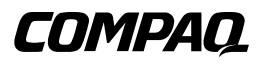

## **Commutateur de console serveur**

Manuel de l'utilisateur

Seconde édition (Août 2000) Référence 141555-052 Compaq Computer Corporation

## **Avis**

© 2000 Compaq Computer Corporation.

Compaq, est une marque enregistrée au bureau américain des brevets et des marques déposées (United States Patent and Trademark Office).

Softpaq est une marque déposée de Compaq Information Technologies Group, L.P.

Microsoft, MS-DOS, Windows et Windows NT sont des marques déposées de Microsoft Corporation.

Tous les autres noms de produits cités ici sont des marques et/ou des marques déposées de leurs sociétés respectives.

Compaq ne peut être tenu pour responsable pour des erreurs éditoriales, techniques ou des omissions contenues dans la présente. Les informations de ce document peuvent être modifiées sans préavis.

LES INFORMATIONS DE CETTE PUBLICATION SONT FOURNIES « EN L'ETAT » SANS GARANTIE D'AUCUNE SORTE. LES RISQUES INHÉRENTS À L'UTILISATION DE CETTE INFORMATION INCOMBENT À L'UTILISATEUR. EN AUCUN CAS COMPAQ NE PEUT ÊTRE TENU RESPONSABLE POUR TOUS DOMMAGES DIRECTS, INDIRECTS, ACCESSOIRES, SPÉCIAUX, PUNITIFS OU AUTRES DOMMAGES DE QUELQUE NATURE QUE CE SOIT (Y COMPRIS, ENTRE AUTRES, LA PERTE DE PROFITS, L'INTERRUPTION DES AFFAIRES OU LA PERTE D'INFORMATION COMMERCIALE), MÊME SI COMPAQ A ÉTÉ AVISÉ DE LA POSSIBILITÉ DE TELS DOMMAGES QUE CE SOIT LORS D'UNE ACTION CONTRACTUELLE OU AU TORT, Y COMPRIS LA NEGLIGENCE.

**Les garanties limitées des produits Compaq sont exclusivement énoncées dans la documentation qui accompagne ces produits. Aucun élément des présentes ne peut être interprété comme une garantie supplémentaire.**

Manuel de l'utilisateur du commutateur de console serveur Compaq Seconde édition (Août 2000) Référence 141555-052

# **Table des matières**

### **[A propos de ce manuel](#page-6-0)**

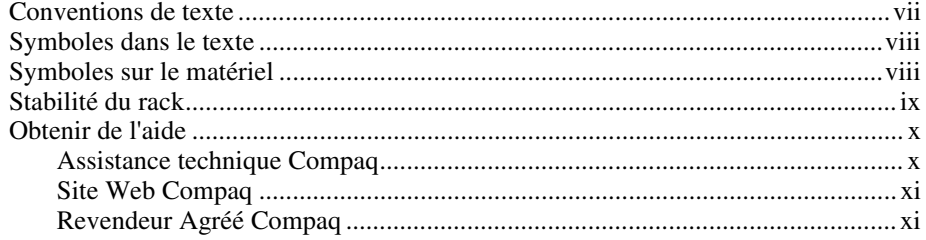

# *[Chapitre 1](#page-11-0)*

## **Introduction**

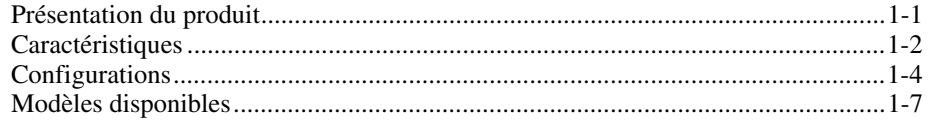

# *Chapitre 2*

### **[Installation du matériel](#page-18-0)**

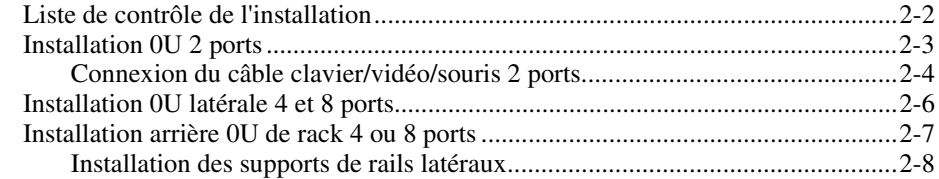

### **[Installation du matériel](#page-18-0)** *suite*

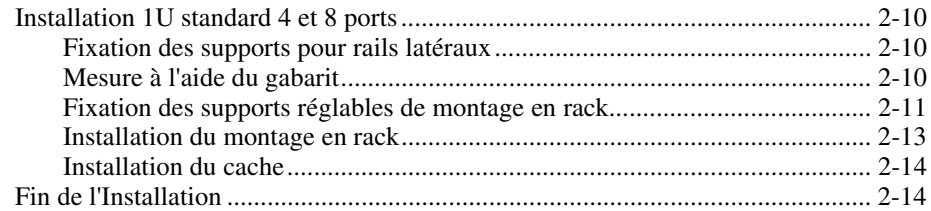

## *[Chapitre 3](#page-32-0)*

### **Câblage**

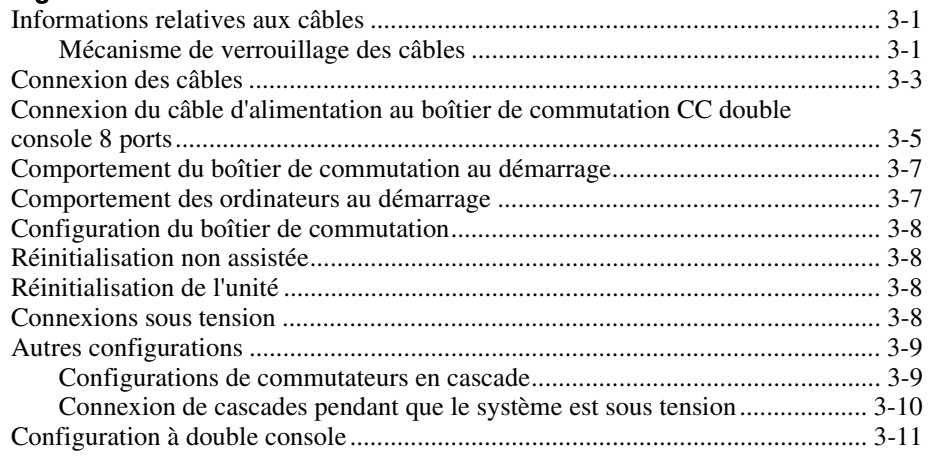

# *Chapitre 4*

## **[Utilisation de l'Affichage à l'écran](#page-43-0)**

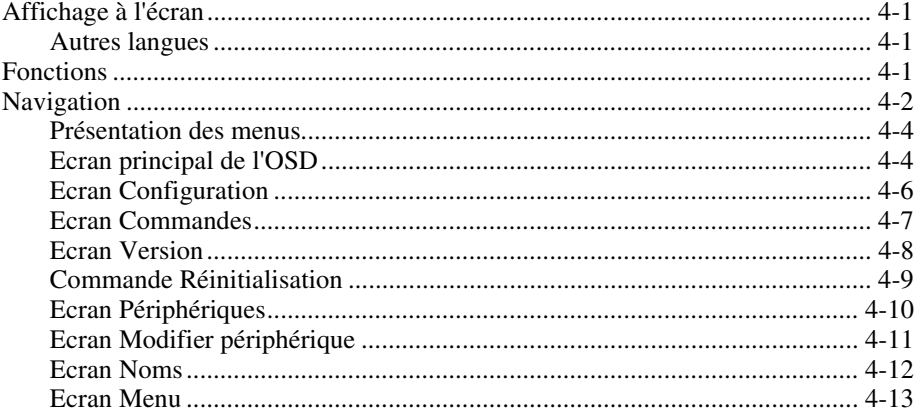

## **[Utilisation de l'Affichage à l'écran](#page-43-0)** *suite*

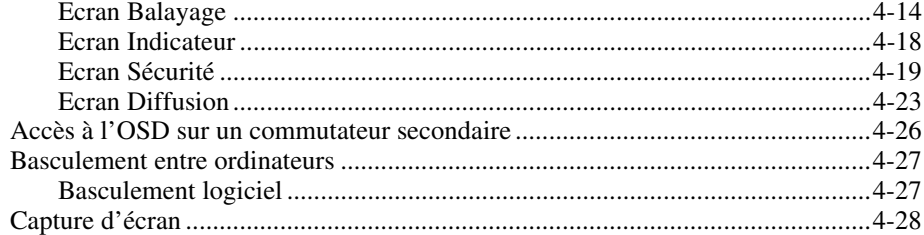

# *Chapitre 5*

## **[Utilisation de l'affichage à l'écran simplifié](#page-71-0)**

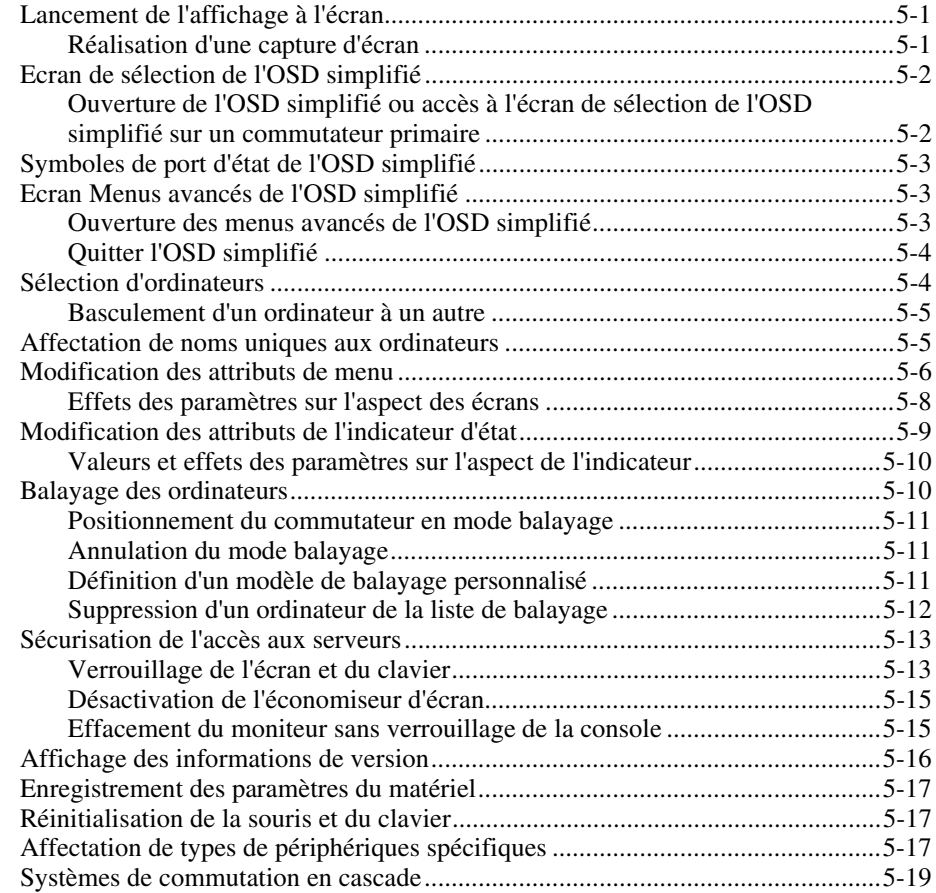

### *Annexe A*

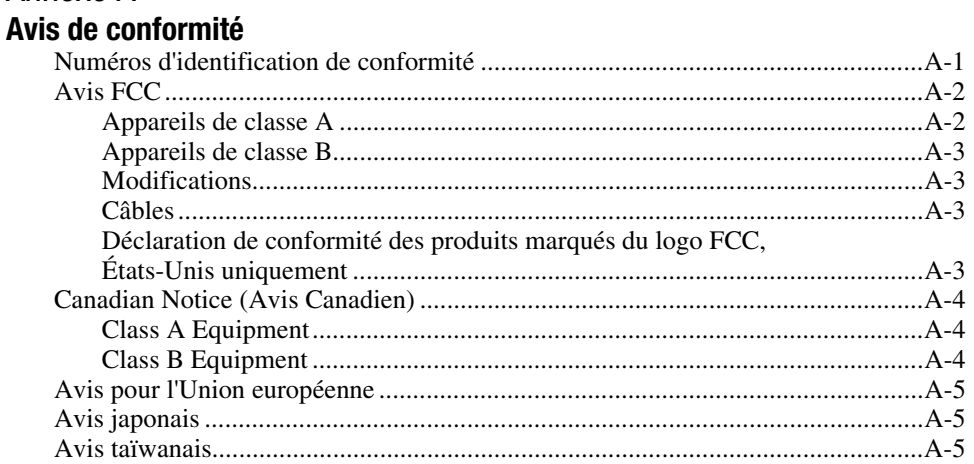

## *Annexe B*

### **[Cordons d'alimentation](#page-95-0)**

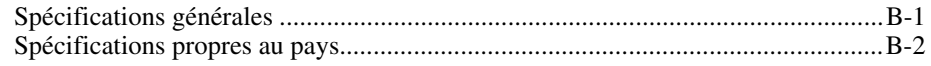

## *Annexe C* **[Spécifications](#page-97-0)**

*Annexe D* **[Résolution des problèmes](#page-100-0)**

*Annexe E* **[Mise à jour du microprogramme](#page-108-0)**

*[Index](#page-110-0)*

# **A propos de ce manuel**

<span id="page-6-0"></span>Ce manuel est prévu pour fournir des instructions détaillées d'installation. Il peut également servir de manuel de référence pour l'exploitation, le dépannage et les éventuelles mises à niveau.

# **Conventions de texte**

Ce document utilise les conventions suivantes pour distinguer les éléments du texte :

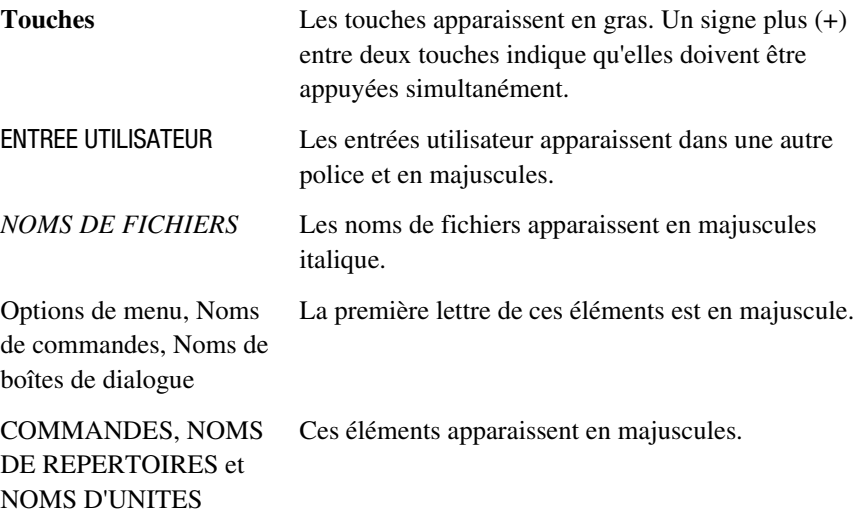

<span id="page-7-0"></span>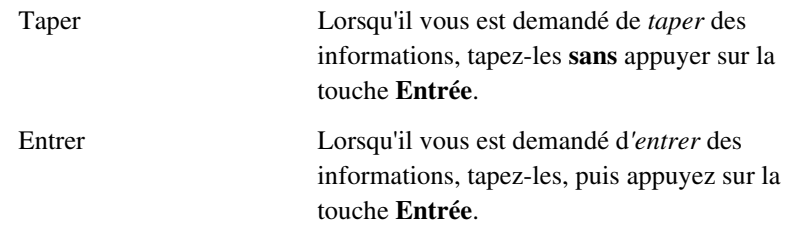

## **Symboles dans le texte**

Vous pouvez trouver les symboles suivants dans le texte de ce manuel. Ils ont les significations suivantes.

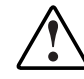

**AVERTISSEMENT :** Un texte présenté de cette manière indique que le nonrespect des instructions contenues dans l'avertissement peut entraîner des blessures ou la mort.

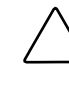

**ATTENTION :** Un texte présenté de cette manière indique que le non-respect des instructions peut entraîner la détérioration du matériel ou la perte d'informations.

**IMPORTANT :** Un texte présenté de cette manière présente des éclaircissements ou des instructions spécifiques.

**REMARQUE :** Un texte présenté de cette manière contient des commentaires, des éléments inattendus ou des informations intéressantes.

# **Symboles sur le matériel**

Les icônes ci-dessous peuvent se trouver sur le matériel installé dans les zones présentant des conditions dangereuses.

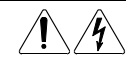

Toute surface ou partie du matériel portant ces symboles présente un risque de décharge électrique. La zone close ne contient pas de composants remplaçables par l'opérateur.

**AVERTISSEMENT :** Pour réduire le risque de dommage corporel dû au risque de décharge électrique, n'ouvrez pas cette enceinte.

<span id="page-8-0"></span>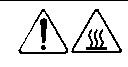

Toute surface ou zone du matériel portant ces symboles indique la présence d'une surface chaude ou d'un composant chaud. Tout contact avec cette surface présente un risque de blessure. **AVERTISSEMENT :** Pour réduire le risque lié à la présence d'un composant chaud, laissez refroidir la surface avant de la toucher.

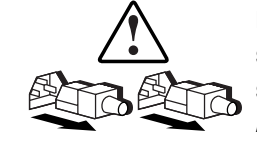

Les alimentations ou systèmes électriques portant ces symboles indiquent que le matériel est alimenté par plusieurs sources d'électricité.

**AVERTISSEMENT :** Pour réduire le risque de blessure dû à une décharge électrique, retirez tous les cordons d'alimentation pour déconnecter entièrement le système de l'alimentation électrique.

# **Stabilité du rack**

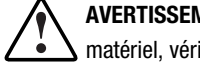

**AVERTISSEMENT :** Pour réduire le risque de blessure ou de détérioration du matériel, vérifiez que :

- Les pieds de réglage s'étendent jusqu'au sol.
- Tout le poids du rack repose sur les pieds de réglage.
- Des pieds stabilisateurs sont fixés au rack dans le cas d'une installation comportant un seul rack.
- Les racks sont couplés dans le cas d'une installation comportant plusieurs racks.
- Un rack peut devenir instable si plusieurs composants sont sortis en même temps pour quelque raison que ce soit. Ne sortez qu'un composant à la fois.

## <span id="page-9-0"></span>**Obtenir de l'aide**

Si vous avez un problème et que vous avez épuisé toute l'information contenue dans ce manuel, vous pouvez obtenir des informations complémentaires ainsi que de l'assistance aux endroits décrits ci-dessous.

#### **Assistance technique Compaq**

Vous avez droit à une assistance technique téléphonique sur le matériel pour votre produit tant que vous le possédez. Un spécialiste de l'assistance technique va vous aider à diagnostiquer le problème ou vous indiquer quelle est l'étape suivante du processus de garantie.

En France, appelez le Centre d'assistance technique au 0803 813 823 (0,99 FTTC/mn).

Dans les autres pays, appelez le Centre d'assistance technique téléphonique le plus proche. Les numéros de téléphone des Centres d'assistance technique sont répertoriés sur le site Web de Compaq. Accédez au site Web de Compaq à l'adresse :

#### http://www.compaq.com

N'oubliez pas de préparer les informations suivantes avant d'appeler Compaq :

- Numéro d'enregistrement auprès de l'assistance technique (le cas échéant)
- Numéro(s) de série du ou des produits
- Nom(s) de modèle et numéro(s) du ou des produits
- Messages d'erreur correspondants
- Cartes ou matériel complémentaire
- Matériel ou logiciel d'autres constructeurs
- Type de votre système d'exploitation et niveau de révision
- Questions spécifiques et détaillées

### <span id="page-10-0"></span>**Site Web Compaq**

Le site Web Compaq contient des informations relatives à ce produit et offre également les dernières versions des gestionnaires ainsi que des images de ROM flash. Accédez au site Web Compaq, à l'adresse

http://www.compaq.com

### **Revendeur Agréé Compaq**

Pour obtenir le nom de votre Revendeur Agréé Compaq le plus proche:

- En France, appelez le 0803 804 805 (0,99 FTTC/mn).
- Dans les autres pays, consultez le site web de Compaq pour obtenir les adresses et les numéros de téléphone.

# *Chapitre 1*

# **Introduction**

## <span id="page-11-1"></span><span id="page-11-0"></span>**Présentation du produit**

Les commutateurs de console serveur Compaq permettent de commander de vastes réseaux informatiques au moyen d'un clavier, d'un moniteur et d'une souris. Sur un seul écran vidéo, vous pouvez sélectionner jusqu'à 64 ordinateurs sur lesquels tournent des systèmes d'exploitation différents.

Les commutateurs 4 et 8 ports sont équipés d'un affichage à l'écran (OSD), doté de menus permettant d'accéder à chacun des ordinateurs connectés. Vous pouvez identifier chaque ordinateur par son nom ou son numéro, ce qui vous permet de visualiser et de choisir des noms de serveurs ayant un sens pour vous. Le commutateur 2 ports utilise une version simplifiée d'affichage à l'écran.

La configuration standard de commutateur de console serveur Compaq, également appelée KMM (keyboard/monitor/mouse, soit clavier/moniteur/souris) ou KVM (keyboard/video/mouse, soit clavier/vidéo/souris), est composée d'une console (moniteur, clavier et souris), de l'unité de commutation et des ordinateurs qui lui sont rattachés. Vous avez le choix entre un système mono- et multi-utilisateur. Vous pouvez connecter des commutateurs pour console serveur supplémentaires au commutateur primaire. C'est ce qu'on appelle le « tiering » ou « connexion en cascade ». Cela permet d'accéder à 64 ordinateurs au maximum, contre 4 ou 8. La connexion en cascade permet de modifier votre système de commutateur de console serveur en fonction des besoins de votre réseau.

<span id="page-12-0"></span>L'utilisation de deux unités de commutation 8 ports permet de doubler les capacités de la console. De la sorte, plusieurs utilisateurs peuvent commander les configurations de commutateurs à partir de plusieurs emplacements.

Pour basculer d'un ordinateur à l'autre, tapez simplement une commande au clavier. L'ordinateur sélectionné reçoit les caractères saisis au clavier et affiche sa sortie vidéo sur le moniteur. Vous pouvez également interagir avec l'interface graphique de l'ordinateur sélectionné en utilisant la souris.

La gamme des commutateurs de console serveur Compaq existe en versions 2, 4 et 8 ports. Plusieurs configurations sont proposées, en fonction de la taille du système considéré. En vue d'une utilisation optimale de l'espace, toutes les versions sont conditionnées dans des boîtiers de hauteur 1U (4,3 cm).

Ce chapitre présente les caractéristiques et fonctions, ainsi que des exemples de configuration, du commutateur de console serveur.

## **Caractéristiques**

Il existe plusieurs configurations du commutateur de console serveur, permettant de connecter de 2 à 64 serveurs.

Les caractéristiques du commutateur de console serveur sont les suivantes :

- **Ecran de réglage (OSD)** Affiche sur le moniteur les informations relatives au système, notamment les données du test de mise sous tension et les menus de configuration.
- **Balayage programmable** Evalue les performances du système en balayant de manière séquentielle un ou tous les ordinateurs du système. Le balayage programmable permet de déterminer quels ordinateurs doivent être pris en compte, ainsi que la durée de la connexion.
- **NVRAM de configuration** Facilite le paramétrage des informations de configuration à l'aide de commandes saisies au clavier. La NVRAM (RAM non volatile) conserve la configuration résultante, jusqu'à ce que vous décidiez de modifier les données, même si l'unité est mise hors tension.
- **Commutateur de réinitialisation du matériel** Réinitialise l'unité sans interruption de l'alimentation du système en cas de coupure de la communication avec le clavier ou la souris.
- **Protection par mot de passe** Assure la protection contre les utilisateurs non autorisés en proposant une option de mot de passe à des fins de sécurité.
- Mise à jour du microprogramme du commutateur Permet une mise à jour rapide et facile, le code d'application du commutateur résidant dans la mémoire FLASH. Les paramètres de communication avec le port sont configurés automatiquement pour permettre le téléchargement direct depuis l'ordinateur connecté.
- **Sélection d'une autre langue** Propose d'autres langues disponibles sur le CD Utilitaire de commutateur de console serveur Compaq. (Non disponible pour le commutateur 2 ports.) Pour de plus amples informations, veuillez vous reporter au CD.
- **Prise en charge du kit de connexion de boîtier de commutation en option**— Permet l'accès frontal aux commutateurs 4 ou 8 ports pour clavier, moniteur, souris et cordon d'alimentation.

# <span id="page-14-0"></span>**Configurations**

Il existe de nombreuses configurations de votre commutateur de console serveur, en fonction des besoins spécifiques de votre entreprise. Vous trouverez au Chapitre 3 un complément d'informations sur la configuration de plusieurs commutateurs de console serveur.

■ Un boîtier de commutation unique permet de relier entre quatre et huit serveurs. Dans cette configuration, le clavier, le moniteur et la souris sont connectés directement à l'unité par leurs câbles respectifs. Vous pouvez connecter le commutateur de console serveur à des serveurs installés dans le même rack ou dans des racks voisins. Voir Figure 1-1.

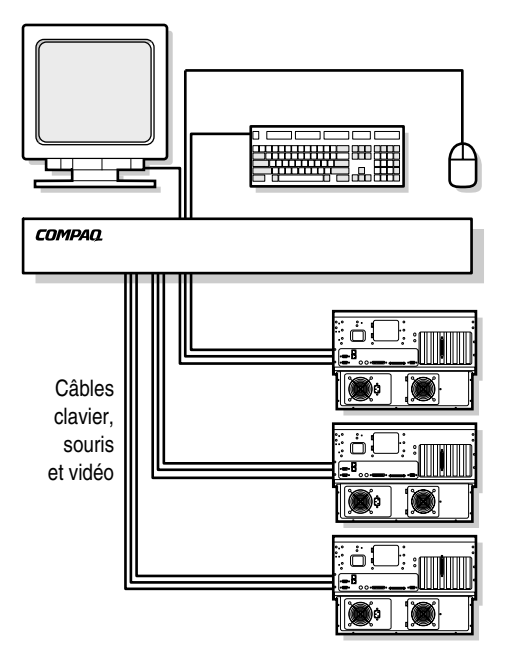

Figure 1-1. Unité 4 ports unique

■ Vous pouvez connecter en cascade plusieurs commutateurs de console serveur et, de la sorte, relier jusqu'à 64 ordinateurs. Cette configuration est illustrée à la Figure 1-2, ou le port de périphérique de l'unité secondaire est connecté à l'un des ports de l'unité d'origine ou primaire. Il est possible ainsi de connecter en cascade, à partir de l'unité primaire, plusieurs commutateur de console serveur.

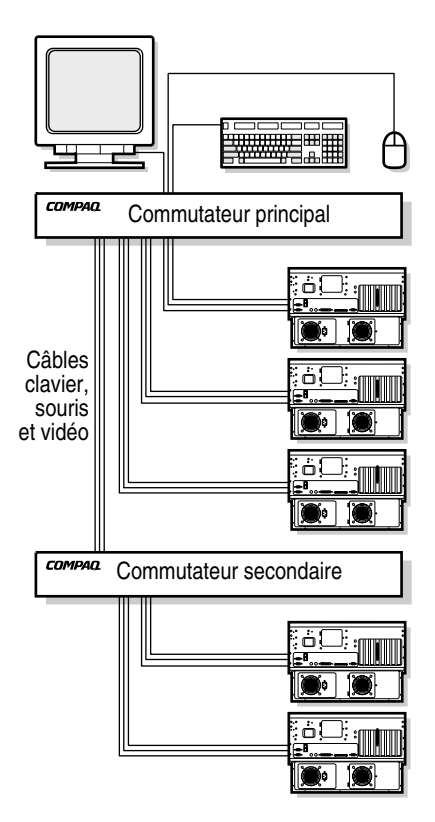

Figure 1-2. Configuration en cascade

■ Les modèles 8 ports à console double permettent de relier deux consoles, comme indiqué dans la figure 5, de manière à permettre le contrôle du système de commutation à partir de plusieurs emplacements, ou encore par deux utilisateurs.

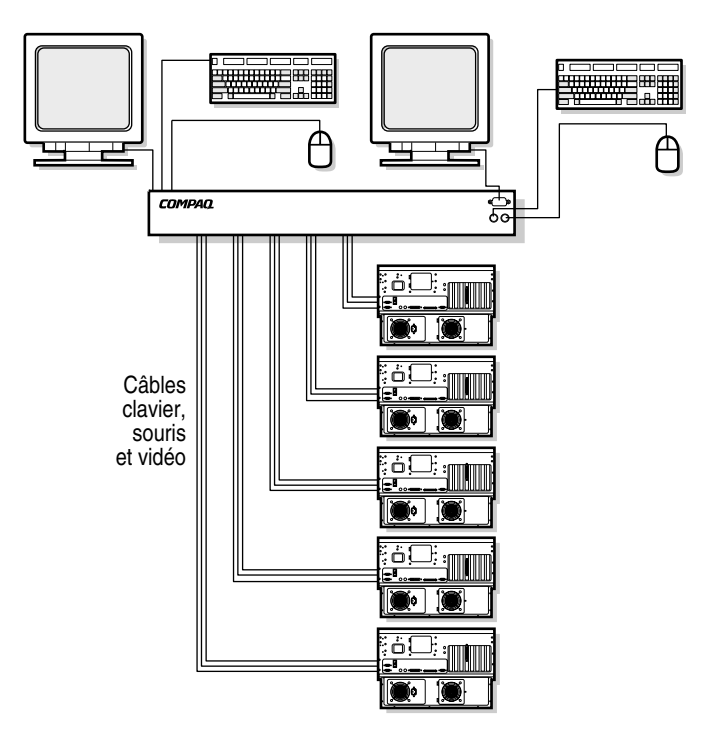

Figure 1-3. Configuration à console double

# <span id="page-17-0"></span>**Modèles disponibles**

Le commutateur de console serveur existe en versions 2, 4 et 8 ports. Le Tableau 1-1 présente une comparaison de ces modèles.

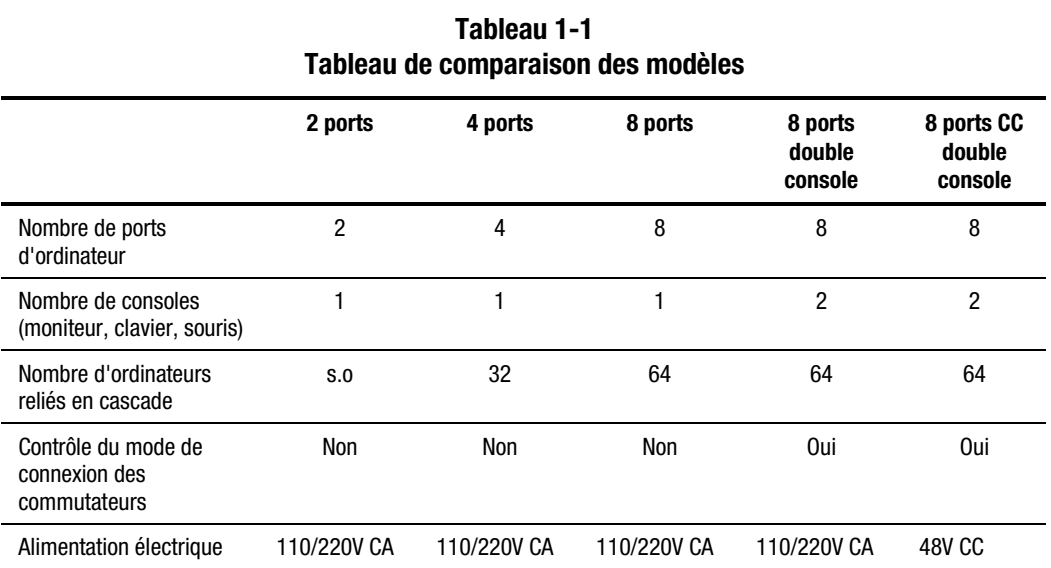

# *Chapitre 2*

# **Installation du matériel**

<span id="page-18-0"></span>Ce chapitre contient les informations relatives à l'installation matérielle du commutateur de console serveur Compaq.

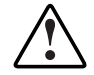

**AVERTISSEMENT :** Pour réduire le risque de blessure ou de détérioration du matériel, vérifiez que les précautions suivantes sont prises AVANT d'effectuer une quelconque opération sur le rack :

- Les pieds de réglage s'étendent jusqu'au sol.
- Tout le poids du rack repose sur les pieds de réglage.
- Des pieds stabilisateurs sont fixés au rack dans le cas d'une installation comportant un seul rack.
- Les racks sont couplés dans le cas d'une installation comportant plusieurs racks.
- Un seul composant doit être sorti à la fois. (Un rack peut devenir instable si plusieurs composants sont sortis au même moment pour quelque raison que ce soit.)

## <span id="page-19-0"></span>**Liste de contrôle de l'installation**

Avant de procéder à l'installation, assurez-vous que vous disposez des éléments suivants :

- Kit d'option rack de commutateur de console serveur Compaq
	- $\Box$  Unité de commutation principale
	- □ Cordon d'alimentation (excepté pour le modèle CC 8 ports à double console)
	- $\Box$  Rails avec matériel
	- ! *Manuel de l'utilisateur du commutateur de console serveur Compaq*
	- □ Câble série
	- $\Box$  Carte de garantie

Vous devez fournir les éléments suivants :

- Câbles d'interconnexion pour la vidéo, le clavier et la souris (compris dans le kit d'option rack 2 ports)
- Moniteur, clavier et souris pour chaque console utilisateur

# <span id="page-20-0"></span>**Installation 0U 2 ports**

Pour installer l'unité 2 ports, vous devez absolument suivre la procédure de montage latéral décrite ci-dessous.

1. Fixez les rails de montage latéral à votre unité 2 ports.

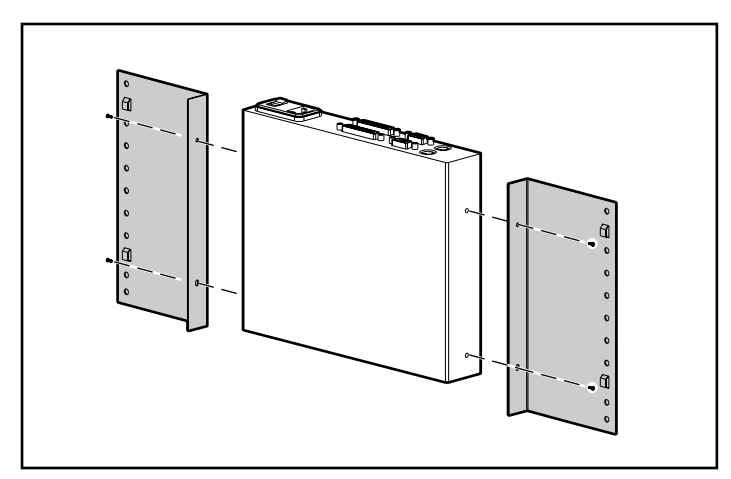

Figure 2-1. Fixation des rails de montage latéral à l'unité 2 ports

2. Introduisez les pattes, en les faisant glisser le long des rails, dans le même logement en U de chaque côté du rack

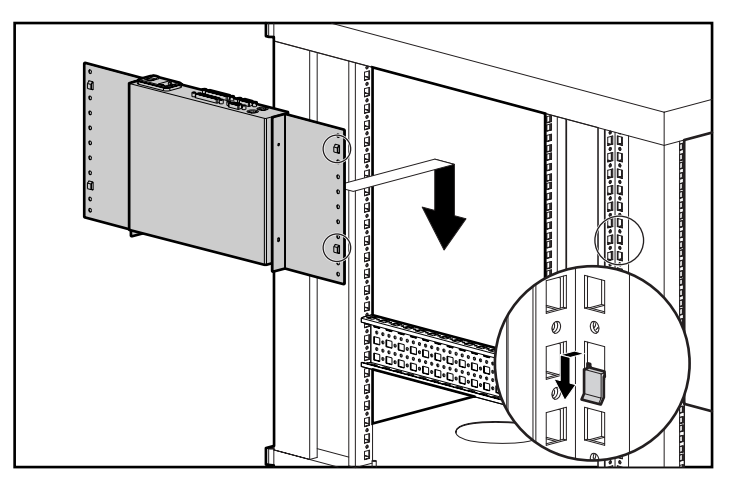

Figure 2-2. Montage de l'unité 2 ports sur le coté du rack

<span id="page-21-0"></span>3. Utilisez une vis de chaque côté pour fixer au rack l'unité montée sur les côtés.

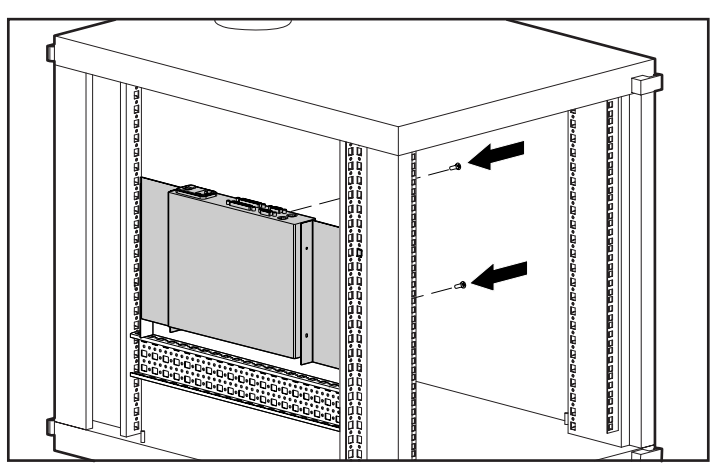

Figure 2-3. Fixation de l'unité 2 ports sur les cotés du rack

### **Connexion du câble clavier/vidéo/souris 2 ports**

Connectez le câble KVM 2 ports tel que cela est indiqué à la Figure 2-4.

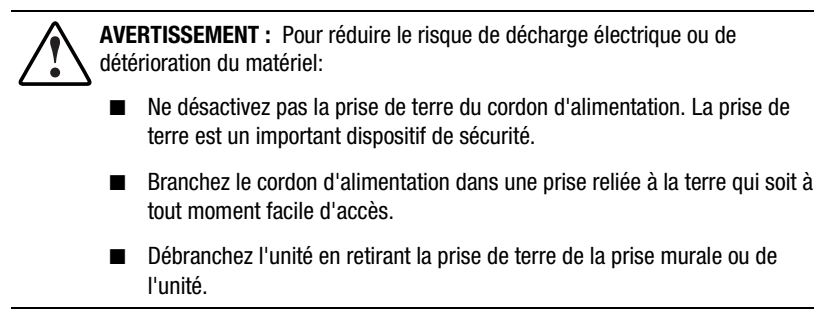

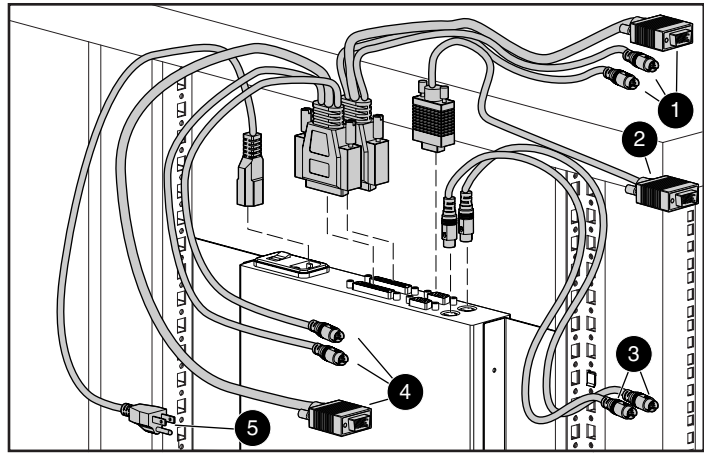

Figure 2-4. Connexion du câble KVM 2 ports

Connecteurs permettant de relier clavier, moniteur et souris à l'ordinateur 1

- Connecteur permettant de relier le moniteur à la console du boîtier de commutation
- Connecteurs permettant de relier le clavier et la souris à la console du boîtier de commutation
- Connecteurs permettant de relier clavier, moniteur et souris à l'ordinateur 2
- Cordon d'alimentation

## <span id="page-23-0"></span>**Installation 0U latérale 4 et 8 ports**

Suivez la procédure ci-dessous pour installer les unités 4 ou 8 ports ou double console 8 ports sur le côté d'un rack.

1. Fixez les rails de montage latéral à votre commutateur de console serveur.

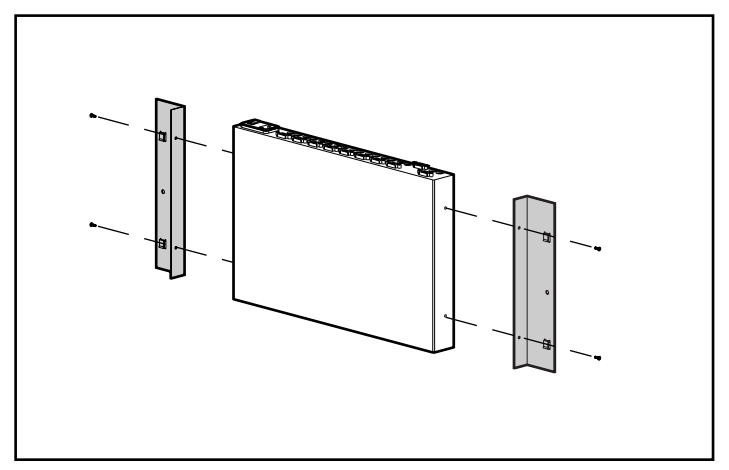

Figure 2-5. Fixation des rails de montage latéral

2. Introduisez les pattes, en les faisant glisser le long des rails, dans le même logement en U de chaque côté du rack.

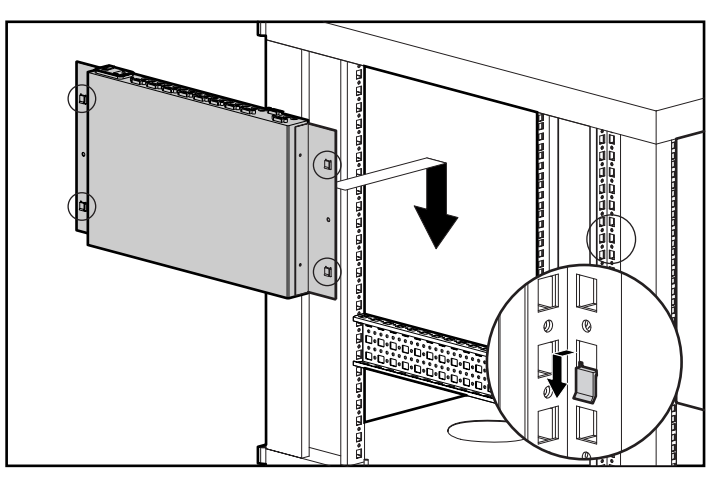

Figure 2-6. Montage de l'unité de chaque côté du rack

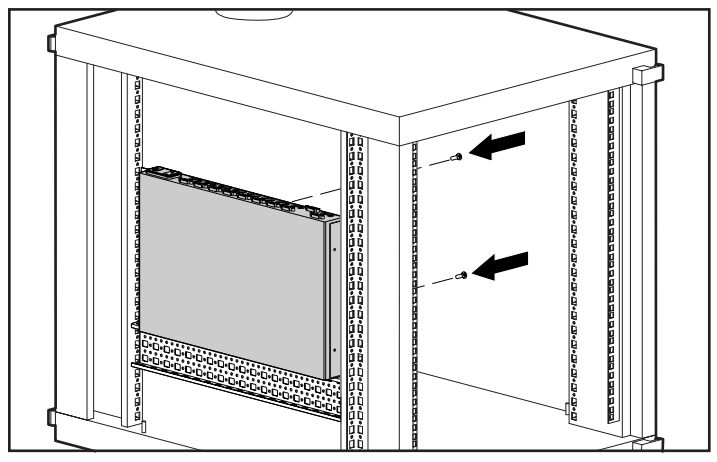

<span id="page-24-0"></span>3. Utilisez une vis de chaque côté pour fixer l'unité au rack.

Figure 2-7. Fixation de l'installation de montage latéral

# **Installation arrière 0U de rack 4 ou 8 ports**

Si vous utilisez votre unité 4 ou 8 ports ou console double 8 ports avec le kit d'option rack à tiroir pour clavier 1U Compaq, aucun espace supplémentaire de rack n'est requis.

### <span id="page-25-0"></span>**Installation des supports de rails latéraux**

1. Fixez les rails de chaque côté du boîtier de commutation à l'aide des vis fournies.

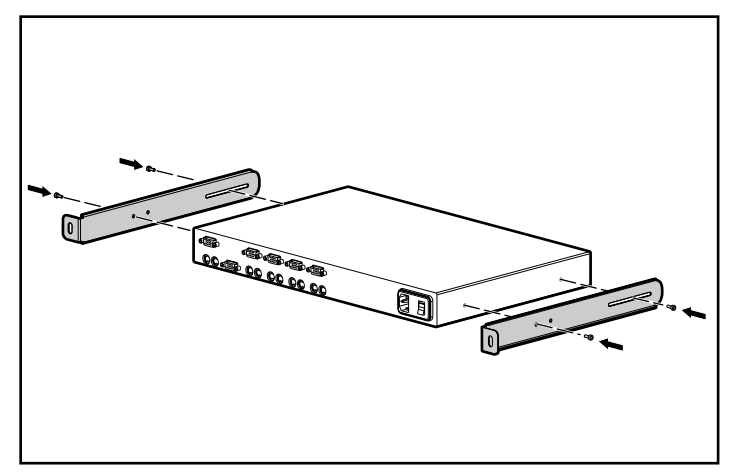

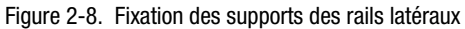

2. Vérifiez qu'un écrou cage a été placé sous le rail, à l'arrière du rack.

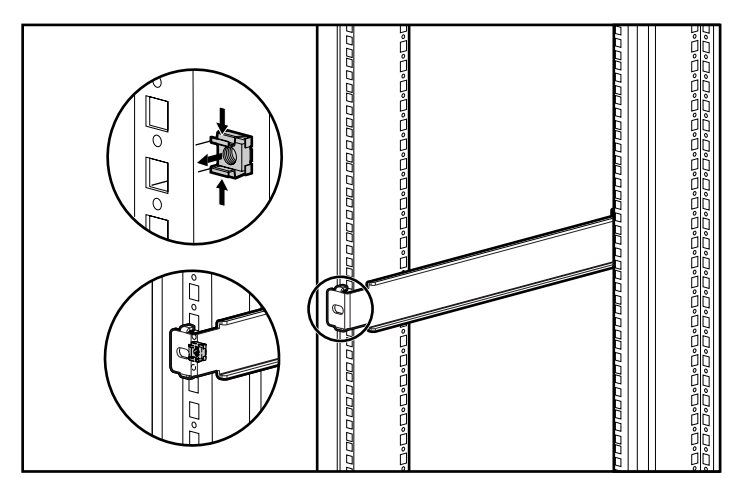

Figure 2-9. Installation d'un écrou cage à l'arrière du rack

**REMARQUE :** Si l'écrou-cage n'a pas été installé pendant la mise en place du tiroir pour clavier 1U, cette option doit être retirée, puis réinstallée une fois l'écrou-cage en place.

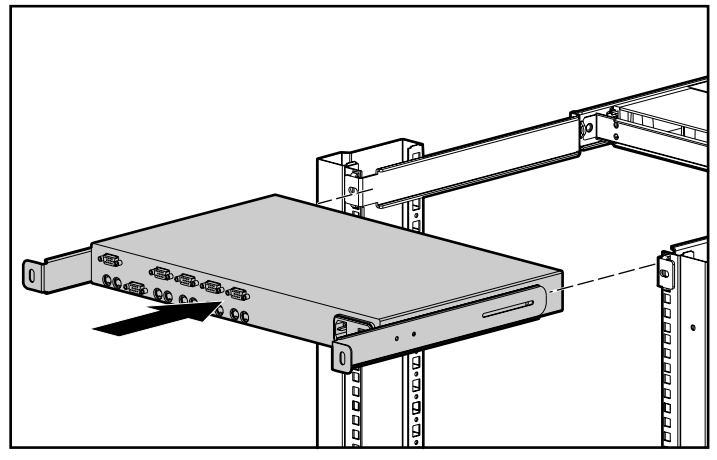

3. Faites glisser le boîtier de commutation avec rails dans les supports de montage des rails.

Figure 2-10. Mise en place du boîtier de commutation dans le rack

4. Fixez les rails à l'arrière du rack à l'aide de deux vis M6.

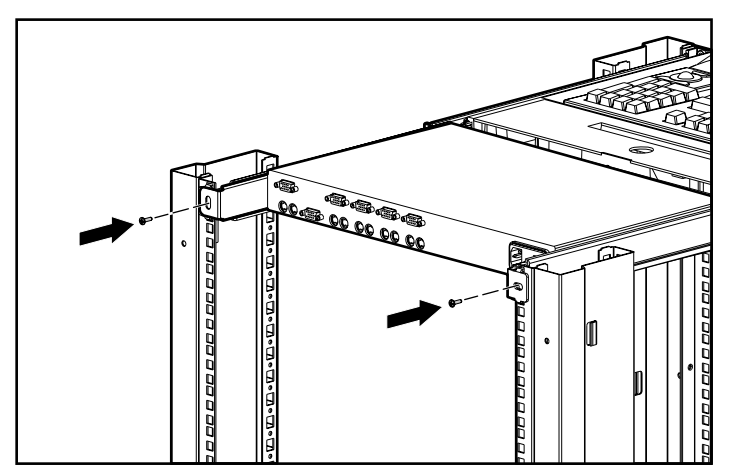

Figure 2-11. Fixation des rails

## <span id="page-27-0"></span>**Installation 1U standard 4 et 8 ports**

Suivez la procédure ci-dessous pour installer les unités 4 et 8 ports, ainsi que les unités console double 8 ports dans un rack selon une configuration 1U standard.

#### **Fixation des supports pour rails latéraux**

La Figure 2-12 indique la manière de fixer les supports pour rails latéraux au boîtier de commutation.

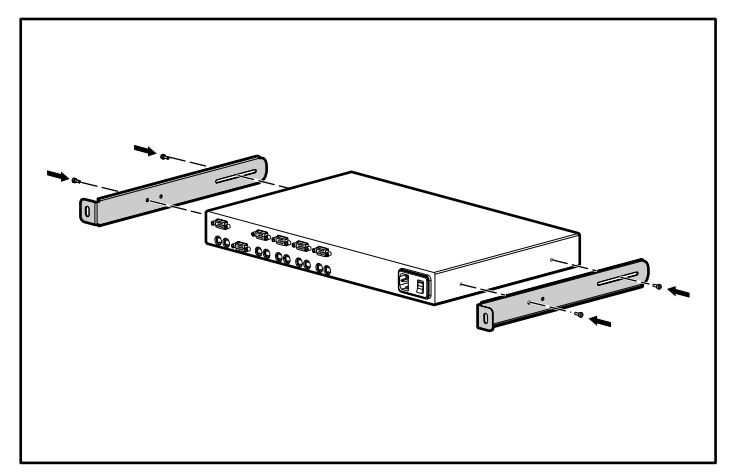

Figure 2-12. Fixation des supports des rails latéraux

### **Mesure à l'aide du gabarit**

En vous basant sur le rapport imprimé généré par le logiciel Rack Builder, déterminez la position dans le rack du tiroir pour clavier. Puis, en partant du sommet du composant indiqué ci-dessous, utilisez un gabarit pour prendre des mesures exactes à l'avant et à l'arrière du bâti de rack pour marquer les points de fixation des supports de montage et des écrous-cage arrières.

<span id="page-28-0"></span>Lorsque vous utilisez le gabarit sur l'arrière du rack, indiquez sur ce dernier le sommet du gabarit pour faciliter l'alignement du composant suivant.

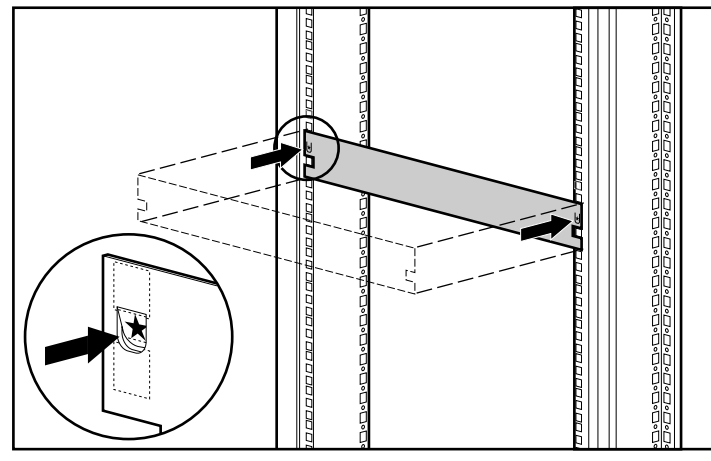

Figure 2-13. Utilisation du gabarit

## **Fixation des supports réglables de montage en rack**

Pour fixer les supports réglables de montage en rack, procédez comme suit :

1. Fixez sans serrer les écrous à ailettes  $\bullet$  pour permettre le réglage de la longueur des rails  $\bullet$  en fonction de votre rack.

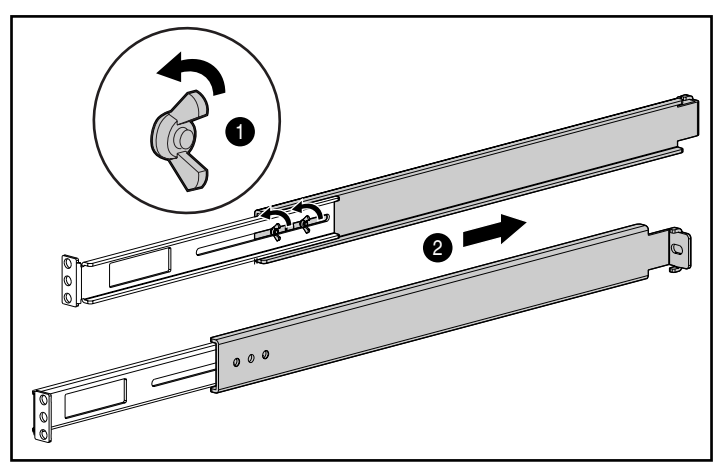

Figure 2-14. Réglage de la longueur des supports montables en rack

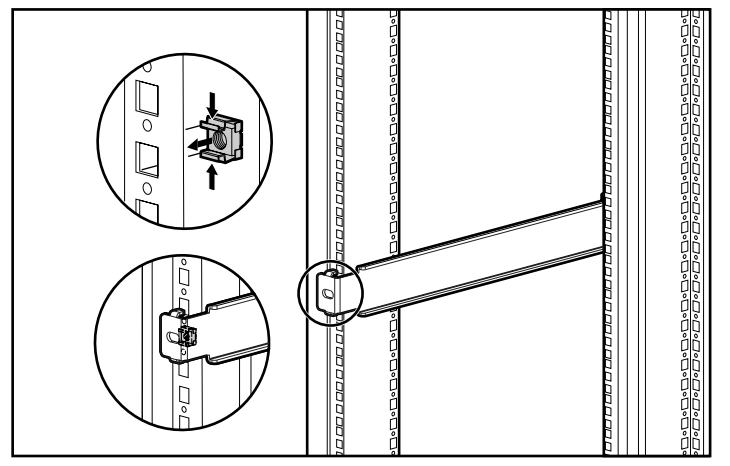

2. Introduisez un écrou-cage dans le trou marqué à l'arrière du rack.

Figure 2-15. Insertion d'un écrou cage

3. Introduisez un support réglable de montage en rack dans le rack et accrochez les pattes dans les trous correspondants à l'arrière du rack, en alignant les trous des vis à l'avant du rack.

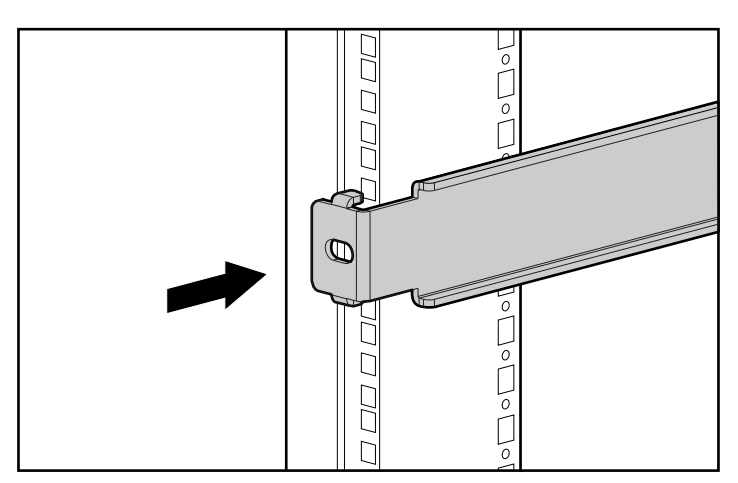

Figure 2-16. Fixation des supports de montage à l'arrière du rack

<span id="page-30-0"></span>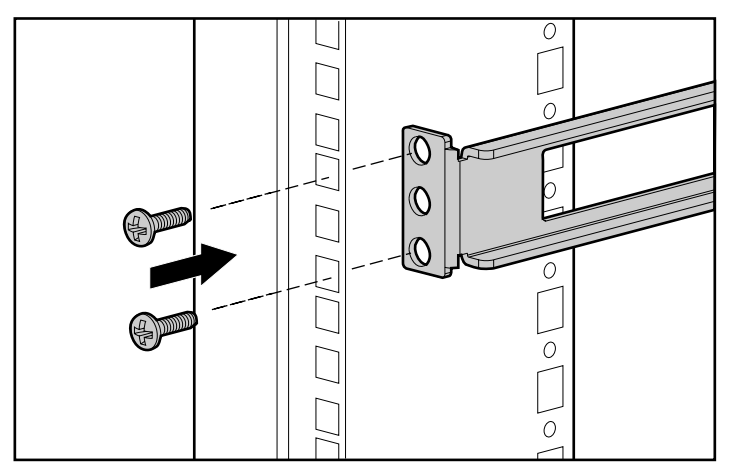

4. Fixez le support de montage à l'avant du rack à l'aide de deux vis M6.

Figure 2-17. Fixation des supports de montage à l'avant du rack

5. Serrez les écrous à ailettes.

### **Installation du montage en rack**

Faites glisser le boîtier de commutation dans les supports de montage en rack, comme cela est indiqué à la Figure 2-18, puis fixez avec une vis de chaque côté.

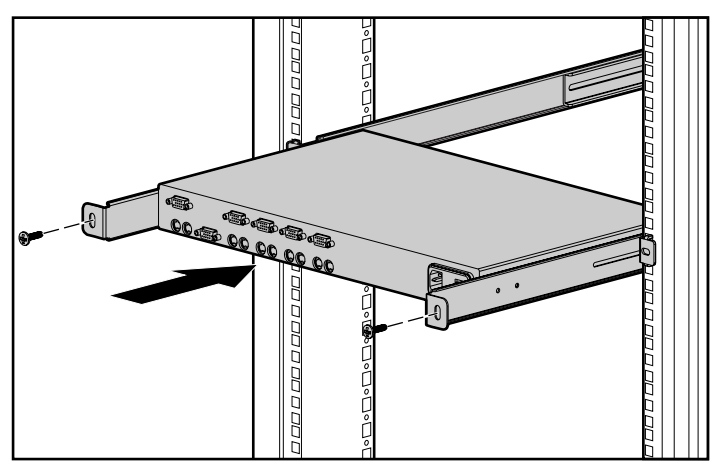

Figure 2-18. Mise en place du boîtier de commutation dans les supports de montage en rack

### <span id="page-31-0"></span>**Installation du cache**

Une fois l'unité entièrement installée, fixez le cache avant en vous servant du trou du milieu, comme cela est indiqué à la Figure 2-19.

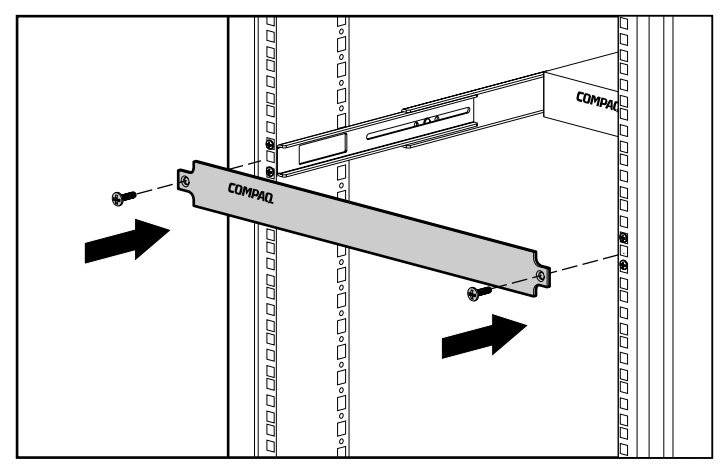

Figure 2-19. Fixation du cache avant

**REMARQUE :** Cette installation prend en charge le kit de connexion de boîtier de commutation, qui permet l'accès frontal à un commutateur 4 ou 8 ports pour clavier, moniteur, souris et cordon d'alimentation. Si vous le souhaitez, vous pouvez utiliser cette option à la place du cache avant.

# **Fin de l'Installation**

Une fois votre commutateur de console serveur installé dans le rack selon l'une des méthodes énoncées dans ce chapitre, passez au Chapitre 3 « Câblage ».

# *Chapitre 3*

# **Câblage**

## <span id="page-32-1"></span><span id="page-32-0"></span>**Informations relatives aux câbles**

La longueur des câbles affecte la qualité vidéo, ainsi que les temps de réponse du clavier et de la souris. La longueur de câble maximale est déterminée en partie par l'ordinateur et les périphériques employés. Tous les systèmes ne produisent pas des résultats satisfaisants avec la longueur maximale.

### **Mécanisme de verrouillage des câbles**

Les options de câble pour clavier et souris des unités 4 ou 8 ports ou console double 8 ports comportent un mécanisme de verrouillage garantissant la sécurité de la connexion. Vous devez suivre les procédures adéquates pour déconnecter ces câbles.

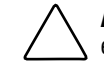

**ATTENTION :** Le non-respect des procédures de déconnexion adéquates peut entraîner la détérioration du câble ou de votre unité.

Pour déconnecter le câble du clavier ou de la sourisconvenablement :

- 1 Prenez l'anneau de protection en main.
- 2 Faites-le glisser en arrière pour libérer le mécanisme de verrouillage.
- <sup>6</sup> Retirez le câble.

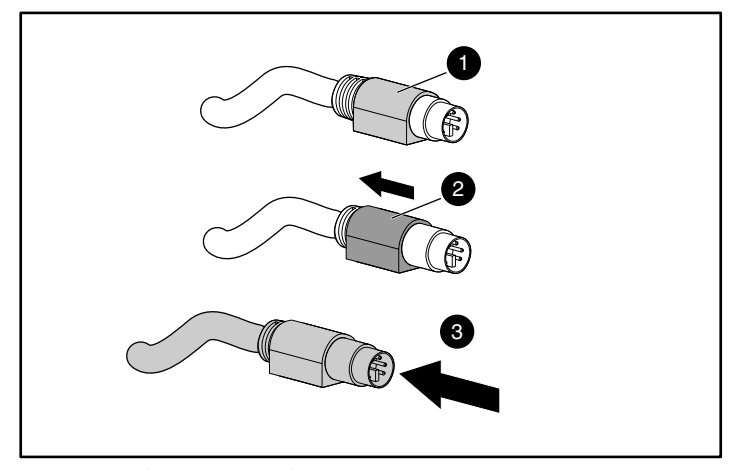

Figure 3-1. Déconnexion du câble du clavier et de la souris

Pour introduire le câble, il vous suffit de le brancher dans la prise correspondante. Le mécanisme verrouille automatiquement le câble en place.

Vous devez connecter les câbles au commutateur dans l'ordre suivant :

- 1. Souris
- 2. Moniteur
- 3. Clavier

Cet ordre de connexion des câbles est très important pour l'avenir, si vous êtes amené à installer de nouveaux périphériques sur votre système. Vous pouvez connecter une souris et/ou un clavier au commutateur pendant le fonctionnement du système. Lorsque vous connectez le nouveau périphérique, le commutateur le reconnaît et le configure selon les paramètres de l'ordinateur actuellement sélectionné. Ceci permet de remplacer les périphériques défectueux sans avoir à redémarrer le système.

A chaque modification du système de commutation, vous devez enregistrer les paramètres de configuration du matériel. A contrario, vos paramètres vont être perdus en cas de coupure de courant ou de mise hors tension. Pour rétablir la communication entre le clavier et la souris et le commutateur, vous devrez alors redémarrer chacun des ordinateurs. Pour enregistrer vos paramètres matériels, cliquez sur Instantané dans l'écran Commandes. Pour de plus amples informations sur l'utilisation de l'affichage à l'écran (OSD), reportez-vous au Chapitre 4.

## <span id="page-34-0"></span>**Connexion des câbles**

**AVERTISSEMENT :** Pour réduire le risque de décharge électrique ou de détérioration du matériel :

- Ne désactivez pas la prise de terre du cordon d'alimentation. La prise de terre est un important dispositif de sécurité.
- Branchez le cordon d'alimentation dans une prise reliée à la terre qui soit à tout moment facile d'accès.
- Débranchez l'unité en retirant la prise de terre de la prise murale ou de l'unité.

Les Figures 3-2 à 3-6 indiquent l'emplacement des ports clavier, moniteur et souris pour chacun des boîtiers de commutation.

1. Branchez les câbles de la souris, de la vidéo et du clavier aux connecteurs de commutation correspondants. Veuillez remarquer que tous les câbles clavier et souris sont de type mini-DIN PS/2 6 broches et que tous les câbles vidéo sont de type VGA/SVGA 15 broches. (Ces connecteurs sont situés à l'arrière gauche de chacun des boîtiers de commutation, avec des connecteurs supplémentaires à l'avant des commutateurs double console à 8 ports.)

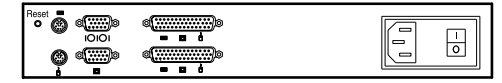

Figure 3-2. Connecteurs 2 ports

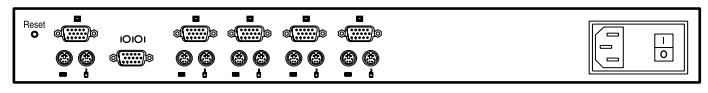

Figure 3-3. Connecteurs 4 ports

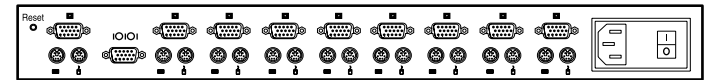

Figure 3-4. Connecteurs 8 ports

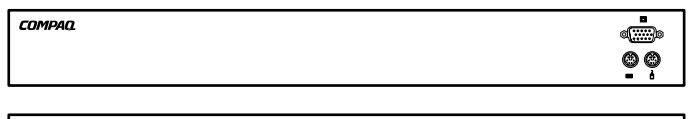

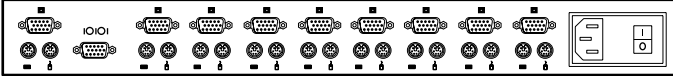

Figure 3-5. Connecteurs d'alimentation 8 ports de la console

<u>စုစု စစ္</u>

d<u>id</u>d</mark>

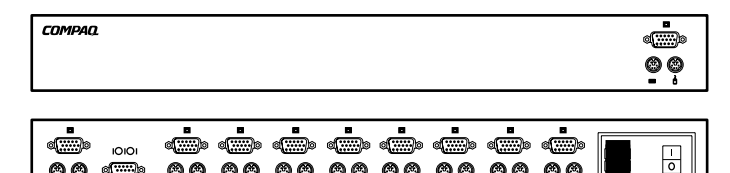

Figure 3-6. Connecteurs d'alimentation CC 8 ports de la console double

<u>္ ၀</u>၀၀

- 2. Déterminez quel ordinateur doit être connecté au port 1.
	- a. Connectez la souris de l'ordinateur au connecteur qui convient sous le port marqué 1.
	- b. Connectez le moniteur de l'ordinateur au connecteur VGA 15 broches.
	- c. Connectez le clavier de l'ordinateur au connecteur correspondant.
	- d. Regroupez et étiquetez les câbles pour pouvoir facilement les identifier.
- 3. Répétez l'étape 2 pour chaque ordinateur restant à connecter au boîtier de commutation.

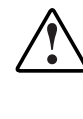

**AVERTISSEMENT :** Pour réduire le risque de décharge électrique ou de détérioration du matériel, ne désactivez pas la fonction de mise à la terre du cordon d'alimentation. Ce matériel est conçu pour être branché sur une prise de terre facilement accessible par l'opérateur. La prise de terre est un important dispositif de sécurité.

4. Branchez le cordon d'alimentation au boîtier de commutation.
## **Connexion du câble d'alimentation au boîtier de commutation CC double console 8 ports**

Utilisez uniquement du fil torsadé AWG #18 UL 1007 ou UL 1015 (non livré avec le commutateur). La longueur maximale admissible est de 10 mètres.

**AVERTISSEMENT :** Débranchez toujours l'alimentation avant de changer les fils.

**AVERTISSEMENT :** Pour réduire le risque de décharge électrique ou de détérioration du matériel, ce matériel doit être installé conformément aux directives suivantes :

- Ce produit est conçu pour être branché à une source de courant continu pouvant être classée dans la catégorie des circuits secondaires, conformément aux normes nationales relatives à l'équipement informatique. Généralement, ces normes sont basées sur la norme internationale de sécurité de l'équipement informatique IEC 950. La source doit être équipée d'un pôle (neutre/retour) relié à la terre en conformité avec les codes et/ou réglementations électriques locaux.
- Ce produit doit être installé uniquement dans les régions respectant la norme ETSI-300-132-2.
- Ce produit doit être relié à un dispositif de distribution d'électricité permettant la déconnexion de l'alimentation secteur. Le dispositif de distribution d'électricité doit être doté d'un système de protection contre les surtensions permettant l'interruption des courants de fuite provenant de la source principale, évalué à 0,3 A maximum au niveau du dispositif de distribution. La sortie verte/jaune de l'assemblage du câble d'alimentation doit être reliée à une prise de terre conforme sur l'unité de distribution du courant. Ne vous fiez pas à la capacité du châssis du rack ou de l'armoire à assurer une bonne continuité à la terre.

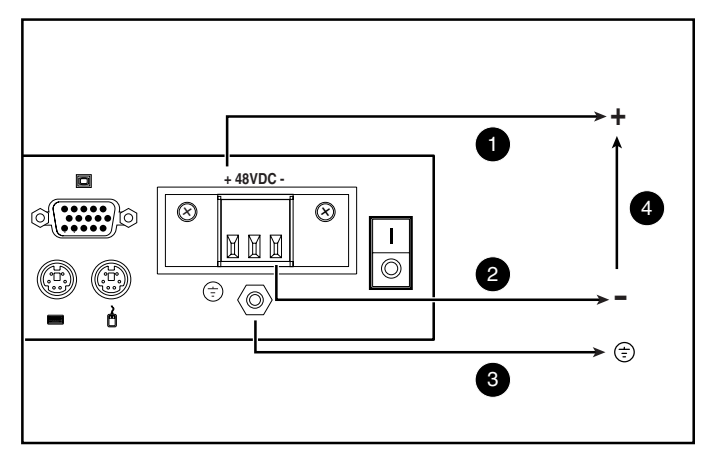

Figure 3-7. Diagramme de câblage

- **1** Fil rouge
- 2 Fil noir
- 3 Fil rayé vert/jaune. Utilisez uniquement une connexion à la terre du châssis
- 4 Courant continu 48 Volts (vers alimentation de courant continu 48 volts à fusible)
- 1. Branchez le connecteur  $\bullet$  dans la prise. Ne vous connectez pas à la terre en passant par le connecteur.

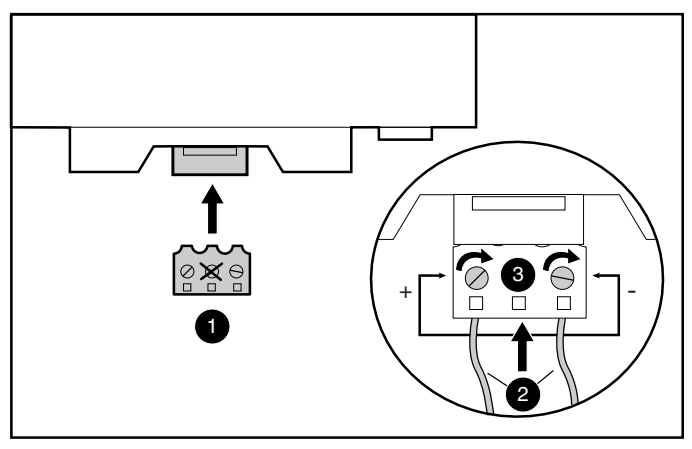

Figure 3-8. Connexion des câbles

2. Introduisez les fils dénudés  $\bullet$  et serrez les vis  $\bullet$ .

## **Comportement du boîtier de commutation au démarrage**

Il est important de mettre le boîtier de commutation sous tension avant les ordinateurs car, lorsque les serveurs démarrent, leurs pilotes envoient les paramètres des périphériques au commutateur. Au démarrage, le boîtier de commutation effectue les opérations suivantes :

- Il identifie la souris et le clavier et les initialise à leurs états par défaut.
- Il bascule sur le port 1 par défaut et indique le chiffre "1" dans l'indicateur d'état affiché sur le moniteur. Si la valeur par défaut de l'indicateur d'état a été passé en mode Noms, l'indicateur d'état indique le nom du port au lieu de son numéro. S'il n'apparaît pas d'indicateur d'état sur le moniteur, vérifiez que l'ordinateur est connecté et sous tension.

Mettez le système sous tension en procédant comme suit :

- 1. Appuyez sur l'interrupteur situé sur le panneau arrière du boîtier de commutation et positionnez-le sur (1).
- 2. Mettez les ordinateurs sous tension.

## **Comportement des ordinateurs au démarrage**

Au démarrage, les ordinateurs envoient les paramètres des périphériques au boîtier de commutation. Ensuite, l'unité génère des réponses standard à ces commandes et permet aux ordinateurs de démarrer avec succès sans être physiquement connectés au clavier, au moniteur ou à la souris. Une fois le commutateur installé, vous pouvez enregistrer ces paramètres dans la RAM non volatile (NVRAM). Pour de plus amples informations, reportez-vous au Chapitre 4.

## **Configuration du boîtier de commutation**

Lorsque vous mettez le boîtier de commutation sous tension pour la première fois, aucune configuration n'est nécessaire pour les opérations de commutation de base. Pour configurer l'unité en fonction de vos besoins spécifiques, par exemple affecter des noms uniques aux ordinateurs ou afficher la liste des noms ou des numéros de port des ordinateurs, consultez le Chapitre 4.

## **Réinitialisation non assistée**

Après une coupure de courant, chaque serveur connecté au boîtier de commutation se réinitialise (s'il est paramétré pour cela) sans intervention de l'opérateur, lors du retour du courant. Le commutateur génère des réponses pour garantir la réussite de la réinitialisation et indiquer qu'il est prêt à commuter entre les ordinateurs.

## **Réinitialisation de l'unité**

Si le clavier ou la souris se verrouille, vous pouvez appuyer sur le bouton **Reset** situé sur le panneau arrière pour réinitialiser le commutateur. Appuyer sur le bouton **Reset** peut permettre de récupérer les paramètres du périphérique sans procéder à des essais de cycle de tension sur les ordinateurs.

## **Connexions sous tension**

Vous pouvez connecter des ordinateurs supplémentaires au commutateur pendant qu'il est sous tension. Lorsque vous mettez les ordinateurs que vous venez de connecter sous tension, le commutateur les reconnaît et vous pouvez basculer sur ces ordinateurs sans autre procédure.

Vous pouvez également connecter la souris et/ou le clavier au commutateur pendant que le système est sous tension. Lorsque vous connectez un nouveau périphérique, le commutateur le reconnaît et le configure selon les paramètres de l'ordinateur actuellement sélectionné. Cette technique permet de remplacer les périphériques défectueux sans avoir à redémarrer le système.

**REMARQUE :** Lorsque de nouveaux ordinateurs sont ajoutés au commutateur, ou lorsque des connexions existantes sont modifiées, les nouvelles configurations doivent être enregistrées dans la NVRAM à l'aide de l'option Instantané de l'affichage à l'écran

## **Autres configurations**

Il existe d'autres manières de configurer votre système, y compris les configurations de commutateurs en cascade et les configurations à double console.

#### **Configurations de commutateurs en cascade**

Dans les systèmes en cascade, vous pouvez connecter des commutateurs supplémentaires aux ports d'une unité primaire. Autrement dit, les commutateurs peuvent être installés en configurations primaire/secondaire pour permettre à un commutateur primaire de commuter entre les ordinateurs ou les autres unités de commutation. La configuration en cascade revient simplement à relier les connexions physiques du clavier, de la souris et du moniteur des unités secondaires à l'un des ports d'ordinateur de l'unité primaire. Par exemple, une unité primaire 8 ports peut être rattachée à huit unités de commutation secondaires. Un système de huit serveurs reliés à chacun des huit commutateurs secondaires fournit une concentration 1x64.

Un exemple de configuration en cascade est présenté en Figure 3-9.

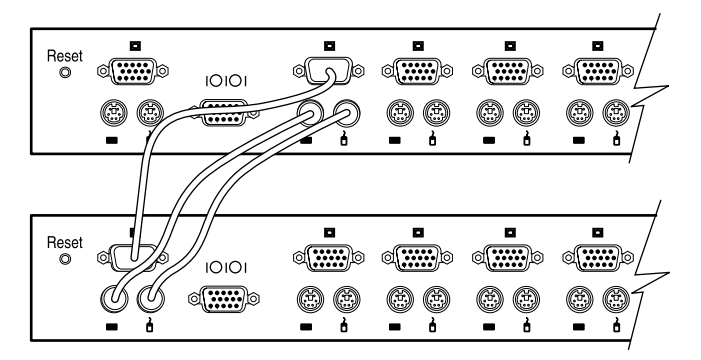

Figure 3-9. Configuration en cascade

Lorsque vous connectez une unité secondaire à l'un des ports du maître, vous devez indiquer cette connexion à l'unité primaire en exécutant la procédure d'affectation de types de périphériques spécifiques décrite au Chapitre 4. Pour cela, vous devez entrer la désignation de l'unité secondaire du numéro de port associé au lieu d'un type de moniteur. Utilisez la désignation **4 ports** pour une unité secondaire 4 ports et **8 ports** pour une unité secondaire 8 ports.

L'affichage à l'écran (OSD) permet de traiter les ports secondaires comme les ports du commutateur primaire. Il peut être utile de nommer chaque unité secondaire comme cela est décrit dans "Affectation de noms uniques aux ordinateurs" dans le Chapitre 4.

#### **Connexion de cascades pendant que le système est sous tension**

Si nécessaire, vous pouvez connecter une unité primaire à une unité secondaire pendant que le système est sous tension. Cette technique peut servir à isoler d'éventuels problèmes en minimisant l'interruption du système. Lorsque vous branchez un boîtier de commutation primaire à une unité secondaire, connectez d'abord le câble de la souris et le câble de la vidéo, puis le câble du clavier. Ceci est important parce que l'unité primaire interprète la connexion du clavier comme étant la mise sous tension de l'unité secondaire. A ce stade, l'unité primaire envoie des codes d'initialisation à l'unité secondaire, ce qui déclenche la configuration des périphériques.

Reportez-vous au Chapitre 4 pour des informations sur la commutation des systèmes en cascade.

## **Configuration à double console**

La configuration à double console peut utiliser n'importe lequel des commutateurs double console 8 ports. Suivez les méthodes décrites plus haut pour connecter les câbles à votre unité. Ensuite, utilisez les ports situés à l'avant du boîtier de commutation pour connecter un clavier, un moniteur et une souris supplémentaires. Pour de plus amples informations sur les modes de connexion de commutation, reportez-vous à « Ecran de menu » dans le Chapitre 4.

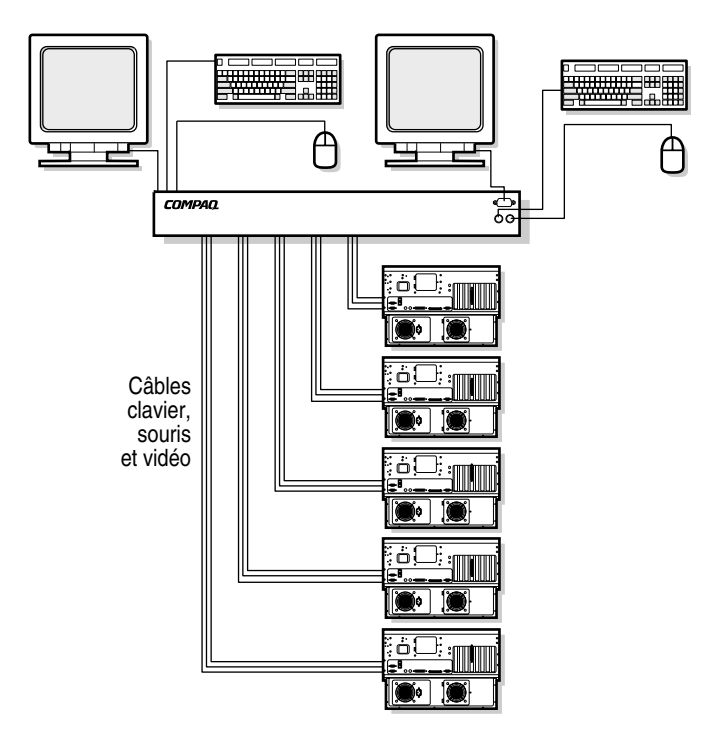

Figure 3-10. Configuration à double console 8 ports

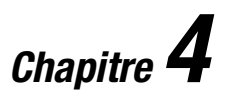

## **Utilisation de l'Affichage à l'écran**

## **Affichage à l'écran**

L'affichage à l'écran (OSD) est prévu pour être utilisé avec les unités 4 ports, 8 ports et double console 8 ports. Si vous utilisez un boîtier de commutation 2 ports, reportez-vous au Chapitre 5, « Utilisation de l'affichage à l'écran simplifié ».

#### **Autres langues**

Le CD Utilitaire du commutateur de console serveur Compaq contient une mise à jour de l'OSD pour les langues autres que l'anglais. Pour de plus amples informations sur l'utilisation de cet utilitaire, reportez-vous au CD.

**REMARQUE :** La sélection de langue n'est pas disponible pour le commutateur 2 ports.

## **Fonctions**

Utilisez l'OSD pour effectuer les fonctions de base suivantes :

- Affecter des types de périphériques si vous avez des commutateurs secondaires connectés à un commutateur primaire (configuration en cascade).
- Affecter des noms uniques aux ordinateurs
- Choisir le mode de connexion du commutateur si vous utilisez le commutateur 8 ports à double console
- Enregistrer les paramètres du matériel
- Afficher les informations relatives à votre système de commutation

Des fonctionnalités supplémentaires sont décrites dans ce chapitre sous chacun des titres d'écran.

**REMARQUE :** L'OSD fonctionne indépendamment de votre système d'exploitation.

## **Navigation**

Vous pouvez naviguer parmi les menus de l'OSD et entrer des commandes à l'aide de la souris et du clavier. Cependant, étant donné que le commutateur fonctionne indépendamment des systèmes d'exploitation, les conventions de clavier et de souris de l'OSD peuvent différer de celles que vous utilisez pour contrôler l'ordinateur sélectionné.Le Tableau 4-1 répertorie les conventions spéciales utilisée pour naviguer dans l'OSD.

| <b>Elément</b>                | <b>Fonction</b>                                                                                                    |  |  |
|-------------------------------|----------------------------------------------------------------------------------------------------|--|--|
| <b>Souris</b>                 |                                                                                                    |  |  |
| Bouton gauche de la<br>souris | Active les commandes, met en surbrillance les éléments<br>de ligne et repositionne les menus de l'OSD sur le bureau<br>(cliquez et faites glisser la barre de titre). |  |  |
| Bouton droit de la souris     | Ferme l'écran en cours et retourne à l'écran précédent.<br>Quitte l'OSD depuis l'écran principal.                                                                     |  |  |
| $\lambda$ outputs             |                                                                                                    |  |  |

**Tableau 4-1 Conventions de navigation parmi les menus de l'OSD**

*à suivre*

| Elément                                                                                             | <b>Fonction</b>                                                                           |  |  |  |
|----------------------------------------------------------------------------------------------------|-------------------------------------------------------------------------------------------|--|--|--|
| <b>Clavier</b>                                                                                      |                                                                                           |  |  |  |
| <b>Impr Ecran</b>                                                                                   | Ouvre l'écran de sélection de l'OSD.*                                                     |  |  |  |
| Page Suiv/Page Préc                                                                                 | Fait défiler les listes de noms et de ports.                                              |  |  |  |
| <b>Entrée</b>                                                                                       | Termine l'opération de commutation sur l'écran principal<br>et quitte les menus de l'OSD. |  |  |  |
| Verr Maj                                                                                            | Désactivé. (Utilisez Maj pour changer la casse.)                                          |  |  |  |
| <b>Echap</b>                                                                                        | Ferme l'écran courant et retourne au précédent. Quitte<br>OSD depuis l'écran principal.   |  |  |  |
| Alt                                                                                                 | Utilisé avec la lettre soulignée, ouvre un menu ou exécute<br>une action.                 |  |  |  |
| $Alt + X$                                                                                           | Ferme l'écran courant.                                                                    |  |  |  |
| F1                                                                                                  | Ouvre l'aide en ligne.                                                                    |  |  |  |
| <b>Ecran</b>                                                                                        |                                                                                           |  |  |  |
|                                                                                                    | Fait défiler les listes de noms et de ports.                                              |  |  |  |
| $\boldsymbol{\times}$                                                                               | Ferme l'écran courant et retourne au précédent sans<br>changer les paramètres.            |  |  |  |
| ?                                                                                                   | Ouvre l'aide en ligne de chaque écran.                                                    |  |  |  |
| ОK                                                                                                  | Valide les modifications, ferme l'écran en cours et<br>retourne au précédent.             |  |  |  |
| <b>*REMARQUE</b> : Pour imprimer un écran, reportez-vous à « Capture d'écran » dans ce<br>chapitre. |                                                                                           |  |  |  |

**Tableau 4-1 Conventions de navigation parmi les menus de l'OSD** *suite*

Après avoir activé l'OSD en appuyant sur **Impr Ecran**, vous pouvez utiliser la souris au lieu des flèches pour mettre en surbrillance les options de menu.

#### **Présentation des menus**

Le Tableau 4-2 indique les options disponibles dans chacun des menus de l'OSD.

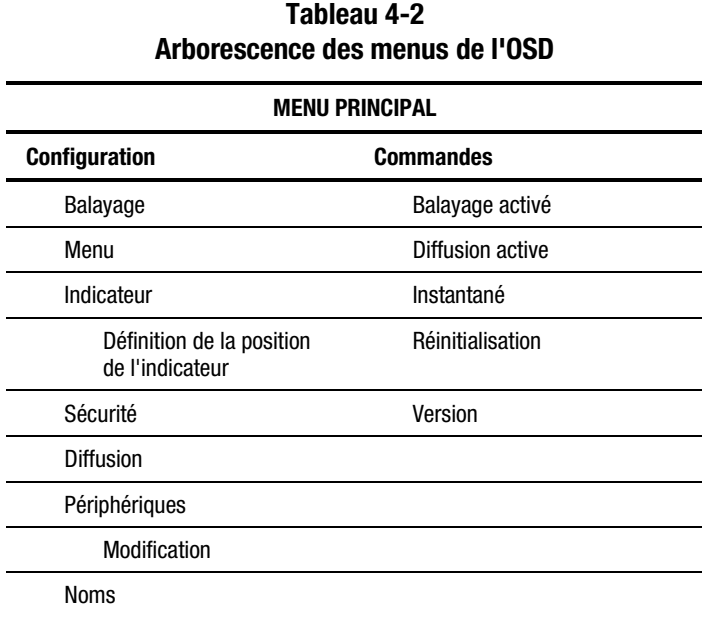

#### **Ecran principal de l'OSD**

Appuyez sur **Impr Ecran** pour ouvrir les menus de l'OSD. L'écran principal de l'OSD apparaît en premier.

L'écran principal répertorie tous les ports du système, les noms d'ordinateurs associés, ainsi que l'état de chaque port. Si vous disposez d'un commutateur double console 8 ports, un **A** ou un **B** en regard du symbole d'état identifie la console.

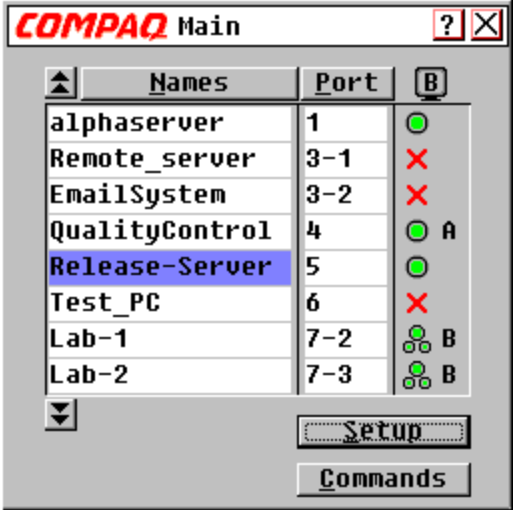

Figure 4-1. Ecran principal de l'OSD

#### **Tableau 4-3 Symboles des ports d'état**

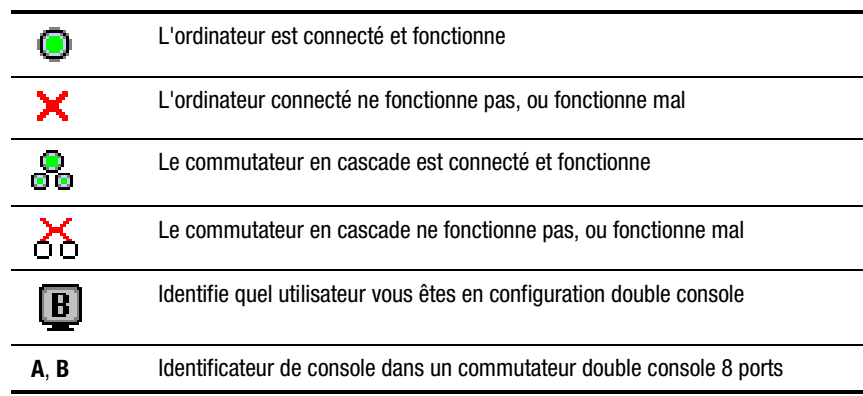

Les ports primaires ont un numéro de port unique. Le numéro des ports secondaires est composé du numéro de port du commutateur primaire auquel ils sont connectés, suivi d'un tiret, puis du numéro de port secondaire.

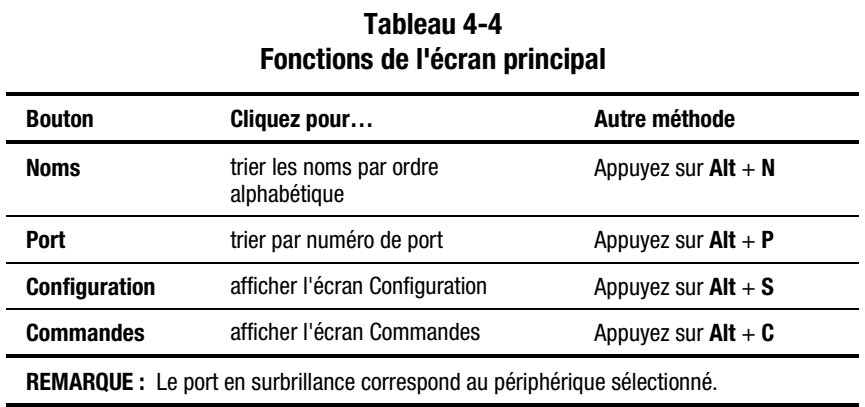

## **Ecran Configuration**

L'écran Configuration répertorie les options de menu permettant de modifier les configurations.

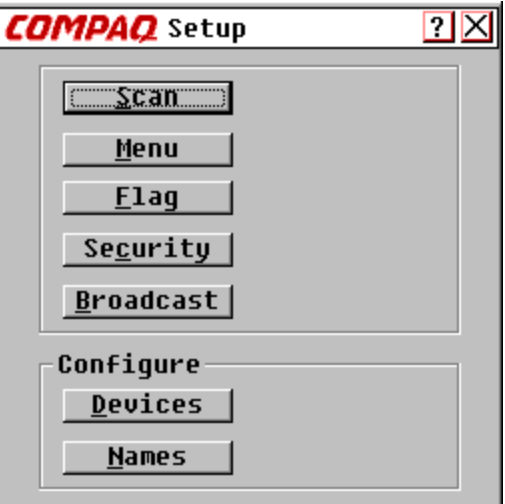

Figure 4-2. Ecran Configuration

| <b>FUNCTIONS QUE FECTAN GUILIQUI AUDIT</b> |                                                                                         |                       |  |  |
|--------------------------------------------|-----------------------------------------------------------------------------------------|-----------------------|--|--|
| <b>Bouton</b>                              | Cliquez pour                                                                            | Autre méthode         |  |  |
| <b>Balayage</b>                            | définir un modèle de balayage séquentiel ou<br>personnalisé                             | Appuyez sur $Alt + S$ |  |  |
| Menu                                       | définir l'ordre d'affichage, le temps d'attente<br>et le mode coopération ou préemption | Appuyez sur $Alt + M$ |  |  |
| <b>Indicateur</b>                          | personnaliser l'affichage de l'indicateur                                               | Appuyez sur $Alt + F$ |  |  |
| <b>Sécurité</b>                            | définir un mot de passe et un économiseur<br>d'écran                                    | Appuyez sur $Alt + C$ |  |  |
| <b>Diffusion</b>                           | paramétrer le clavier et la souris pour la<br>commande simultanée                       | Appuyez sur $Alt + B$ |  |  |
| <b>Périphériques</b>                       | établir les paramètres du moniteur et du port                                           | Appuyez sur $Alt + D$ |  |  |
| <b>Noms</b>                                | attribuer des noms aux ordinateurs                                                      | Appuyez sur $Alt + N$ |  |  |

**Tableau 4-5 Fonctions de l'écran Configuration**

### **Ecran Commandes**

L'écran Commandes répertorie les actions que vous pouvez effectuer.

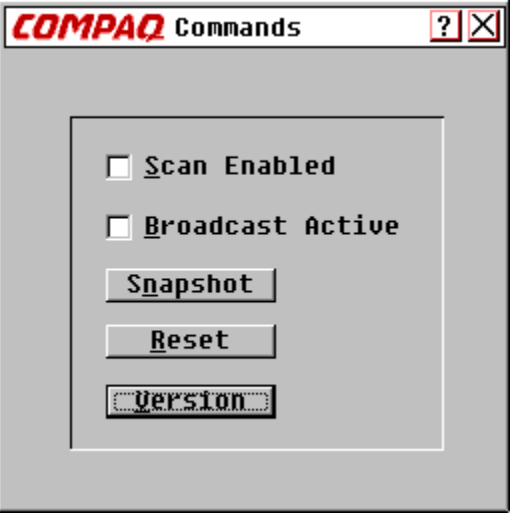

Figure 4-3. Ecran Commandes

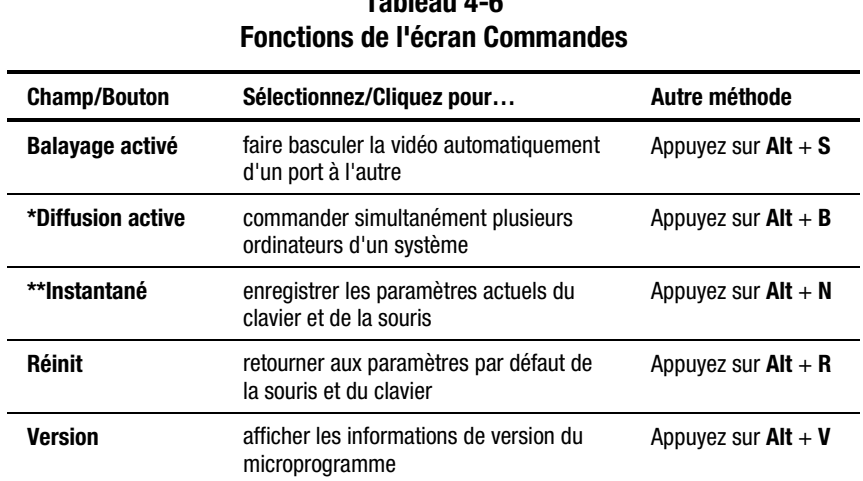

**Tableau 4-6**

**\*REMARQUE 1 :** L'option Diffusion active peut être sélectionnée par un seul utilisateur à la fois.

**\*\*REMARQUE 2 :** Instantané permet d'enregistrer les informations de souris et de clavier utilisées par le commutateur pour initialiser les ordinateurs. Si vous n'enregistrez pas les paramètres du matériel lorsque vous installez un système de commutation, que vous ajoutez ou supprimez des ordinateurs du système ou que vous changez de souris, de clavier ou de moniteur, ils seront perdus en cas de coupure de courant ou de mise hors tension et vous devrez réinitialiser chacun des ordinateurs.

#### **Ecran Version**

Vous pouvez afficher le numéro de version du microprogramme du commutateur, ainsi que des informations sur les périphériques auxiliaires connectés au commutateur pour faciliter le dépannage et la maintenance du système.

L'écran Version contient également les informations spécifiques aux périphériques de l'ordinateur actuellement sélectionné. Les informations relatives au clavier sont l'activation / la désactivation, la vitesse de répétition, les paramètres des voyants, le mode de port et le type du clavier. Les informations relatives à la souris sont l'activation / la désactivation, la fréquence d'échantillonnage, la résolution et le type de la souris.

| <b>COMPAQ</b> Version |                   |                             |  |
|-----------------------|-------------------|-----------------------------|--|
|                       |                   |                             |  |
|                       | Uersions          | H: 02.02                    |  |
|                       |                   | E: 01.02.15 0:01.03.27      |  |
|                       |                   | $F: 02.31.05$ $A: 01.07.01$ |  |
|                       |                   |                             |  |
|                       | Keyboard          | Mouse                       |  |
|                       | Enabled           | Enabled                     |  |
|                       | Rate 2C           | Rate 40                     |  |
|                       | LED's 4           | <b>Resolution 2</b>         |  |
|                       | Mode <sub>2</sub> | Type COMPAQ                 |  |
|                       | <b>Type 101</b>   |                             |  |
|                       |                   | ©Apex PC Solutions, Inc.    |  |

Figure 4-4. Ecran Version

#### **Commande Réinitialisation**

L'unité de commutation contient les données relatives à la connexion de la souris et du clavier, ainsi que les données relatives au débit. Elle utilise ces informations pour émuler la souris et le clavier physiques. En cas d'échec de communication entre le commutateur et la souris et le clavier, le serveur sélectionné risque de ne pas fonctionner. La commande Réinitialisation récupère les informations relatives à la souris et au clavier enregistrées dans Instantané et les envoie au serveur pour rétablir la connexion avec la souris et le clavier. Réinitialiser la souris et le clavier revient à tenter de rétablir les paramètres adéquats pour l'ordinateur sélectionné.

Etant donné que le commutateur émule la souris et le clavier physique, il permet à un ordinateur sans clavier ou souris connecté de fonctionner comme si un périphérique physique lui était rattaché.

Pour réinitialiser les valeurs de la souris et du clavier, cliquez sur **Réinitialisation**.

**REMARQUE :** Si ceci ne rectifie pas le problème, appuyez sur le bouton Réinit du panneau arrière du commutateur.

#### **Ecran Périphériques**

Si votre système comporte un ou plusieurs commutateurs secondaires en configuration en cascade, vous devez indiquer au commutateur primaire la présence du commutateur secondaire en affectant un type de périphérique spécifique. En outre, si un ou plusieurs ordinateurs de votre système de commutation ont un moniteur de type spécial, vous devrez peut-être affecter ce type de moniteur au port associé à l'ordinateur.

Pour modifier un périphérique, double-cliquez dessus ou mettez-le en surbrillance, puis cliquez sur **Modifier**.

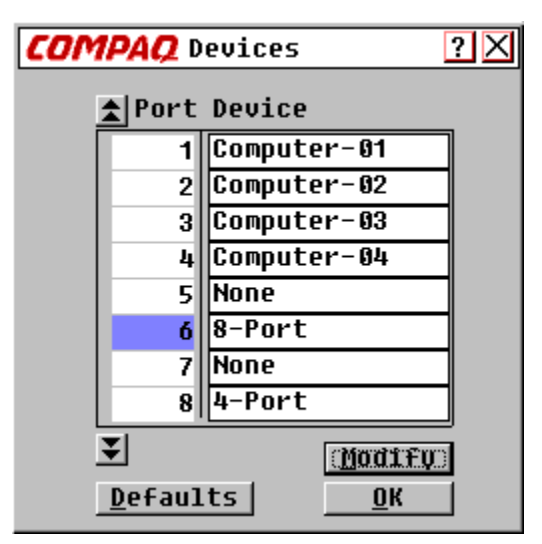

Figure 4-5. Ecran Périphériques

#### **Tableau 4-7 Fonctions de l'écran Périphériques**

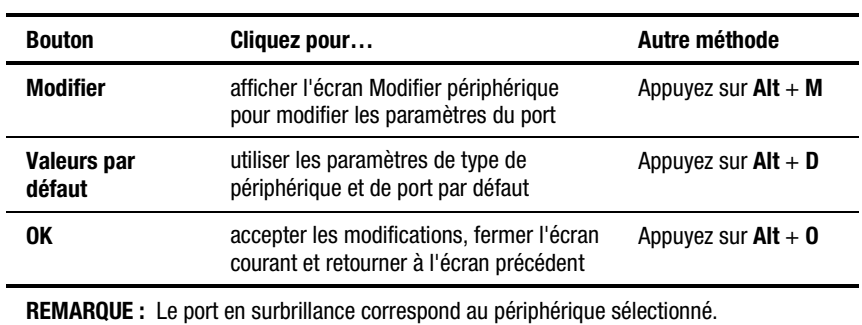

## **Ecran Modifier périphérique**

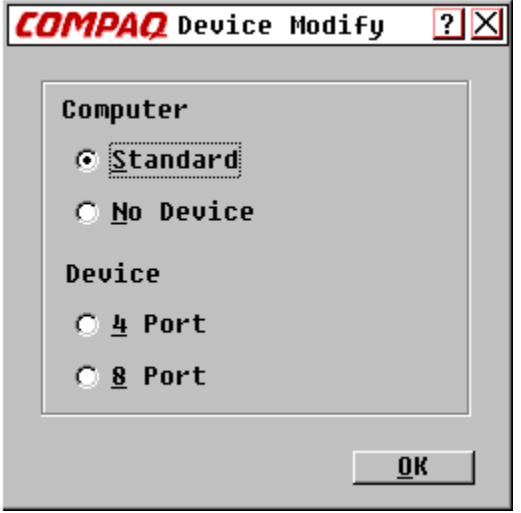

Figure 4-6. Ecran Modifier périphérique

#### **Tableau 4-8 Fonctions de l'écran Modifier Périphérique**

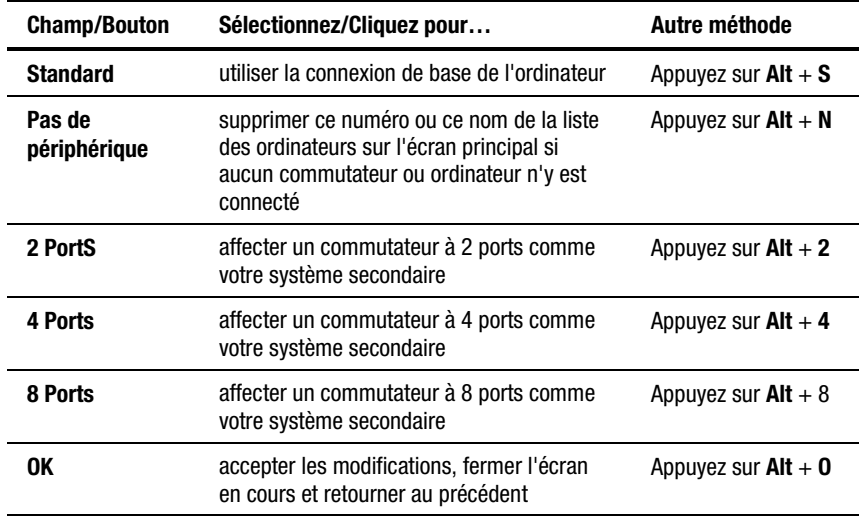

#### **Ecran Noms**

Utilisez cet écran pour identifier un ordinateur par nom et non pas par numéro de port.

**REMARQUE :** Avant de pouvoir affecter des noms aux ordinateurs connectés aux commutateurs secondaires, vous devez d'abord associer le périphérique secondaire à un port. Une fois cela fait, la structure de numérotation des ports est réorganisée de manière à ce que les ports secondaires soient visibles par l'utilisateur. Reportez-vous à « Ecran Périphériques » et « Ecran Modifier périphérique » plus haut dans ce chapitre.

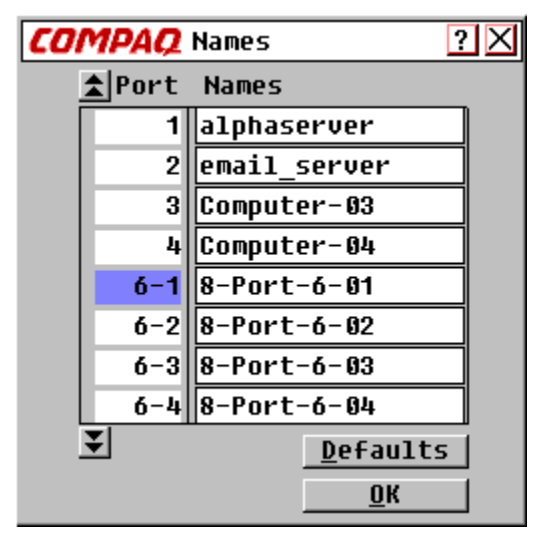

Figure 4-7. Ecran Nom

#### **Tableau 4-9 Fonctions du menu Noms**

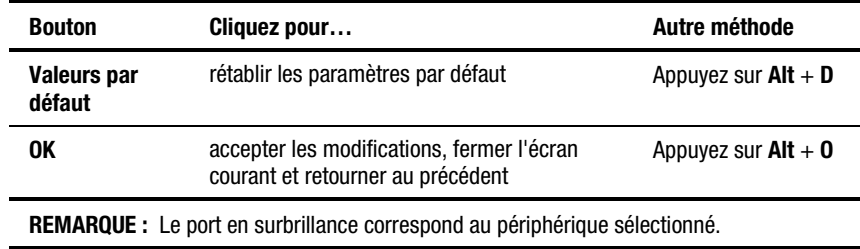

Pour affecter un nom unique à un ordinateur :

- 1. Cliquez sur son numéro de port.
- 2. Tapez le nom du périphérique dans le champ Noms.

Les noms d'ordinateurs peuvent comporter au maximum 15 caractères, qui peuvent être des lettres de A à Z minuscules ou majuscules, des chiffres de 0 à 9 et le tiret. Appuyez sur **Retour arrière** ou **Supprimer** pour supprimer une entrée incorrecte. Cliquez avec le curseur n'importe où sur la ligne à écraser.

- 3. Répétez les étapes 1 et 2 pour chacun des ordinateurs à nommer.
- 4. Cliquez sur **OK**.

Pour modifier un port ou un nom existant, double-cliquez dessus, apportez vos modifications, puis cliquez sur **OK**.

#### **Ecran Menu**

Cet écran permet de définir l'ordre d'affichage des ordinateurs sur l'écran principal. Si vous utilisez un commutateur double console 8 ports, cet écran vous permet de sélectionner le mode de connexion du commutateur.

**REMARQUE :** Le Mode de commutation est grisé pour les commutateurs à utilisateur unique et Coopération et Préemption ne peuvent pas être sélectionnés.

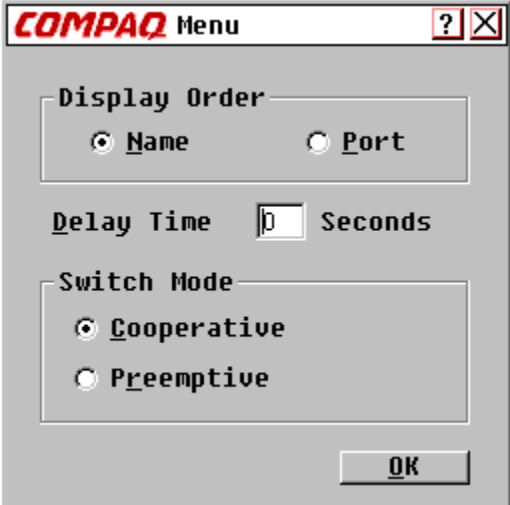

Figure 4-8. Ecran Menu

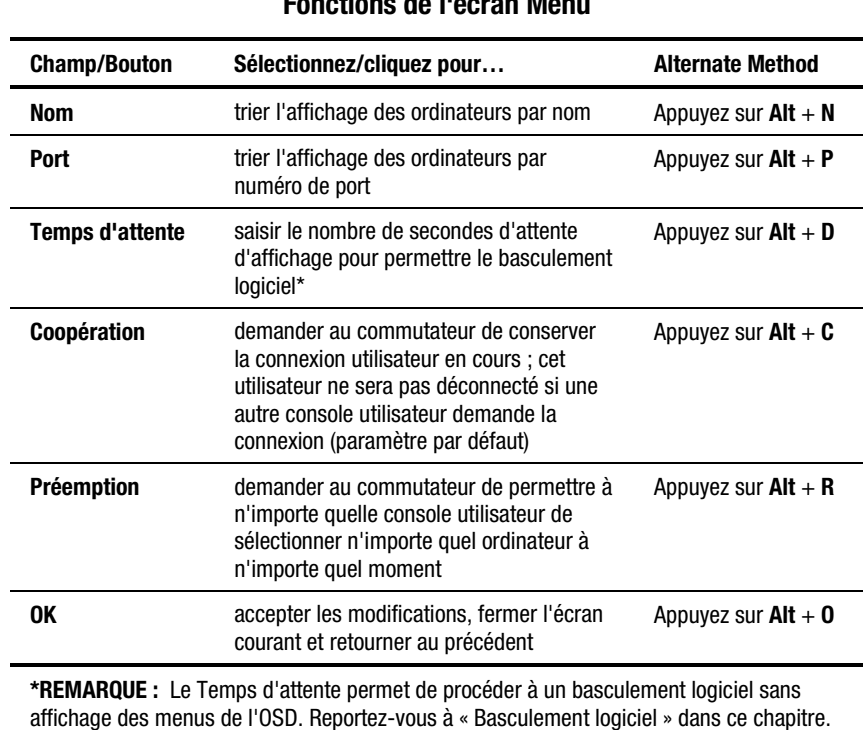

#### **Tableau 4-10 Fonctions de l'écran Menu**

#### **Ecran Balayage**

En mode Balayage, le commutateur bascule automatiquement d'un port à l'autre (d'un ordinateur à l'autre). Vous pouvez balayer la totalité du système séquentiellement ou désigner un modèle de balayage personnalisé en spécifiant les ordinateurs et les durées de votre choix.

Si vous disposez d'un commutateur double console 8 ports, le comportement de balayage est influencé par plusieurs utilisateurs et par les commutateurs en cascade. La combinaison d'un commutateur multi-utilisateur en tant que commutateur primaire et un commutateur mono-utilisateur quelconque peut entraîner la modification du modèle de balayage.

**Exemple 1** — L'utilisateur A accède à l'ordinateur 2-4 connecté au commutateur secondaire par le port 2 du commutateur primaire, tandis que l'utilisateur B balaye les ordinateurs connectés au commutateur secondaire par le port 1 du commutateur primaire.

**Comportement** — Le commutateur du port 1 est disponible pour le balayage ; aucun utilisateur n'y accède. Appuyer sur n'importe quelle touche du clavier ou cliquer sur la souris permet d'arrêter le balayage et de transmettre les frappes de touche et les mouvements de la souris à l'ordinateur actuellement sélectionné.

**Exemple 2** — L'utilisateur A accède à l'ordinateur 2-4 tandis que l'utilisateur B le balaye.

**Comportement** — ATTENTION, surveillez les activités de l'utilisateur A. Impossible d'utiliser le clavier ou la souris pour transmettre les frappes de touches ou les mouvements de la souris à l'ordinateur actuellement sélectionné.

**Exemple 3** — L'utilisateur A accède à l'ordinateur 2-4, tandis que l'utilisateur B veut balayer l'ordinateur 2-6.

**Comportement** — SAUTEZ, parce que l'utilisateur A occupe la connexion du port primaire sur le port 2, ce qui rend l'ordinateur 2-6 inaccessible par l'utilisateur B.

**Exemple 4** — L'utilisateur A accède à l'ordinateur 2-4, tandis que l'utilisateur B balaye l'ordinateur 3-2.

**Comportement** — Le commutateur sur le port 3 est accessible en balayage ; aucun utilisateur n'y accède. Appuyer sur n'importe quelle touche du clavier ou cliquer sur la souris permet d'arrêter le balayage et de transmettre les frappes de touche et les mouvements de la souris à l'ordinateur actuellement sélectionné.

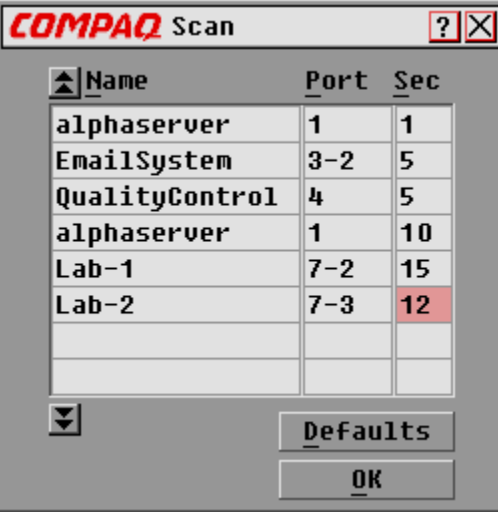

Figure 4-9. Ecran Balayage

#### **Tableau 4-11 Fonctions de l'écran Balayage**

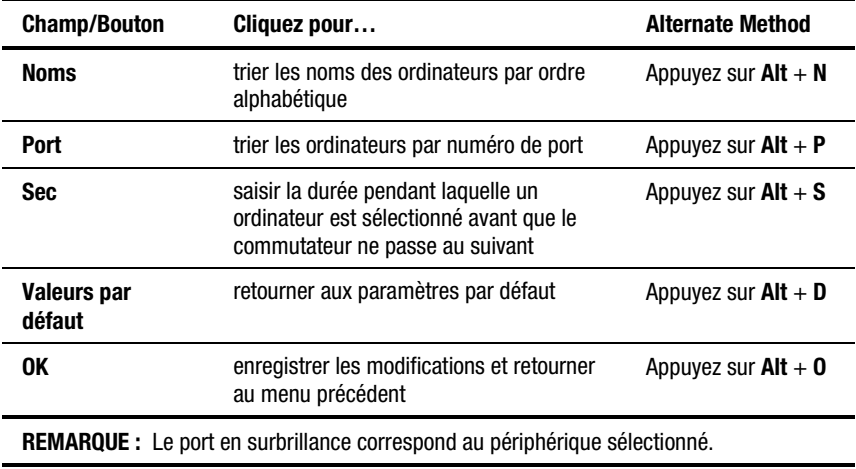

Pour définir un modèle de balayage personnalisé :

- 1. Tapez dans les zones Nom et Port le nom ou le numéro de port de l'ordinateur à inclure dans le balayage.
- 2. Dans la colonne Sec, tapez le nombre de secondes (1 à 255) pendant lequel cet ordinateur doit être sélectionné avant que le système bascule sur le suivant.
- 3. Répétez l'opération pour chacun des ordinateurs restant à inclure dans le balayage.
- 4. Cliquez sur **OK**. Le nouveau modèle de balayage remplace le modèle standard ou le modèle personnalisé précédent.

Pour lancer le mode balayage, sélectionnez **Balayage activé** dans l'écran Commandes.

Pour annuler le mode balayage, désélectionnez **Balayage activé** dans l'écran Commandes.

Pour supprimer un ordinateur de la liste de balayage :

- 1. Cliquez sur l'ordinateur que vous souhaitez supprimer de la liste de balayage.
- 2. Appuyez sur **Supprimer**

*ou*

Appuyez sur **Maj** + **Supprimer** pour supprimer l'ordinateur courant et tous ceux qui le suivent.

3. Cliquez sur **OK**.

#### **Ecran Indicateur**

L'indicateur d'état indique le nom ou le numéro de port de l'ordinateur actuellement sélectionné. Si vous disposez d'un commutateur 8 ports à double console, chaque console peut avoir des attributs d'indicateur différents.

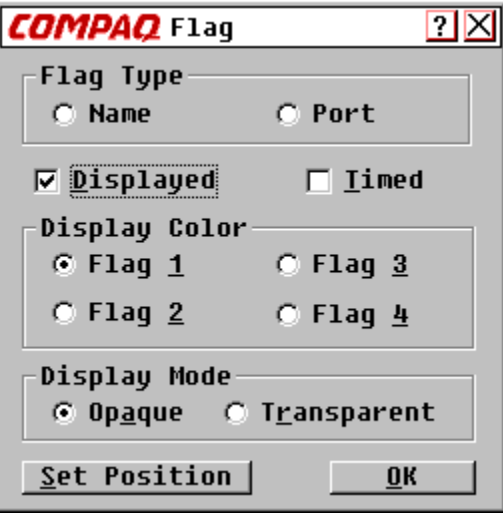

Figure 4-10. Ecran Indicateur

#### email-server

Figure 4-11. Indicateur d'état spécifiant si l'utilisateur est connecté à un ordinateur trié sur son nom

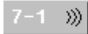

Figure 4-12. Indicateur d'état spécifiant que la diffusion est activée et que l'utilisateur est connecté à un ordinateur configuré en cascade et trié sur son numéro de port

#### **Tableau 4-12 Fonctions de l'écran Indicateur**

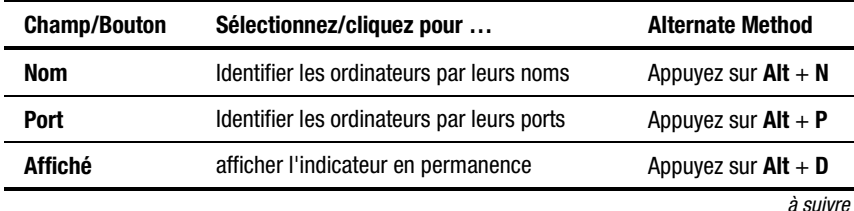

| ו טווטנוטווט עט ו טט פווטווט<br>ounc |                                                                             |                                                |  |  |
|--------------------------------------|-----------------------------------------------------------------------------|------------------------------------------------|--|--|
| <b>Champ/Bouton</b>                  | Sélectionnez/cliquez pour                                                   | <b>Alternate Method</b>                        |  |  |
| <b>Temporisé</b>                     | afficher l'indicateur pendant 5 secondes<br>uniquement après la commutation | Appuyez sur $Alt + T$                          |  |  |
| Indicateur 1, 2,<br>3, 4             | sélectionner une palette de couleurs                                        | Appuyez sur $Alt + 1$ ,<br>$2.3 \text{ ou } 4$ |  |  |
| <b>Opaque</b>                        | gu'un indicateur recouvre l'image du bureau                                 | Appuyez sur $Alt + A$                          |  |  |
| <b>Transparent</b>                   | que l'image du bureau apparaisse à travers<br>l'indicateur                  | Appuyez sur $Alt + R$                          |  |  |
| Définir la<br>position               | positionner l'indicateur sur l'écran                                        | Appuyez sur $Alt + S$                          |  |  |
| 0K                                   | enregistrer les paramètres courants et<br>retourner à l'écran précédent     | Appuyez sur $Alt + 0$                          |  |  |

**Tableau 4-12 Fonctions de l'écran Indicateur** *suite*

Pour positionner l'indicateur d'état sur le bureau :

- 1. Cliquez sur **Définir la position**.
- 2. Cliquez et faites glisser la barre d'outils vers l'emplacement où l'indicateur doit apparaître à l'écran.
- 3. Cliquez sur **X** pour quitter la boîte de dialogue. Le paramètre est enregistré.

#### **Ecran Sécurité**

La fonction de sécurité permet de verrouiller le clavier et le moniteur. Une fois le clavier et le moniteur verrouillés, vous devez taper un mot de passe avant de reprendre le fonctionnement. Vous pouvez également définir un temps d'attente avant le verrouillage du système en saisissant le nombre de secondes que doit attendre l'économiseur d'écran.

Vous devez indiquer un mot de passe pour accéder aux champs de l'écran Sécurité Une fois que vous avez tapé le mot de passe correct, les autres champs de l'écran sont activés. Si vous disposez d'un commutateur double console 8 ports, chacune peut avoir un mot de passe différent.

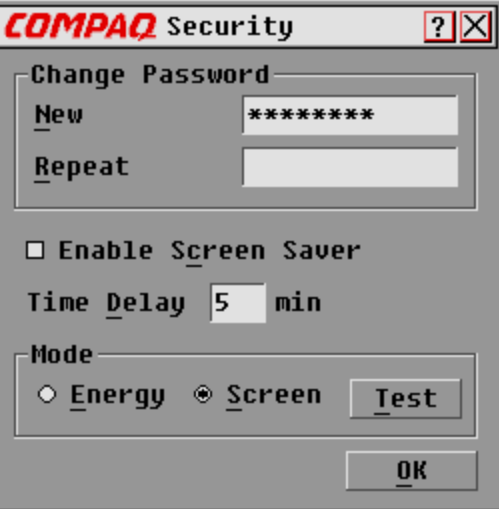

Figure 4-13. Ecran Sécurité

#### **Tableau 4-13 Fonctions de l'écran Sécurité**

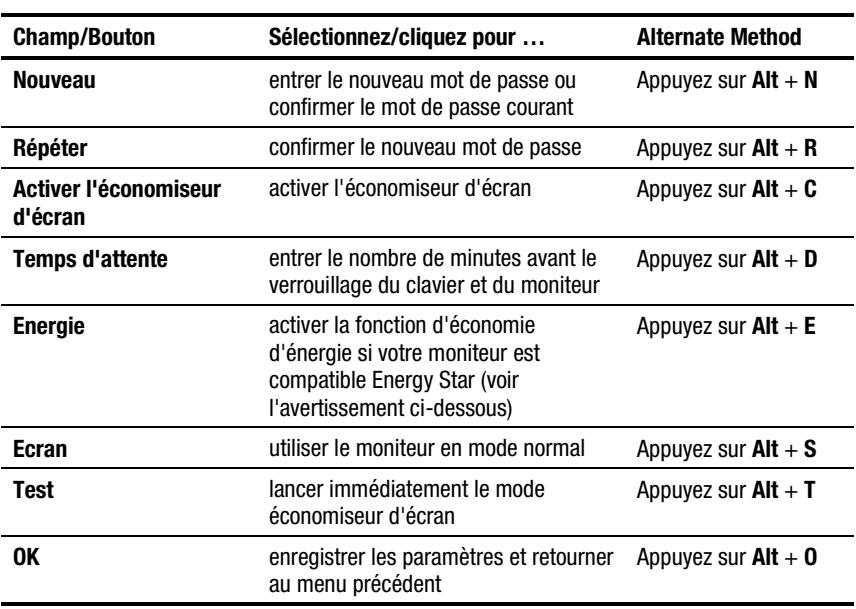

**ATTENTION :** L'utilisation du mode Energie sur un moniteur non compatible Energy Star peut entraîner sa détérioration. N'utilisez PAS ce mode si votre moniteur n'est pas compatible Energy Star.

Pour modifier le mot de passe :

- 1. Tapez le nouveau mot de passe dans le champ Nouveau. Les mots de passe peuvent comporter au maximum 8 caractères. Ils tiennent compte de la casse et peuvent contenir à la fois des lettres et des chiffres.
- 2. Tapez le nouveau mot de passe dans le champ Répéter pour confirmer le nouveau mot de passe.
- 3. Cliquez sur **OK**.

Pour verrouiller le clavier et le moniteur :

- 1. Tapez votre mot de passe dans le champ Nouveau.
- 2. Sélectionnez **Activer l'économiseur d'écran**.
- 3. Dans le champ Temps d'attente, tapez le nombre de minutes (de 1 à 254) de au bout duquel l'économiseur d'écran doit être activé.
- 4. Choisissez **Energie** si votre moniteur est compatible Energy Star, ou **Ecran** sinon.

**ATTENTION :** L'utilisation du mode Energie sur un moniteur non compatible Energy Star peut entraîner sa détérioration. N'utilisez PAS ce mode si votre moniteur n'est pas compatible Energy Star.

- 5. Cliquez sur **Test** pour afficher l'économiseur d'écran.
- 6. Cliquez sur **OK**.

Pour effacer le moniteur sans verrouiller la console :

- 1. Supprimez le texte contenu dans le champ Nouveau et laissez la zone en blanc.
- 2. Sélectionnez Activer l'économiseur d'écran.
- 3. Dans le champ Temps d'attente, tapez le nombre de minutes (de 1 à 254) au bout duquel l'économiseur d'écran doit être activé.
- 4. Choisissez Energie sivotre moniteur est compatible Energy Star, ou Ecran sinon.

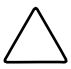

**ATTENTION :** L'utilisation du mode Energie sur un moniteur non compatible Energy Star peut entraîner sa détérioration. N'utilisez PAS ce mode si votre moniteur n'est pas compatible Energy Star.

5. Cliquez sur **Test** pour afficher l'économiseur d'écran.

6. Cliquez sur **OK**.

**IMPORTANT :** Cette action a priorité sur l'utilisation du mot de passe. Appuyer sur n'importe quelle touche du clavier déverrouille la console. Votre système N'est PAS sécurisé.

Pour désactiver l'économiseur d'écran :

- 1. En mode économiseur d'écran, appuyez sur n'importe quelle touche du clavier, puis tapez votre mot de passe si votre console est protégée par mot de passe.
- 2. Appuyez sur **Impr Ecran** pour afficher l'écran principal.
- 3. Cliquez sur **Configuration** | **Sécurité**.
- 4. Tapez votre mot de passe dans le champ Nouveau.
- 5. Désélectionnez **Activer l'économiseur d'écran**.
- 6. Cliquez sur **OK**.

#### **Test de l'économiseur d'écran**

Cliquez sur **OK** pour activer le test de l'économiseur d'écran. Au bout de 10 secondes, vous êtes de retour dans l'écran Sécurité.

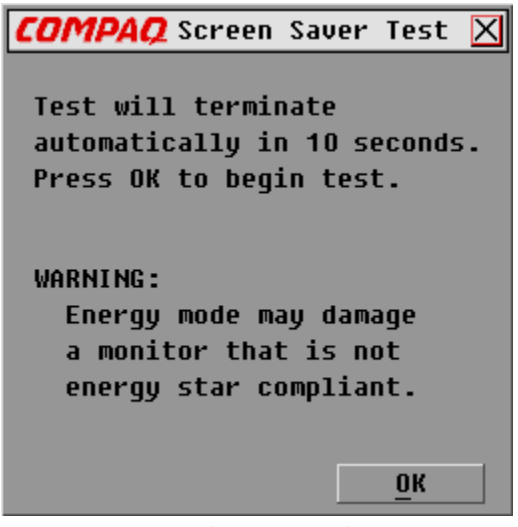

Figure 4-14. Test de l'économiseur d'écran

#### **Ecran Diffusion**

La fonction de diffusion permet de commander simultanément plusieurs ordinateurs du système. Elle est utile si vous souhaitez vérifier que tous les ordinateurs reçoivent des entrées identiques. Dans un système en cascade, vous pouvez diffuser vers n'importe quelle combinaison d'ordinateurs ou vers le système tout entier.

#### **Clavier**

L'état du clavier doit être identique pour tous les ordinateurs qui reçoivent une diffusion de manière à interpréter les frappes de touches de manière identique. Notamment, les modes **Verr Maj** et **Verr Num** doivent être les mêmes sur tous les claviers.

#### **Souris**

Pour que la souris fonctionne correctement, tous les systèmes doivent avoir des pilotes de souris identiques, des bureaux identiques (c'est-à-dire, des icônes placées de manière identique) et des résolutions vidéo identiques. En outre, la souris doit être exactement au même endroit sur tous les écrans. *Etant donné que ces conditions sont très difficiles à obtenir, la diffusion des mouvements de la souris vers plusieurs systèmes peut avoir des résultats imprévisibles*.

Le commutateur tente d'envoyer les frappes de touches et les mouvements de la souris simultanément. Cependant, certains ordinateurs peuvent être inhibés, ce qui peut retarder la transmission.

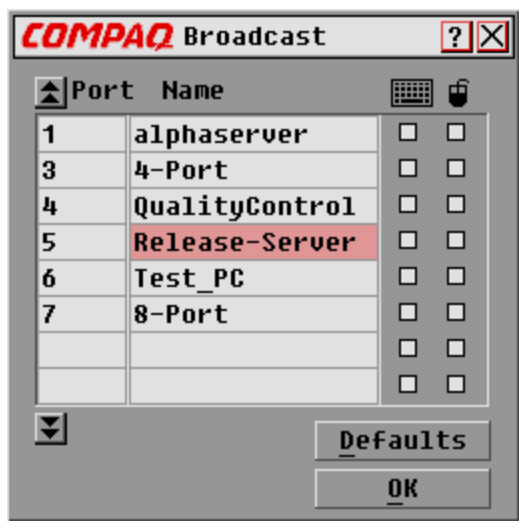

Figure 4-15. Ecran Diffusion

#### **Tableau 4-14 Fonctions de l'écran Diffusion**

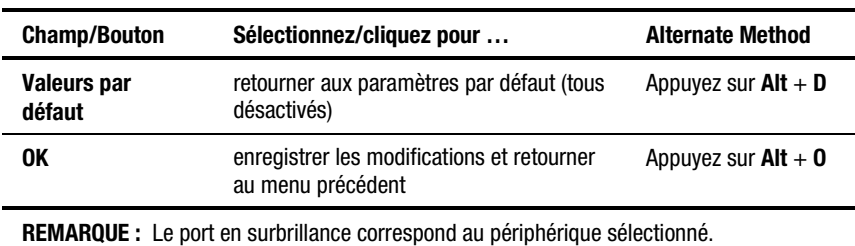

Pour diffuser vers des ordinateurs sélectionnés :

- 1. Sélectionnez le clavier et/ou le boîtier de la souris pour la réception des frappes de touche et/ou des mouvements de la souris.
- 2. Cliquez sur **OK**.
- 3. Sélectionnez **Diffusion active** dans l'écran Commandes pour démarrer la diffusion.

Pour désactiver le mode de diffusion, désélectionnez Diffusion active dans l'écran Commandes.

#### **Diffusion vers des configurations en cascade**

Dans un système en cascade, vous pouvez diffuser vers n'importe quelle combinaison d'ordinateurs sur la totalité du système.

Pour diffuser vers des configurations en cascade :

#### *Configuration d'ordinateurs connectés à des commutateurs secondaires*

- 1. Dans l'écran principal, double-cliquez sur le nom de l'ordinateur ou le numéro de port du commutateur secondaire vers lequel vous souhaitez diffuser ; appuyez deux fois sur **Impr Ecran** ; l'écran principal du commutateur secondaire apparaît.
- 2. Cliquez sur **Configuration** | **Diffusion**.
- 3. Vérifiez le clavier et le boîtier de souris de chaque ordinateur recevant des frappes de touches et/ou des mouvement de souris, puis cliquez sur **OK**.
- 4. Dans l'écran Commandes, sélectionnez **Diffusion active** pour activer le mode de diffusion du commutateur secondaire.
- 5. Appuyez sur **Impr Ecran** pour ouvrir lemenu principal du commutateur primaire.
- 6. Répétez les étapes 1 à 5 pour envoyer des commandes de diffusion aux ordinateurs connectés aux commutateurs secondaires supplémentaires.

#### *Configuration d'ordinateurs connectés à des commutateurs primaires*

- 1. Dans le menu principal du commutateur primaire, cliquez sur **Configuration** | **Diffusion**.
- 2. Vérifiez le clavier et la souris de chaque ordinateur recevant des frappes de touches et/ou des mouvement de souris, puis cliquez sur **OK**.
- 3. Dans l'écran Commandes, sélectionnez **Diffusion active** pour activer le mode diffusion du commutateur primaire.
- 4. Depuis une console utilisateur reliée au commutateur primaire et connectée au commutateur secondaire, tapez les informations et/ou effectuez les mouvements de souris à diffuser.

**REMARQUE :** Diffusez uniquement vers les systèmes directemenht connectés à un commutateur primaire ou à un commutateur secondaire connecté à un commutateur primaire.

Pour désactiver le mode diffusion dans une configuration en cascade :

- 1. Dans le menu Commandes du commutateur primaire, désélectionnez **Diffusion active**.
- 2. Dans l'écran principal, double-cliquez sur le numéro de port ou le nom du commutateur secondaire vers lequel vous souhaitez arrêter la diffusion de commandes, appuyez deux fois sur **Impr Ecran** ; le menu principal du commutateur secondaire apparaît.
- 3. Cliquez sur **Commandes**.
- 4. Désélectionnez **Diffusion active**.

## **Accès à l'OSD sur un commutateur secondaire**

La configuration du système de commutation se fait sur le commutateur primaire. Les noms, le balayage, les attributs de l'indicateur d'état, les attributs des menus, le paramétrage des périphériques, les mots de passe, etc. doivent être définis sur le commutateur primaire. Les valeurs par défaut de sortie d'usine de l'OSD ne doivent pas être modifiées sur un commutateur secondaire. Sinon, certains réglages peuvent provoquer des conflits entre le commutateur primaire et le commutateur secondaire.

Vous devez accéder aux menus de l'OSD sur le commutateur secondaire pour :

- Vérifier les informations de version de votre microprogramme
- Configurer la diffusion
- Ajouter un autre niveau de sécurité dans les configurations en cascade
- Utiliser Instantané pour enregistrer les paramètres du matériel sur le commutateur secondaire
- Réinitialiser les informations de souris et de clavier sur le commutateur secondaire

Pour ouvrir le menu principal sur le commutateur secondaire :

- 1. Appuyez sur **Impr Ecran** pour ouvrir le menu principal sur le commutateur primaire.
- 2. Double-cliquez sur le numéro du port en cascade auquel vous souhaitez accéder ou mettez ce port en surbrillance et appuyez sur **Impr Ecran** ; le menu principal du commutateur secondaire s'affiche.

## **Basculement entre ordinateurs**

Le basculement d'un ordinateur à l'autre est un processus simple avec le commutateur pour console de serveur. La commutation déconnecte le clavier, la souris et le moniteur d'un ordinateur pour les connecter à un autre ordinateur.

Dès lors que vous basculez d'un ordinateur à un autre, le commutateur pour console de serveur reconfigure le clavier et la souris à l'aide des paramètres stockés dans sa mémoire. Par exemple, si **Verr Maj** est activé sur l'ordinateur actuellement sélectionné, mais que l'utilisateur bascule sur un ordinateur sur lequel **Verr Maj** est désactivé, l'unité désactive **Verr Maj** pour se conformer à la configuration du second ordinateur.

Pour basculer d'un ordinateur à l'autre :

- 1. Appuyez sur **Impr Ecran** pour afficher le menu principal.
- 2. Double-cliquez sur le nom de l'ordinateur ou sur le port

*ou*

Mettez le port en surbrillance et appuyez sur **Entrée**

*ou*

Tapez le numéro de port ou les premières lettres du nom de l'ordinateur (de manière à obtenir une combinaison unique), puis appuyez sur **Entrée**.

#### **Basculement logiciel**

Après avoir ouvert les menus de l'OSD, vous pouvez basculer d'un ordinateur à l'autre sans afficher les menus de l'OSD. Pour effectuer un basculement logiciel :

- 1. Cliquez sur **Configuration** | **Menu**.
- 2. Tapez le temps au bout duquel le menu principal de l'OSD doit s'afficher une fois que vous avez appuyé sur **Impr Ecran**.
- 3. Cliquez sur **OK**.
- 4. Sur le menu principal, tapez le numéro de port ou les premières lettres du nom de l'ordinateur (de manière à obtenir une combinaison unique), puis appuyez sur **Entrée**.
- 5. Pour basculer sur un autre ordinateur, appuyez sur **Impr Ecran** et tapez le numéro du port ou les premières lettres du nom de l'ordinateur. Si la commutation se fait avant expiration du Temps d'attente, les menus de l'OSD ne s'affichent pas.

## **Capture d'écran**

Dans le système du commutateur pour console de serveur, appuyer sur **Impr Ecran** ouvre les menus de l'OSD. Pour imprimer une capture d'écran affichée par un ordinateur, suivez les instructions ci-dessous :

- *Sur un ordinateur connecté à un commutateur primaire* : appuyez deux fois sur **Impr Ecran**. La première frappe de touche ouvre les menus de l'OSD dans le commutateur primaire. La seconde efface l'écran, transmet les frappes à l'autre périphérique, puis capture ou imprime l'écran.
- *Sur un ordinateur connecté à un commutateur secondaire dans une configuration en cascade* : appuyez quatre fois sur **Impr Ecran**. La première frappe de touche affiche l'OSD sur le commutateur primaire. La seconde affiche l'OSD sur le commutateur secondaire. La troisième affiche les deux OSD. La quatrième efface l'écran, puis le capture ou l'imprime.

# *Chapitre 5*

# **Utilisation de l'affichage à l'écran simplifié**

L'affichage à l'écran (OSD) simplifié doit être uniquement utilisé avec le commutateur 2 ports.

## **Lancement de l'affichage à l'écran**

Appuyez sur **Impr Ecran** pour accéder aux menus clavier/moniteur/souris de l'OSD. Pour imprimer une capture d'écran affichée par un ordinateur, suivez la procédure ci-dessous :

#### **Réalisation d'une capture d'écran**

■ Sur un ordinateur connecté à un commutateur **primaire**, appuyez deux fois sur **Impr Ecran**.

La première frappe ouvre les menus d'OSD simplifié dans le commutateur primaire. La seconde efface l'écran, puis capture ou imprime l'écran.

■ Sur un ordinateur connecté à un commutateur **secondaire** configuré en cascade, appuyez quatre fois sur **Impr Ecran**.

La première frappe affiche l'OSD simplifié dans le commutateur primaire. La seconde affiche l'OSD simplifié dans le commutateur secondaire. La troisième affiche les deux OSD simplifiés. La quatrième efface l'écran, puis capture ou imprime l'écran.
## **Ecran de sélection de l'OSD simplifié**

Lorsque vous appuyez sur la touche **Impr Ecran** pour ouvrir les menus de l'OSD simplifié, le premier écran qui s'affiche est l'écran de sélection de l'OSD simplifié*.* Les fonctions de base, par exemple la sélection des ordinateurs et le contrôle de l'état des ports / ordinateurs s'effectuent à partir de l'écran de sélection.

L'écran de sélection répertorie tous les ports du système, les noms des ordinateurs associés et l'état de chaque port. Il peut être trié soit sur numéro de port, soit par nom d'ordinateur. Pour identifier vos ordinateurs par leurs noms, reportez-vous à « Affectation de noms uniques aux ordinateurs », dans ce chapitre. Pour changer l'ordre d'apparition des ordinateurs dans la liste, reportez-vous à la section « Modification des attributs de menu ». Sur un système très étendu, vous pouvez être amené à utiliser les touches fléchées ou la touche **Page Suiv** pour faire défiler la liste des ports.

#### **Ouverture de l'OSD simplifié ou accès à l'écran de sélection de l'OSD simplifié sur un commutateur primaire**

- 1. Appuyez sur **Impr Ecran** pour accéder à l'écran de sélection de l'OSD simplifié sur le commutateur primaire.
- 2. Mettez en surbrillance le numéro du port auquel vous souhaitez accéder. Appuyez sur **Impr Ecran** ; l'écran de sélection de l'OSD simplifié sur le commutateur secondaire apparaît.

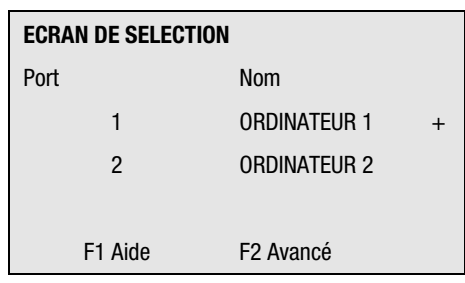

Figure 5-1. Ecran Sélection

Les valeurs par défaut de l'OSD simplifié ne doivent pas être modifiées sur un commutateur secondaire. En effet, les réglages peuvent provoquer des conflits entre le commutateur primaire et le commutateur secondaire.

## **Symboles de port d'état de l'OSD simplifié**

- **+** L'ordinateur est connecté et fonctionne.
- **x** Le commutateur secondaire est connecté et fonctionne.

**REMARQUE :** Les écrans de l'OSD simplifié présentés dans ce document sont des exemples. Vos écrans peuvent varier en fonction de votre configuration.

## **Ecran Menus avancés de l'OSD simplifié**

Toutes les commandes autres que la sélection d'ordinateurs sont effectuées à partir des menus avancés de l'OSD simplifié. L'écran Menus avancés comporte deux menus. Le menu Commandes indique les commandes qui déclenchent des action, le menu Configuration indique les écrans de menu permettant de configurer le système.

#### **Ouverture des menus avancés de l'OSD simplifié**

- 1. Appuyez sur **Impr Ecran** pour ouvrir la sélection de l'OSD simplifié.
- 2. Appuyez sur **F2**.

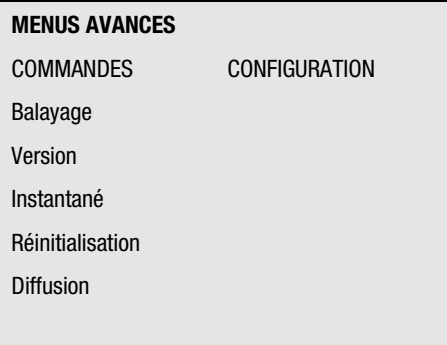

Figure 5-2. Menus Avancés, commandes

| <b>MENUS AVANCES</b> |                      |
|----------------------|----------------------|
| <b>COMMANDES</b>     | <b>CONFIGURATION</b> |
|                      | Balayage             |
|                      | <b>Noms</b>          |
|                      | 0SD                  |
|                      | Indicateur           |
|                      | Périphériques        |
|                      | Sécurité             |
|                      | <b>Diffusion</b>     |

Figure 5-3. Menus avancés, Configuration

L'écran Menus avancés de l'OSD simplifié apparaît et indique les commandes du menu Commandes. Pour afficher les sélections proposées pour configurer votre commutateur, mettez Configuration en surbrillance. Pour sélectionner une commande ou un écran de menu spécifique, déplacez la surbrillance à l'aide des touches fléchées ou de la souris dans le menu de votre choix.

**REMARQUE : Diffusion** n'est pas disponible pour le commutateur 2 ports.

#### **Quitter l'OSD simplifié**

Pour quitter l'OSD simplifié, appuyez sur **Echap**.

## **Sélection d'ordinateurs**

Pour basculer d'un ordinateur à un autre, c'est-à-dire pour sélectionner l'ordinateur devant recevoir les commandes et afficher des données sur la console, utilisez les menus de l'OSD simplifié. Lorsque vous sélectionnez un ordinateur, le commutateur reconfigure le clavier et la souris pour l'ordinateur sélectionné en fonction des paramètres stockés dans sa mémoire. Les informations actuelles (par exemple, l'état de la touche **Verr Maj**) sont conservées pour tous les ordinateurs du système. Une fois la configuration terminée, la sortie vidéo de l'ordinateur sélectionné passe au moniteur.

#### **Basculement d'un ordinateur à un autre**

1. Si vos ordinateurs sont classés par numéro de port, dans l'écran de sélection de l'OSD simplifié, tapez le numéro de port de l'ordinateur sur lequel vous souhaitez basculer

*ou*

Utilisez les touches fléchées ou la souris pour sélectionner un ordinateur

*ou*

Si vos ordinateurs sont classés par nom, tapez les premières lettres du nom de l'ordinateur de manière à obtenir une identification unique permettant de le sélectionner. Pour identifier les ordinateurs par leurs noms, reportez-vous à la section « Affectation de noms uniques aux ordinateurs ».

- 2. Appuyez sur **Entrée**.
- 3. Après avoir basculé sur l'ordinateur de votre choix, appuyez sur **Echap** pour quitter l'OSD simplifié et supprimer l'affichage des menus de l'OSD simplifié sur votre moniteur. Si l'indicateur d'état est activé, il reste affiché pour indiquer l'ordinateur actuellement sélectionné.

## **Affectation de noms uniques aux ordinateurs**

Vous pouvez trouver plus facile d'identifier les ordinateurs d'un système par leurs noms plutôt que par leurs numéros de ports. Par exemple, dans un environnement réseau, vous pouvez attribuer à chaque ordinateur le même nom que celui qu'il porte sur le réseau. Pour répertorier les ordinateurs par leurs noms dans les menus de l'OSD simplifié, reportez-vous à la section « Modification des attributs de menu ».

**REMARQUE :** Avant de pouvoir affecter des noms aux ordinateurs connectés à un commutateur secondaire, vous devez d'abord associer ce dernier à un port. Reportezvous à la section « Affectation de types de périphériques spécifiques ».

Pour affecter des noms uniques aux ordinateurs :

- 1. Dans l'écran Menus avancés, mettez le menu Configuration en surbrillance.
- 2. Mettez **Noms** en surbrillance et appuyez sur **Entrée** ; l'écran Configuration du nom de port apparaît.

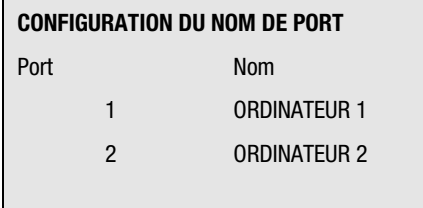

Figure 5-4. Ecran de configuration du nom de port

- 3. Sélectionnez le numéro du port pour lequel vous souhaitez saisir ou modifier le nom d'ordinateur.
- 4. Tapez le nom de l'ordinateur.

Les noms des ordinateurs peuvent comporter au maximum 12 caractères, qui peuvent être des lettres de l'alphabet, des chiffres de 0 à 9 et le tirer. Les lettres minuscules sont converties en majuscules. Appuyez sur **Retour arrière** pour supprimer les fautes de saisie, le cas échéant.

- 5. Si nécessaire, répétez les étapes 3 et 4 pour chaque ordinateur du système.
- 6. Appuyez sur **Entrée** pour enregistrer les paramètres et quitter le menu

*ou*

sur **F10** pour rétablir les paramètres par défaut

*ou*

sur **Echap** pour quitter le menu sans enregistrer les paramètres.

## **Modification des attributs de menu**

Dans l'écran des attributs de l'OSD simplifié, vous pouvez changer l'ordre des ports d'ordinateur en affichant le nom des ports au lieu de leurs numéros. Vous pouvez également changer les autres attributs des écrans de l'OSD simplifié, par exemple la position et la couleur, en fonction des besoins spécifiques du système.

Pour modifier les attributs des menus :

- 1. Dans l'écran Menus avancés, mettez le menu Configuration en surbrillance.
- 2. Mettez **OSD** en surbrillance et appuyez sur **Entrée** ; l'écran Attributs de l'OSD simplifié apparaît.

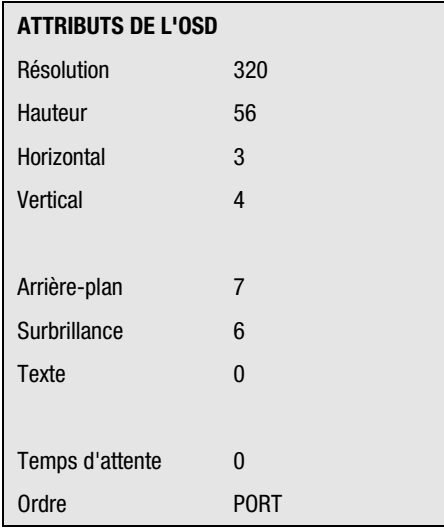

Figure 5-5. Ecran Attirbuts OSD

3. Mettez en surbrillance les paramètres que vous souhaitez modifier et utilisez les touches + et - pour obtenir les valeurs souhaitées.

Au fur et à mesure que vous sélectionnez des valeurs, l'effet de vos modifications apparaît à l'écran. Le Tableau 5-1 décrit chacun des attributs de menu disponibles.

**REMARQUE :** Lorsque vous modifiez les attributs de l'OSD simplifié, vous risquez de rendre le menu et les écrans indéchiffrables, et de rendre ainsi impossible toute correction du problème. Si cela se produit, réinitialisez le commutateur à ses paramètres par défaut d'OSD simplifié en appuyant sur :

**Echap** + **Echap** + **Impr Ecran** + **F10** + **Y** + **Entrée**

4. Appuyez sur **Echap** pour enregistrer vos paramètres et quitter le menu

*ou*

sur **F10** pour rétablir les paramètres par défaut

*ou*

sur **Echap** pour quitter le menu sans enregistrer les paramètres.

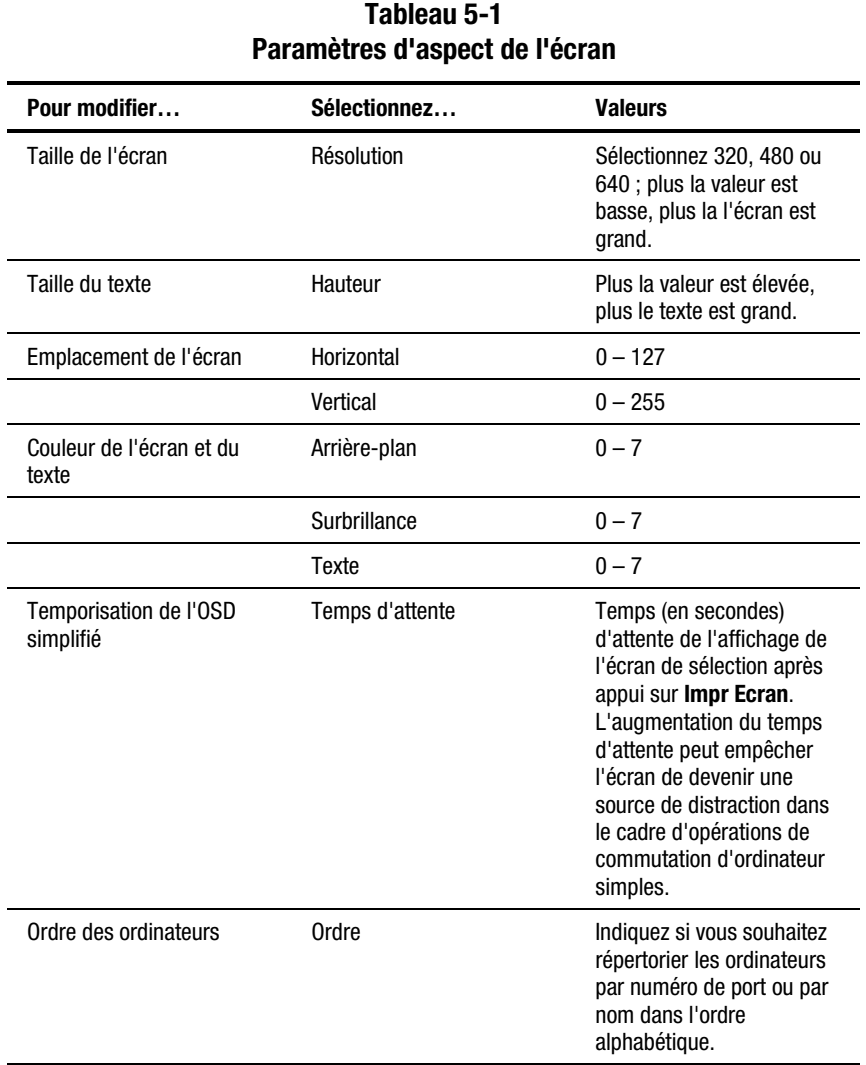

## **Effets des paramètres sur l'aspect des écrans**

## **Modification des attributs de l'indicateur d'état**

L'indicateur d'état indique le nom ou le numéro de port de l'ordinateur actuellement sélectionné. Vous pouvez choisir d'afficher l'indicateur d'état en permanence, pendant quelques secondes seulement ou pas du tout. Vous pouvez également changer la couleur de l'indicateur d'état et son emplacement à l'écran.

Pour modifier les attributs de l'indicateur d'état :

- 1. Dans l'écran Menus avancés, mettez le menu Configuration en surbrillance.
- 2. Mettez **Indicateur** en surbrillance, puis appuyez sur **Entrée** ; l'écran Configuration de l'indicateur apparaît.

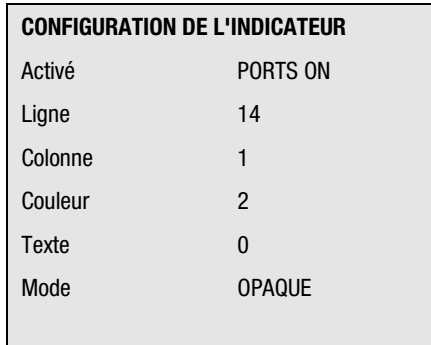

Figure 5-6. Ecran Configuration de l'indicateur

- 3. Mettez en surbrillance les paramètres que vous souhaitez modifier et utilisez les touches + et - pour obtenir les valeurs souhaitées. Le Tableau 5-2 décrit chacun des attributs de menu disponibles.
- 4. Appuyez sur **Echap** pour enregistrer les paramètres et quitter le menu

*ou*

sur **F10** pour rétablir les paramètres par défaut

*ou*

sur **Echap** pour quitter le menu sans enregistrer les paramètres.

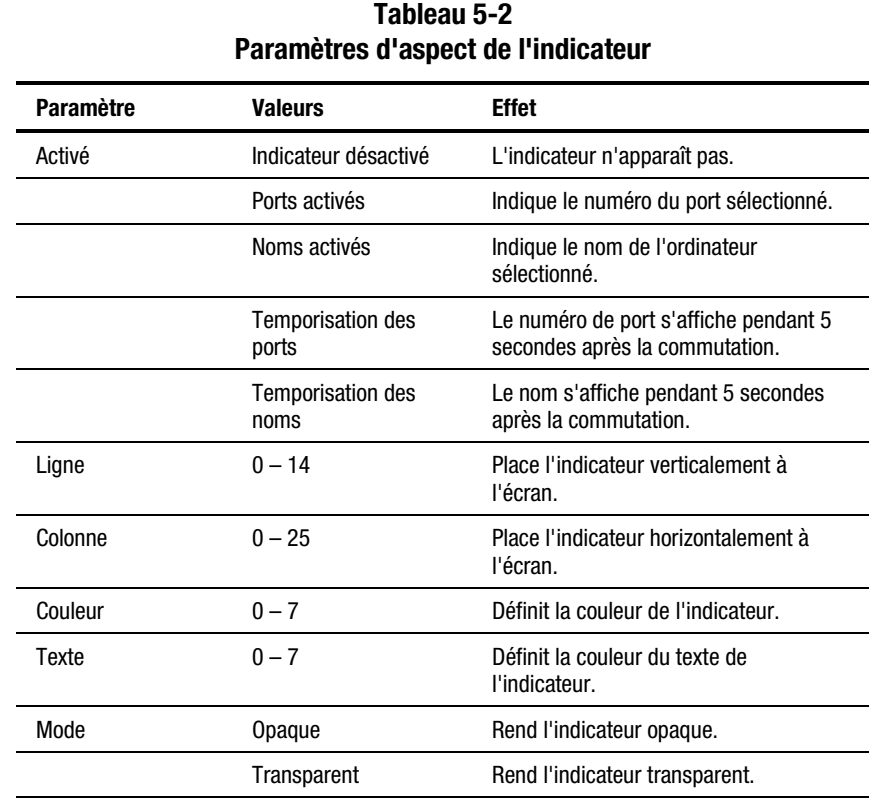

#### **Valeurs et effets des paramètres sur l'aspect de l'indicateur**

## **Balayage des ordinateurs**

En mode balayage, le commutateur bascule automatiquement d'un port à l'autre (d'un ordinateur à l'autre). Vous pouvez balayer la totalité du système séquentiellement ou désigner un modèle de balayage personnalisé en indiquant les ordinateurs et les durées souhaités.

#### **Positionnement du commutateur en mode balayage**

Pour mettre le commutateur en mode balayage :

- 1. Dans le menu Commandes de l'écran Menus avancés, mettez **Balayage** en surbrillance.
- 2. Appuyez sur **Entrée**.

#### **Annulation du mode balayage**

Appuyez sur n'importe quelle touche (excepté **Impr Ecran**) ou déplacez la souris : le balayage s'arrête sur l'ordinateur actuellement sélectionné.

#### **Définition d'un modèle de balayage personnalisé**

Pour définir un modèle de balayage personnalisé :

- 1. Dans l'écran Menus avancés, mettez le menu Configuration en surbrillance.
- 2. Mettez **Balayage** en surbrillance et appuyez sur **Entrée** ; l'écran Configuration de modèle de balayage apparaît avec la position du premier port (ou nom d'ordinateur) en surbrillance.

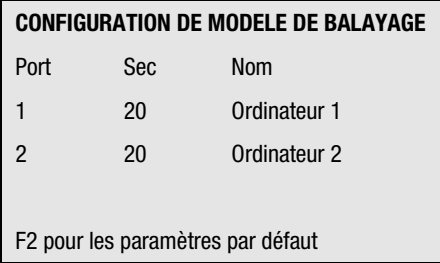

Figure 5-7. Ecran Configuration d'un modèle de balayage

3. Tapez le numéro de port du premier ordinateur à inclure dans le balayage

*ou*

Si vos ordinateurs sont répertoriés par nom, tapez les premières lettres du nom du premier ordinateur à inclure dans le balayage.

- 4. Mettez la colonne **Sec** en surbrillance, puis tapez le nombre de secondes pendant lesquelles cet ordinateur doit être sélectionné avant de basculer au prochain ordinateur de la séquence.
- 5. Mettez la ligne suivante et surbrillance et répétez les étapes 3 et 4 pour chacun des ordinateurs restants.
- 6. Appuyez sur **Entrée** pour enregistrer les paramètres et quitter le menu ; le nouveau modèle de balayage remplace le modèle de balayage standard ou personnalisé précédent.

*ou*

sur **F10** pour rétablir les paramètres par défaut

*ou*

sur **Echap** pour quitter le menu sans enregistrer les paramètres.

#### **Suppression d'un ordinateur de la liste de balayage**

Pour supprimer un ordinateur de la liste de balayage :

1. Dans l'écran Configuration du modèle de balayage, tapez le numéro de port de l'ordinateur à supprimer

*ou*

Si vos ordinateurs sont répertoriés par nom, tapez les premières lettres du nom de l'ordinateur considéré.

- 2. Mettez la colonne **Sec** en surbrillance.
- 3. Tapez **0** pour le nombre de secondes.

Appuyez sur **Supprimer** dans l'écran Configuration du modèle de balayage pour supprimer l'ordinateur en surbrillance et toutes les entrées qui suivent.

4. Appuyez sur **Entrée** pour enregistrer les paramètres et quitter le menu ; le nouveau modèle de balayage remplace le modèle de balayage standard ou personnalisé précédent

*ou*

sur **F10** pour rétablir les paramètres par défaut

*ou*

sur **Echap** pour quitter le menu sans enregistrer les paramètres.

## **Sécurisation de l'accès aux serveurs**

Les applications de serveur avancées doivent être protégées contre les utilisateurs non autorisés. La fonction de sécurité du commutateur permet de verrouiller le clavier et le moniteur, en vous demandant de taper un mot de passe avant de reprendre le fonctionnement. Vous pouvez également définir un temps d'attente avant le verrouillage du système.

Vous devez toujours fournir un mot de passe pour accéder aux champs de l'écran Configuration de sécurité. Lorsque vous avez tapé le mot de passe qui convient, les autres champs de l'écran sont activés.

#### **Verrouillage de l'écran et du clavier**

Pour verrouiller l'écran et le clavier :

- 1. Dans l'écran Menus avancés, mettez le menu Configuration en surbrillance.
- 2. Mettez **Sécurité** en surbrillance et appuyez sur **Entrée** ; l'écran Configuration de sécurité apparaît.

| <b>CONFIGURATION DE SECURITE</b> |              |  |
|----------------------------------|--------------|--|
| Mot de passe                     |              |  |
|                                  |              |  |
| Nouveau mot de<br>passe          |              |  |
| Répéter nouveau                  |              |  |
|                                  |              |  |
| Temps d'attente                  | 0FF          |  |
| Mode                             | <b>ECRAN</b> |  |
| Test                             |              |  |
|                                  |              |  |

Figure 5-8. Ecran Configuration du verrouillage

3. Tapez votre mot de passe et appuyez sur **Entrée**.

Les mots de passe peuvent comporter au maximum huit caractères (en tenant compte de la casse). Vous devez saisir le nouveau mot de passe deux fois pour confirmation.

**REMARQUE :** Le mot de passe par défaut d'usine est OSCAR. Etant donné que **Verr Maj** est désactivé par défaut, vous devez maintenir la touche **Maj** enfoncée pendant toute la saisie.

- 4. Mettez **Temps d'attente** en surbrillance et sélectionnez le nombre de minutes (de 1 à 254) au bout duquel l'économiseur d'écran doit se mettre en route.
- 5. Mettez **Mode** en surbrillance et sélectionnez **Energie** si vous utilisez un moniteur compatible Energy Star ou **Ecran** sinon.

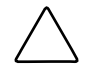

**ATTENTION :** L'utilisation du Mode Energie avec un moniteur non compatible Energy Star peut provoquer sa détérioration.

6. Pour activer le mode d'économiseur d'écran, appuyez sur **Entrée** dans le champ Temps d'attente ou Mode

*ou*

Mettez **Test** en surbrillance et appuyez sur **Entrée** pour démarrer immédiatement le mode d'économiseur d'écran. Le Tableau 5-3 décrit les paramètres possibles.

| <b>Paramètre</b>                                                                                                    |                                                                  | <b>Action</b>                                                                                                    |
|----------------------------------------------------------------------------------------------------|------------------------------------------------------------------|----------------------------------------------------------------------------------------------------|
| Mot de passe                                                                                                    | Saisissez le mot de passe actuel pour activer les autres champs. |                                                                                                    |
| Nouveau mot de passe                                                                                                    | Saisissez le nouveau mot de passe.                               |                                                                                                    |
| Répéter nouveau                                                                                                    | Resaisissez le nouveau mot de passe pour confirmer               |                                                                                                    |
| Temps d'attente                                                                                                    | Définissez une valeur entre 1 et 254 ou sélectionnez OFF         |                                                                                                    |
| Mode                                                                                                    | Energie                                                          | Met le moniteur hors tension. A n'utiliser qu'avec des<br>moniteurs compatibles Energy Star qui passent en mode<br>basse consommation au bout du temps d'attente défini. |
|                                                                                                    | Fcran                                                            | Met la vidéo hors tension une fois le délai échu. A utiliser<br>avec les moniteurs non compatibles Energy Star.                                                          |
| Test                                                                                                    |                                                                  | Active immédiatement le mode sélectionné.                                                                                                    |
| <b>ATTENTION</b> : L'utilisation du Mode Energie avec un moniteur non compatible<br>Energy Star peut provoquer sa détérioration. |                                                                  |                                                                                                    |

**Tableau 5-3 Paramètres de configuration de sécurité**

#### **Désactivation de l'économiseur d'écran**

Pour désactiver l'économiseur d'écran :

- 1. Si vous êtes en mode économiseur d'écran, appuyez sur n'importe quelle touche du clavier, puis tapez votre mot de passe si votre console est protégée par un mot de passe.
- 2. Dans l'écran Menus avancés, mettez le menu Configuration en surbrillance.
- 3. Mettez **Sécurité** en surbrillance et appuyez sur **Entrée** ; l'écran Configuration de sécurité apparaît.
- 4. Mettez **Temps d'attente** en surbrillance et sélectionné **OFF**. Appuyez sur **Entrée**.

#### **Effacement du moniteur sans verrouillage de la console**

Pour effacer le moniteur sans verrouiller la console :

- 1. Si vous êtes en mode économiseur d'écran, appuyez sur n'importe quelle touche de votre clavier, puis tapez votre mot de passe si votre console est protégée par un mot de passe.
- 2. Dans l'écran Menus avancés, mettez le menu Configuration en surbrillance.
- 3. Mettez **Sécurité** en surbrillance et appuyez sur **Entrée** ; l'écran Configuration de sécurité apparaît.
- 4. Dans l'écran Configuration de sécurité, appuyez deux fois sur **Entrée** avec les champs Nouveau mot de passe et Répéter nouveau vides.
- 5. Mettez en surbrillance les paramètres à modifier et ajustez les valeurs à l'aide des touches + et -.
- 6. Mettez **Test** en surbrillance et appuyez sur **Entrée** pour mettre immédiatement en route le mode d'économiseur d'écran.

Cette action a priorité sur l'utilisation d'un mot de passe. Appuyer sur n'importe quelle touche du clavier déverrouille la console. **Votre ordinateur ne sera pas protégé contre les utilisateurs non autorisés**.

## **Affichage des informations de version**

Pour faciliter le dépannage et la maintenance du système, vous pouvez afficher le numéro de version du microprogramme du commutateur, ainsi que des informations sur les périphériques connectés au commutateur.

L'écran Version contient également des informations spécifiques aux périphériques de l'ordinateur actuellement sélectionné, y compris l'activation/la désactivation, le taux de répétition, les paramètres des voyants, le mode de port, le type de clavier;l'activation/la désactivation du clavier, les fréquences d'échantillonnage, la résolution et le type de la souris.

Pour afficher les informations de version et les paramètres des périphériques :

1. Dans le menu Commandes de l'écran Menus avancés, mettez **Version** en surbrillance et appuyez sur **Entrée** ; l'écran Version apparaît.

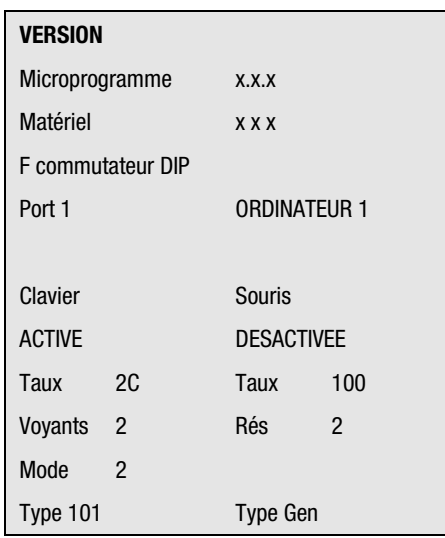

Figure 5-9. Ecran Version

- 2. Pour afficher les informations de version d'un périphérique auxiliaire, appuyez sur **F2**.
- 3. Appuyez sur **Echap** pour fermer l'écran Version.

## **Enregistrement des paramètres du matériel**

Lorsque vous ajoutez ou retirez des ordinateurs au système, ou lorsque vous changez de souris ou de moniteur, vous devez enregistrer les paramètres du matériel. Si vous n'enregistrez pas les paramètres, ils sont perdus en cas de coupure de courant ou de mise hors tension et vous risquez de devoir redémarrer chaque ordinateur pour rétablir la communication avec le clavier et la souris.

Pour enregistrer les paramètres du matériel :

- 1. Dans le menu Commandes de l'écran Menus avancés, mettez **Instantané** en surbrillance.
- 2. Appuyez sur **Entrée**.

## **Réinitialisation de la souris et du clavier**

Si le clavier ou la souris se bloque, vous pouvez peut-être récupérer les paramètres du périphérique en réinitialisant le commutateur. Réinitialiser la souris et le clavier correspond à une tentative de rétablir les paramètres corrects pour l'ordinateur sélectionné.

Pour réinitialiser les paramètres de la souris et du clavier :

- 1. Dans le menu Commandes des Menus avancés, mettez **Réinitialisation** en surbrillance et appuyez sur **Entrée**.
- 2. Si l'étape 1 ne rectifie pas le problème, appuyez sur le bouton Réinit du panneau arrière du commutateur.

## **Affectation de types de périphériques spécifiques**

Si votre système comporte un ou plusieurs commutateurs secondaires en cascade, vous devez indiquer au commutateur primaire la présence des commutateurs secondaires en affectant un type de périphérique spécifique. En outre, si un ou plusieurs ordinateurs de votre système ont besoin d'un moniteur ou d'un autre périphérique d'un type particulier, vous devrez peutêtre affecter ce type de périphérique au port associé à l'ordinateur en question. Pour affecter un type de périphérique :

- 1. Dans l'écran Menus avancés, mettez le menu Configuration en surbrillance.
- 2. Mettez **Périphériques** en surbrillance et appuyez sur **Entrée** ; l'écran Paramètres de périphérique apparaît.

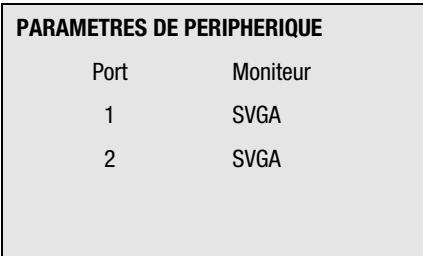

Figure 5-10. Ecran Paramètres de périphérique

3. Pour affecter un commutateur secondaire à un port, mettez ce dernier en surbrillance et utilisez les touches + et - pour obtenir les valeurs qui conviennent.

*ou*

Pour affecter un type de moniteur, mettez en surbrillance le port de votre choix et utilisez les touches + et - pour obtenir la valeur correspondant au moniteur en question.

4. Appuyez sur **Entrée** pour enregistrer les paramètres et quitter le menu

*ou*

sur **F10** pour rétablir les paramètres par défaut

*ou*

sur **Echap** pour quitter le menu sans enregistrer les paramètres.

### **Systèmes de commutation en cascade**

Pour faire basculer le boîtier de commutation clavier/moniteur/souris sur un ordinateur connecté à l'unité primaire par l'intermédiaire de l'unité secondaire, procédez comme suit :

- 1. Appuyez sur **Impr Ecran**. La fenêtre Sélection d'OSD apparaît sur le moniteur.
- 2. Tapez le numéro du port auquel est connectée l'unité esclave, suivi d'un tiret et du numéro du port (de l'unité secondaire à laquelle est connecté l'ordinateur. Par exemple, pour basculer sur l'ordinateur connecté au port 3 d'une unité secondaire connectée au port 1 de l'unité primaire, appuyez sur **Impr Ecran**, **1**, **-**, **3**.

Si l'ordinateur/les unités secondaires sont répertoriés dans la fenêtre par leurs noms (comme cela est décrit dans « Affectation de noms aux ports du commutateur »), tapez le nom attribué à l'ordinateur. Si aucune unité secondaire n'est connectée au port primaire sélectionné, la commande est annulée lorsque vous tapez le numéro de l'unité secondaire.

3. Appuyez sur **Entrée**.

# *Annexe A*

## **Avis de conformité**

## **Numéros d'identification de conformité**

Aux fins des certifications de conformité avec la réglementation et d'identification, un numéro de série Compaq a été attribué à votre commutateur de console serveur Compaq. Les numéros de série Compaq de ce produit sont les suivants :

- 2 ports—EO1002
- 4 ports—EO1004A
- 8 ports—EO1004B
- 8 ports à double console—EO1004C
- 8 ports CC à double console—EO1003

Le numéro de série du commutateur de console serveur Compaq peut être trouvé sur l'étiquette de conformité à la réglementation, de même que tous les marquages et informations d'agrément requis. L'étiquette de conformité à la réglementation est située au bas de votre commutateur. Lorsque vous demandez des informations relatives à la certification de ce produit, reportezvous toujours à ce numéro de série. Vous ne devez pas le confondre avec le nom marketing ou le numéro de modèle de votre commutateur deconsole serveur Compaq.

## **Avis FCC**

La section 15 de la réglementation FCC (Federal Communications Commission) a établi des limites de fréquences radio pour fournir un spectre de fréquences radio exempt d'interférences. De nombreux appareils électroniques, dont les ordinateurs, génèrent des fréquences radios consécutives à leur fonctionnement prévu et sont donc concernés par cette réglementation. Cette réglementation place les ordinateurs et les périphériques qui leurs sont associés en deux classes, A et B, en fonction de leur installation prévue. Les appareils de classe A sont ceux dont l'installation est raisonnablement prévue dans un environnement industriel ou commercial. Les appareils de classe B sont ceux dont l'installation est prévue dans un environnement de résidence privée (les ordinateurs personnels). La réglementation FCC exige que les appareils des deux classes portent une étiquette indiquant le taux d'interférence de l'appareil ainsi que des instructions supplémentaires de mise en service pour l'utilisateur.

L'étiquette d'évaluation apposée sur l'appareil indique à quelle classe (A ou B) appartient l'appareil. Les appareils de classe B ont un identifiant ou un logo FCC sur l'étiquette. Les appareils de classe A n'ont pas d'identifiant ou de logo FCC sur l'étiquette. Une fois que vous avez déterminé la classe de l'appareil, consultez l'énoncé correspondant.

#### **Appareils de classe A**

Ce matériel a été contrôlé et satisfait aux limites imposées pour les unités numériques de classe A, conformément à l'alinéa 15 de la réglementation FCC. Ces limites sont destinées à assurer une protection raisonnable contre les interférences nocives lors de la mise en service du matériel en environnement commercial. Ce matériel génère, utilise et peut émettre de l'énergie haute fréquence et, s'il n'est pas installé et utilisé conformément au manuel d'utilisation, provoquer des interférences. La mise en service de cet appareil dans une zone résidentielle est susceptible de provoquer des interférences gênantes, auquel cas il sera demandé à l'utilisateur de remédier à ces interférences à ses propres frais.

#### **Appareils de classe B**

Ce matériel a été contrôlé et satisfait aux limites imposées pour les unités numériques de classe B, conformément à l'alinéa 15 de la réglementation FCC. Ces limites sont destinées à assurer une protection raisonnable contre les interférences dans un environnement résidentiel. Ce matériel génère, utilise et peut émettre de l'énergie haute fréquence et, s'il n'est pas installé et utilisé conformément au manuel d'utilisation, provoquer des interférences. Cependant, tout risque d'interférences ne peut être totalement exclu. S'il constate des interférences lors de la réception d'émissions de radio ou de télévision (il suffit pour le vérifier d'allumer et d'éteindre successivement l'appareil), l'utilisateur devra prendre les mesures nécessaires pour les éliminer. A cette fin, il devra

- Réorienter ou déplacer l'antenne réceptrice.
- Accroître la distance entre le matériel et le récepteur.
- Brancher le matériel sur un autre circuit que celui du récepteur.
- Consulter le revendeur ou un technicien de radio/télévision expérimenté.

#### **Modifications**

La FCC (Federal Communications Commission) exige que l'utilisateur soit averti que toute modification apportée au présent matériel et non approuvée explicitement par Compaq Computer Corporation est de nature à le priver de l'usage de l'appareil.

#### **Câbles**

Conformément à la réglementation FCC, toute connexion à cet appareil doit s'effectuer au moyen de câbles blindés avec revêtement métal RFI/EMI.

#### **Déclaration de conformité des produits marqués du logo FCC, États-Unis uniquement**

Cet appareil est conforme aux limites imposées par l'alinéa 15 de la réglementation FCC. Son utilisation est soumise aux deux conditions suivantes : (1) l'appareil ne doit pas provoquer d'interférences nuisibles, et (2) doit supporter toute interférence extérieure, pouvant notamment entraîner un fonctionnement imprévu.

Pour les questions concernant cette déclaration, contactez :

Compaq Computer Corporation

P. O. Box 692000, Mail Stop 530113

Houston, Texas 77269-2000

Ou appelez le

1-800- 652-6672 (1-800-OK COMPAQ)

Pour les questions concernant cette déclaration FCC, contactez :

Compaq Computer Corporation

P. O. Box 692000, Mail Stop 510101

Houston, Texas 77269-2000

Ou appelez le

(281) 514-3333

Pour identifier le produit, indiquez le numéro de référence, de série ou de modèle qu'il porte.

### **Canadian Notice (Avis Canadien)**

#### **Class A Equipment**

This Class A digital apparatus meets all requirements of the Canadian Interference-Causing Equipment Regulations.

Cet appareil numérique de la classe A respecte toutes les exigences du Règlement sur le matériel brouilleur du Canada.

#### **Class B Equipment**

This Class B digital apparatus meets all requirements of the Canadian Interference-Causing Equipment Regulations.

Cet appareil numérique de la classe B respecte toutes les exigences du Règlement sur le matériel brouilleur du Canada.

### **Avis pour l'Union européenne**

Les produits portant la mention CE sont conformes à la directive EMC (89/336/EEC) ainsi qu'à celle relative aux basses tensions (73/23/EEC) formulées par la Commission de l'Union Européenne.

Le respect de ces directives suppose la conformité aux normes européennes suivantes (les normes internationales équivalentes figurent entre parenthèses) :

- EN55022 (CISPR 22) Normes sur les interférences électromagnétiques
- EN50082-1 (IEC801-2, IEC801-3, IEC801-4) Normes sur l'immunité électromagnétique
- EN60950 (IEC950) Sécurité du produit

## **Avis japonais**

ご使用になっている装置にVCCIマークが付いていましたら、次の説明文を お読み下さい。

この装置は、情報処理装置等電波障害自主規制協議会 (VCCI) の基準 に基づくクラスB情報技術装置です。この装置は、家庭環境で使用すること を目的としていますが、この装置がラジオやテレビジョン受信機に近接して 使用されると、受信障害を引き起こすことがあります。 取扱説明書に従って正しい取り扱いをして下さい。

VCCIマークが付いていない場合には、次の点にご注意下さい。

この装置は、情報処理装置等電波障害自主規制協議会 (VCCI) の基準に 基づくクラスA情報技術装置です この装置を家庭環境で使用すると雷波 妨害を引き起こすことがあります。この場合には使用者が適切な対策を講ず るよう要求されることがあります。

### **Avis taïwanais**

#### 警告使用者:

## 這是甲類的資訊產品・在居住的環境中使用時・可能<br>會造成射頻干擾,在這種情況下・使用者會被要求採 取某些適當的對策。

# *Annexe B*

## **Cordons d'alimentation**

Le jeu de cordons d'alimentation répond aux spécifications en vigueur dans le pays où vous avez acheté votre appareil. Le commutateur de sélection de tension permet de sélectionner la tension adéquate pour votre serveur.

Les jeux de cordons d'alimentation prévus pour être utilisés dans d'autres pays doivent répondre aux spécifications du pays où vous utilisez le serveur. Pour de plus amples informations sur les spécifications relatives au jeu de cordons d'alimentation, contactez votre Revendeur Agréé Compaq.

## **Spécifications générales**

Les spécifications ci-dessous s'appliquent à tous les pays :

- La longueur du cordon d'alimentation doit être d'au mois 1,80 mètre et d'au plus 3,70 mètres.
- Le jeu de cordons d'alimentation doit être approuvé par une agence d'agrément acceptable, responsable de l'évaluation dans le pays d'utilisation.
- Le jeu de cordons d'alimentation doit avoir une capacité de courant minimum et une tension nominale de 10 A/125 volts alternatifs ou de 10 A/250 volts alternatifs, selon les normes électriques du pays considéré.
- Le coupleur d'appareils doit respecter la configuration mécanique d'un connecteur C13 conforme à la norme EN60320/IEC 320, de manière à pouvoir s'accoupler avec la prise pour appareil située sur l'ordinateur.

## **Spécifications propres au pays**

Utilisez le tableau ci-dessous pour identifier l'agence agréée correspondant à votre pays.

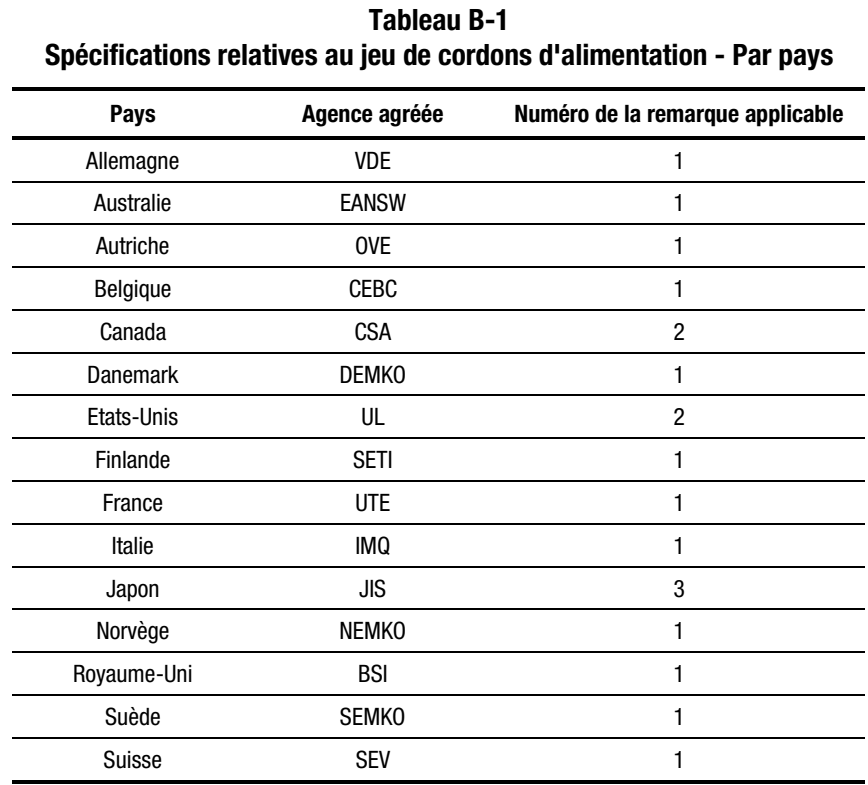

#### **Remarques** :

- 1. Le cordon souple doit être de type <HAR> Type HO5W-F, à 3 conducteurs de 1,0 mm<sup>2</sup>. Les garnitures du jeu de cordons d'alimentation (coupleur d'appareils et prise murale) doivent porter la marque de certification de l'agence responsable de l'évaluation dans le pays d'utilisation.
- 2. Le cordon souple doit être de type SVT ou équivalent, No. 18 AWG, à 3 conducteurs. La prise murale doit être une prise de terre bipolaire avec NEMA 5-15P (15A, 125V).
- 3. Le coupleur d'appareils, le cordon souple et la prise murale doivent porter la marque « T » et le numéro d'enregistrement, conformément à la loi japonaise Dentori. Le cordon souple doit être de type VCT ou VCTF, à 3 conducteurs de 1,0 mm<sup>2</sup>. La prise murale doit être une prise de terre bipolaire configurée selon la norme industrielle japonaise C8303 (7A, 125V).

# *Annexe C*

## **Spécifications**

#### **Tableau C-1 Spécifications du commutateur 2 ports de console serveur Compaq**

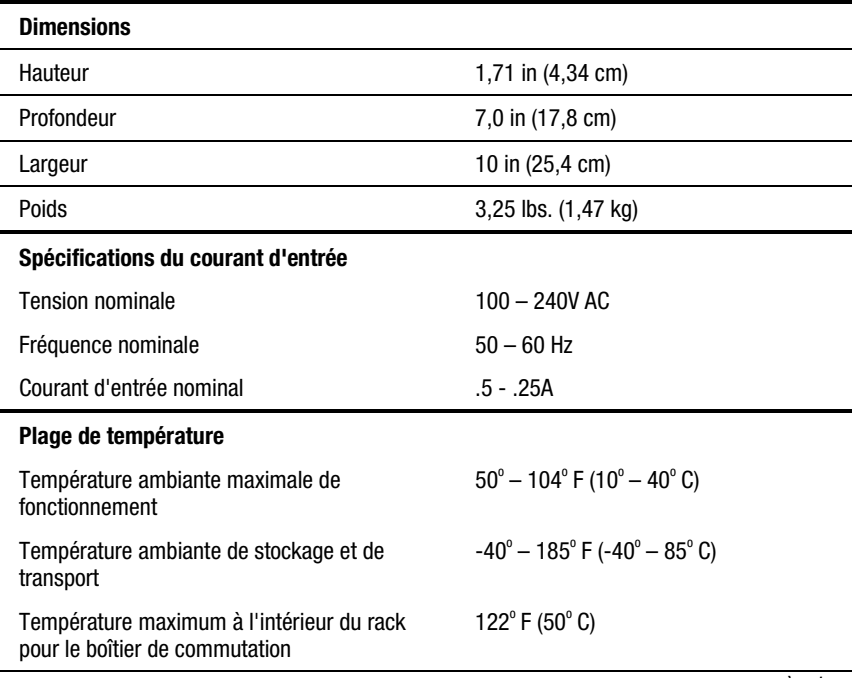

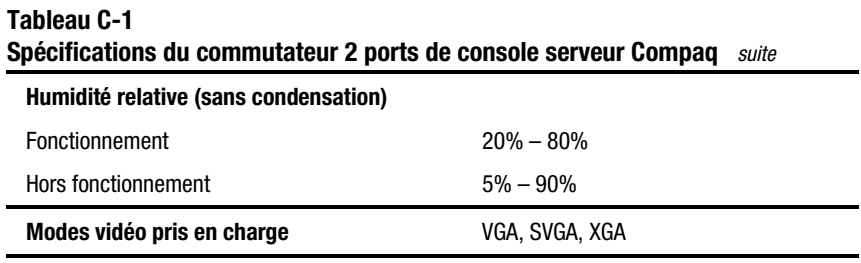

#### **Tableau C-2 Spécifications du commutateur 4 ou 8 ports de console et 8 ports à double console**

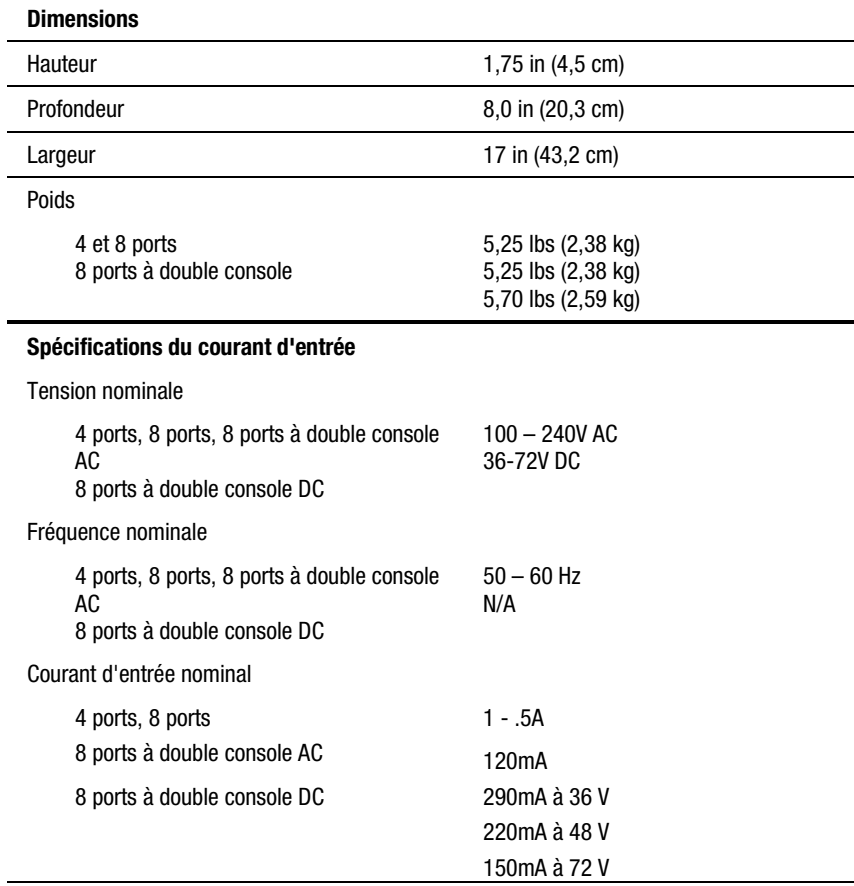

**Tableau C-2 Spécifications du commutateur 4 ou 8 ports de console et 8 ports à double console** *suite*

| Plage de température                                                        |                                                                    |
|-----------------------------------------------------------------------------|--------------------------------------------------------------------|
| Température ambiante maximale de<br>fonctionnement                          | $50^{\circ} - 104^{\circ}$ F (10 <sup>°</sup> – 50 <sup>°</sup> C) |
| Température ambiante de stockage et de<br>transport                         | $-40^{\circ} - 185^{\circ}$ F ( $-40^{\circ} - 85^{\circ}$ C)      |
| Température maximum à l'intérieur du rack<br>pour le boîtier de commutation | 122 $\degree$ F (50 $\degree$ C)                                   |
| Humidité relative (sans condensation)                                       |                                                                    |
| Fonctionnement                                                              | $20\% - 80\%$                                                      |
| Hors fonctionnement                                                         | $5% - 90%$                                                         |
| Modes vidéo pris en charge                                                  | vga, Svga, Xga                                                     |

# *Annexe D*

## **Résolution des problèmes**

#### **Tableau D-1 Résolution des problèmes vidéo**

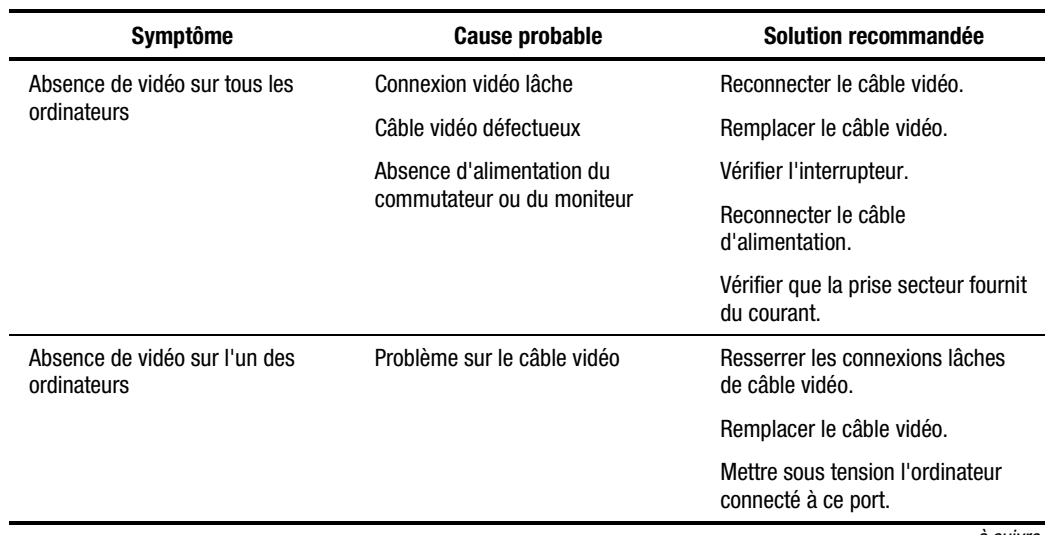

*à suivre*

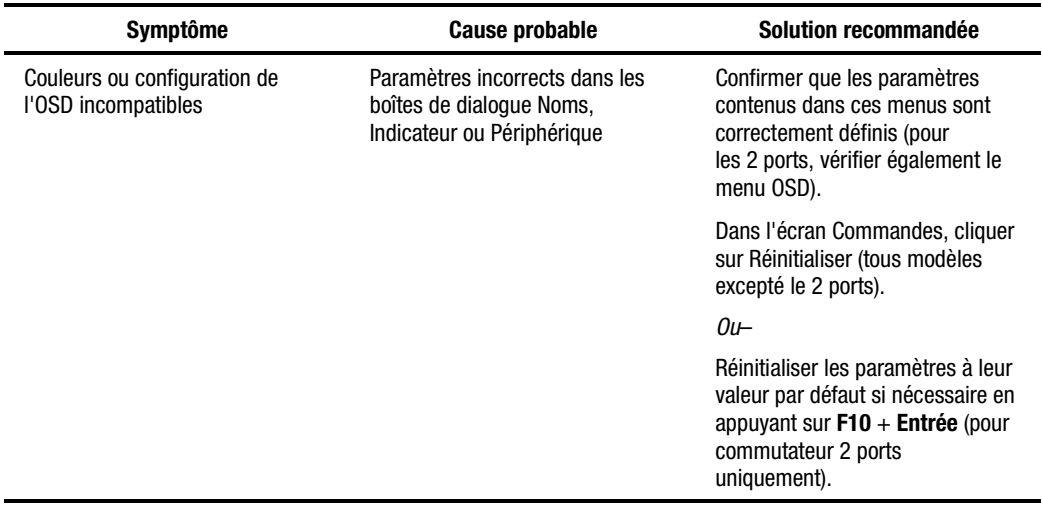

#### **Tableau D-1 Résolution des problèmes vidéo** *suite*

#### **Tableau D-2 Résolution des problèmes de symboles d'état**

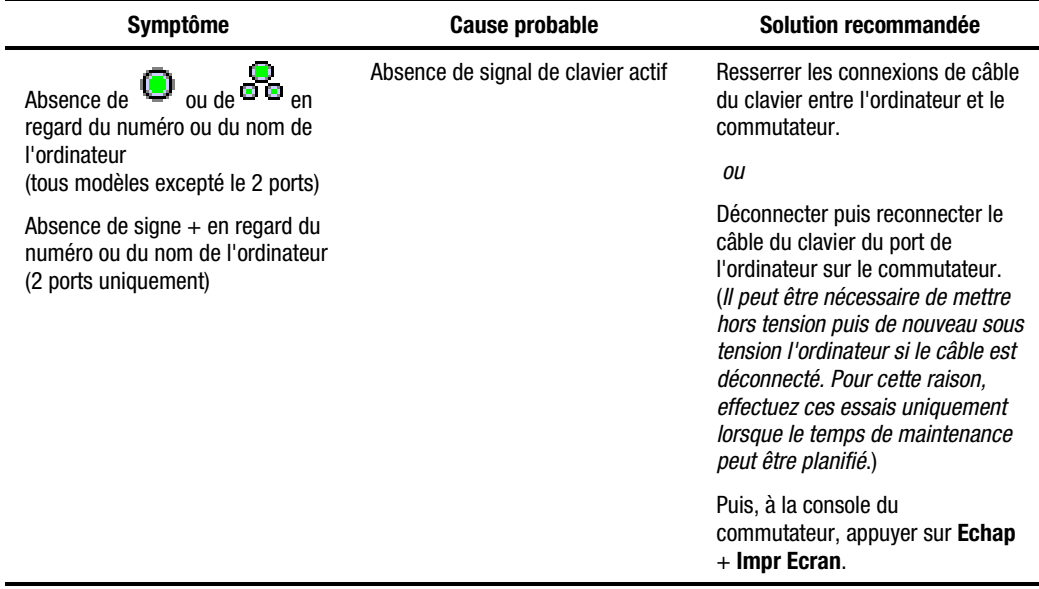

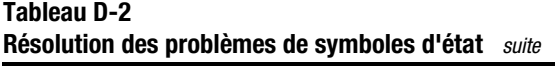

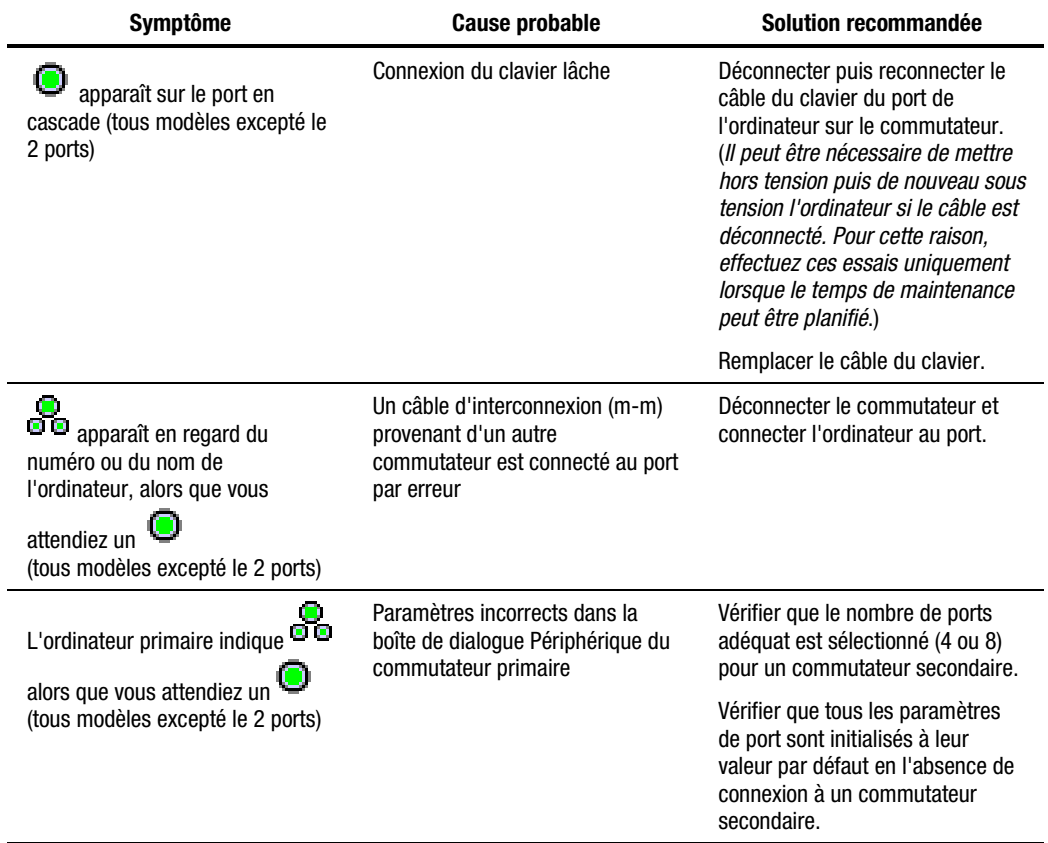

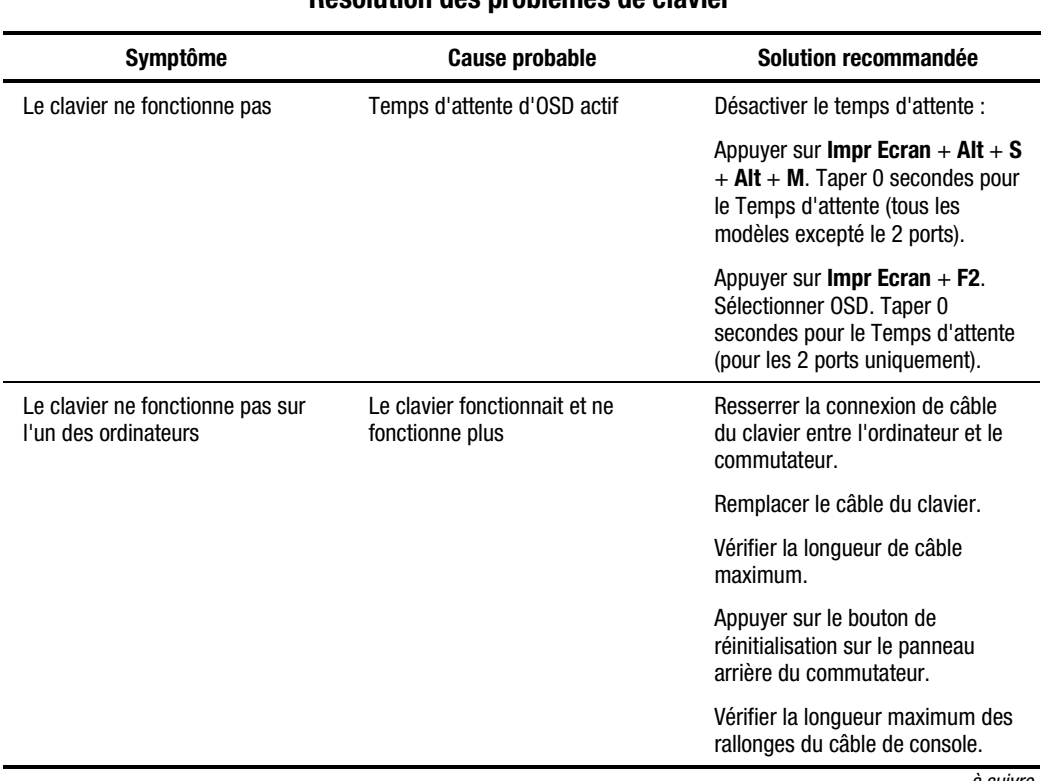

#### **Tableau D-3 Résolution des problèmes de clavier**

*à suivre*

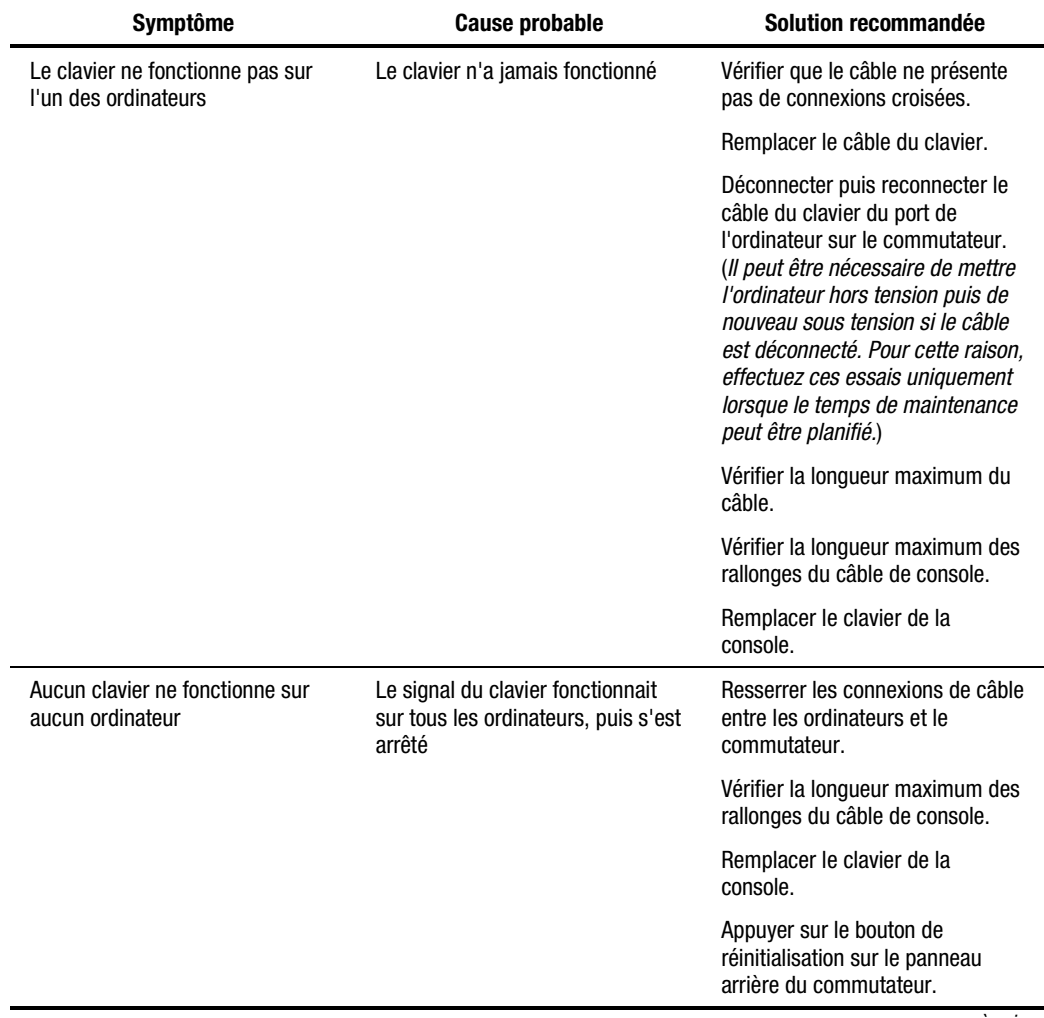

#### **Tableau D-3 Résolution des problèmes de clavier** *suite*

*à suivre*

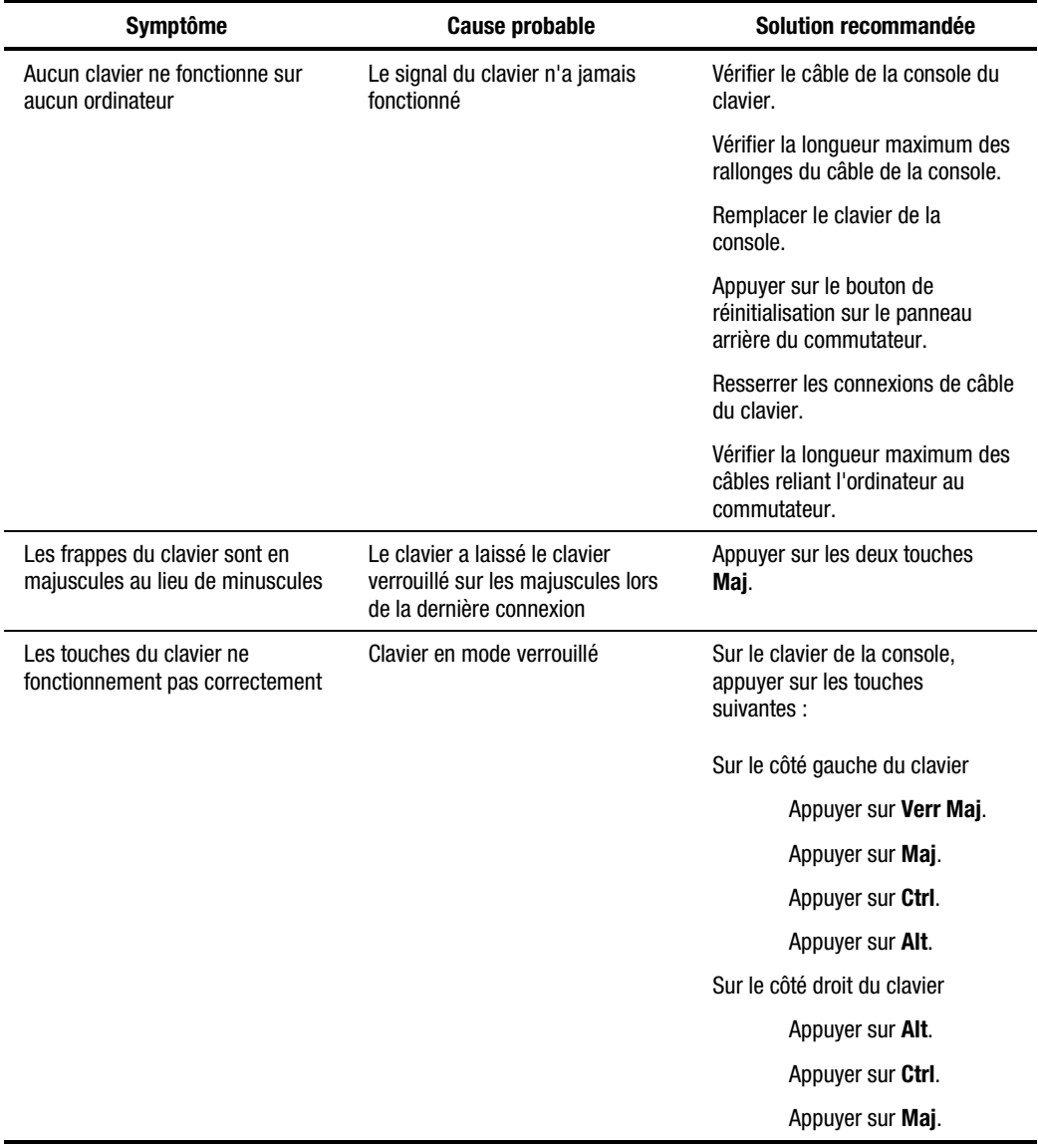

#### **Tableau D-3 Résolution des problèmes de clavier** *suite*

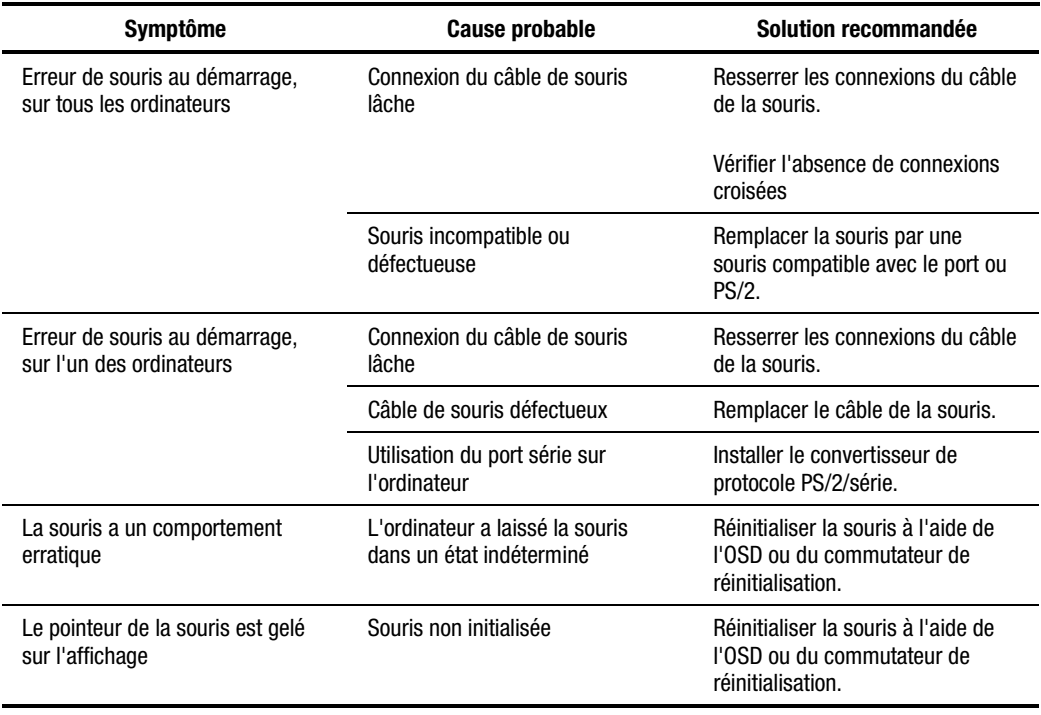

#### **Tableau D-4 Résolution des problèmes de la souris**

#### **Tableau D-5 Résolution des problèmes de commutateur**

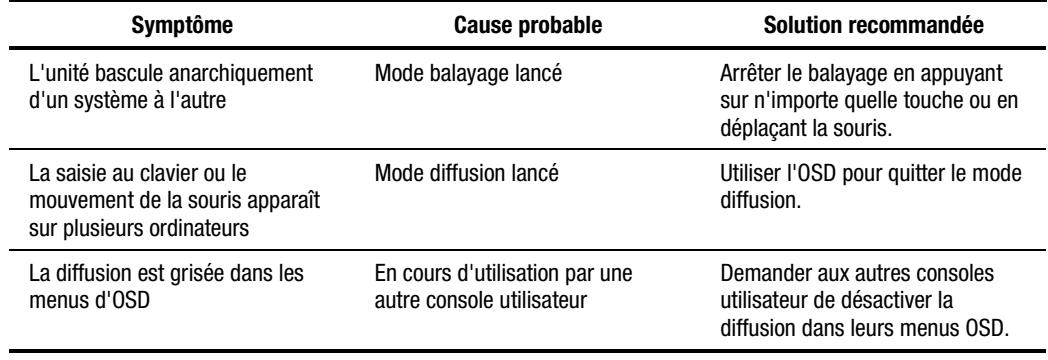

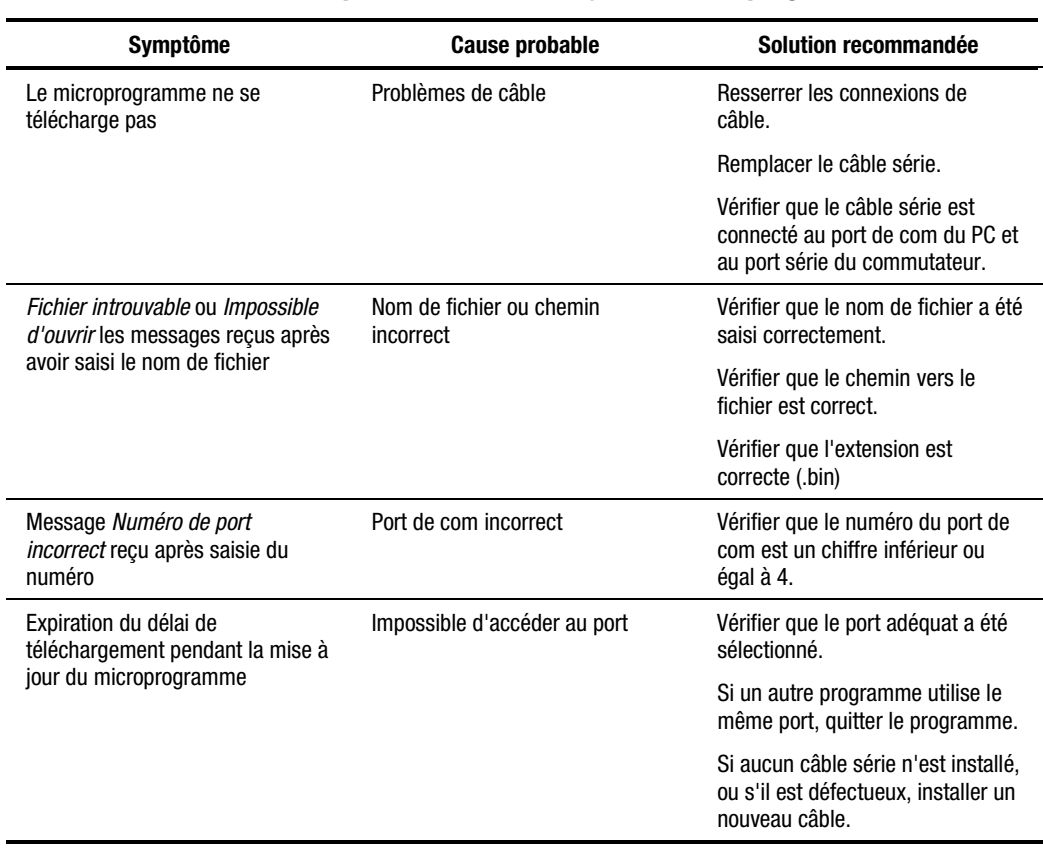

#### **Tableau D-6 Résolution des problèmes de mise à jour du microprogramme**
# *Annexe E*

# <span id="page-108-0"></span>**Mise à jour du microprogramme**

Vous pouvez mettre à jour le microprogramme du commutateur. Le code d'application du commutateur réside dans la mémoire FLASH. Il est donc modifiable facilement et rapidement. Les paramètres de communication du port sont automatiquement configurés pour permettre le téléchargement direct à partir de l'ordinateur connecté.

Pour mettre à jour le microprogramme, vous devez disposer des éléments suivants :

- Un ordinateur sur lequel tourne MS-DOS, Microsoft Windows 3.1 ou Windows 95/98
- Un port de communication série disponible sur l'ordinateur
- Un câble série standard (mâle DB9) permettant de relier le commutateur et le PC
- La mise à jour du microprogramme

Pour mettre à jour le microprogramme :

- 1. Branchez le câble série standard sur la prise série du PC et sur la prise série située sur le panneau arrière du commutateur.
- 2. Appuyez sur **Impr Ecran** pour ouvrir les menus de l'OSD.
- 3. Suivez les étapes 4 à 6 si vous utilisez la saisie guidée. Passez à l'étape 7 si vous utilisez la saisie seule.

#### *Saisie guidée*

4. Si C est le disque sur lequel réside le fichier, tapez ce qui suit à l'invite de DOS :

C:\Update.exe

et appuyez sur **Entrée**.

- 5. A l'invite, tapez le nom du fichier. Le nom de fichier a une extension .bin. Appuyez sur **Entrée**.
- 6. A l'invite, tapez le numéro de port série de l'ordinateur auquel est fixé le commutateur. Appuyez sur **Entrée**.

Si les données ont été tapées correctement, un message apparaît sur votre ordinateur, vous informant que la mise à jour du commutateur est en cours.

Passez à l'étape 8.

#### *Saisie seule*

7. Si C est le disque sur lequel réside le fichier, tapez ce qui suit à l'invite de DOS :

#### C:\UPDATE.EXE *nom de fichier numéro de port*

et appuyez sur **Entrée**.

Si les données ont été tapées correctement, un message apparaît sur votre ordinateur, vous informant que la mise à jour du commutateur est en cours.

8. Une fois le microprogramme mis à jour, le message suivant s'affiche :

100% terminé. Téléchargement effectué avec succès. Merci d'utiliser les produits COMPAQ.

Une fois la mise à jour terminée, le commutateur redémarre automatiquement.

**REMARQUE :** En cas d'échec de la mise à jour (à cause d'une coupure de courant, par exemple), répétez la procédure.

## **Index**

## **A**

accès aux serveurs, sécurisation [5-13](#page-83-0) affichage de l'indicateur personnalisation [4-7](#page-49-0) aide numéros de téléphone de l'assistance technique [x](#page-9-0) ouverture en ligne [4-3](#page-45-0) Revendeurs Agréés Compaq, numéros de téléphone [xi](#page-10-0) site Web de Compaq [xi](#page-10-0) sources supplémentaires [x](#page-9-0) aide en ligne, ouverture [4-3](#page-45-0) alimentation câble, connexion à l'unité [8](#page-117-0) ports à double console [3-5](#page-36-0) cordons, spécifications relatives au jeu [B-1](#page-95-0) assistance technique [x](#page-9-0) attributs de menu, modification sur l'unité 2 ports [5-6](#page-76-0) autres configurations [3-9](#page-40-0) avertissement décharge d'électricité [ix](#page-8-0)

avertissements débranchez l'alimentation avant de changer les fils [3-5](#page-36-0) débranchez le cordon d'alimentation avant de connecter les câbles [3-3](#page-34-0) déconnectez le cordon d'alimentation avant de connecter les câbles [2-4](#page-21-0) directives de branchement de la source d'alimentation [3-5](#page-36-0) ne désactivez pas la fonction de mise à la terre du cordon d'alimentation [3-4](#page-35-0) préinstallation du rack [2-1](#page-18-0) stabilité du rack [ix](#page-8-0) avis FCC [A-2](#page-91-0) japonais [A-5](#page-94-0) taïwanais [A-5](#page-94-0) Union européenne [A-5](#page-94-0) avis de conformité à la classe A FCC [A-2](#page-91-0) avis de conformité à la classe B FCC [A-3](#page-92-0) Avis pour l'Union européenne [A-5](#page-94-0)

#### <span id="page-111-0"></span>**B**

balayage programmable [1-2](#page-12-0) basculement entre ordinateurs [4-27](#page-69-0) boîtier de commutation comportement au démarrage [3-7](#page-38-0) Boîtier de commutation glissement vers le rack [2-9](#page-26-0) bouton Balayage [4-7](#page-49-1) bouton Commandes [4-6](#page-48-0) bouton Configuration [4-6](#page-48-0) bouton de la souris droit, fonction [4-2](#page-44-0) gauche, fonction [4-2](#page-44-0) bouton Diffusion [4-7](#page-49-1) bouton droit de la souris, fonction [4-2](#page-44-0) bouton gauche de la souris, fonction [4-2](#page-44-0) bouton Indicateur [4-7](#page-49-1) bouton Instantané [4-8](#page-50-0) bouton Menu [4-7](#page-49-1) bouton Modifier [4-10](#page-52-0) bouton Noms [4-6,](#page-48-0) [4-7](#page-49-1) bouton Périphériques [4-7](#page-49-1) bouton Port [4-6](#page-48-0) bouton Sécurité [4-7](#page-49-1) bouton Valeurs par défaut [4-10](#page-52-0) bouton Version [4-8](#page-50-0)

#### **C**

Câble, connexion à l'unité [3-6](#page-37-0) câbles connexion de l'alimentation à l'unité 8 ports à double console [3-5](#page-36-1) déclaration de conformité FCC [A-3](#page-92-1) informations [3-1](#page-32-0) ordre de connexion [3-2](#page-33-0) verrouillage déconnexion [3-1](#page-32-0) Canadian Notice (Avis Canadien) [A-4](#page-93-0)

caractéristiques, commutateur pour console de serveur Compaq [1-2](#page-12-0) clavier activé/désactivé [4-8](#page-50-0) conventions, OSD [4-3](#page-45-1) dépannage [D-4](#page-103-0) mode du port, affichage [4-8](#page-50-0) paramétrage pour la commande simultanée *Voir* diffusion paramètres des voyants, affichage [4-8](#page-50-0) paramètres, enregistrement *Voir* bouton Instantané réinitialisation [4-9](#page-51-0) réinitialisation sur l'unité 2 ports [5-17](#page-87-0) taux de typematic, affichage [4-8](#page-50-0) type, affichage [4-8](#page-50-0) verrouillage [4-21](#page-63-0) verrouillage sur l'unité 2 ports [5-13](#page-83-1) commandes écran figure [4-7](#page-49-1) fonctions [4-8](#page-50-0) écran, affichage [4-6](#page-48-0) commutateur dépannage [D-7](#page-106-0) primaire [4-10](#page-52-0) réinitialisation du matériel [1-3](#page-13-0) secondaire [4-10](#page-52-0) commutateur primaire [4-10](#page-52-0) commutateur secondaire [4-10](#page-52-0) affecter à un système à 2 ports [4-11](#page-53-0) affecter un système à 4 ports [4-11](#page-53-0) affecter un système à 8 ports [4-11](#page-53-0) Compaq caractéristiques du commutateur pour console de serveur [1-2](#page-12-0)

Compaq *suite* commutateur de console serveur kit d'option rack, contenu [2-2](#page-19-0) kit d'option rack à tiroir pour clavier 1U [2-8](#page-25-0) Revendeur Agréé [xi](#page-10-0) site Web [xi](#page-10-0) Configuration en cascade, figure [3-9](#page-40-0) configuration en cascade connexion pendant que le système est sous tension [3-10](#page-41-0) figure [3-9](#page-40-0) configurations autres [3-9](#page-40-0) commutateurs en cascade [3-9](#page-40-0) double console [3-11](#page-42-0) exemple [1-4](#page-14-0) maître/esclave [3-9](#page-40-0) configurations de commutateurs en cascade [3-9](#page-40-0) connexion de cascades pendant que le système est sous tension [3-10](#page-41-0) connexions sous tension [3-8](#page-39-0) Console double configuration, figure [1-6](#page-16-0) conventions de texte [vii](#page-6-0) conventions des menus de l'OSD [4-2](#page-44-1) courant coupure [3-8](#page-39-0) spécifications, unité 2 ports [C-1](#page-97-0) spécifications, unités 4 et 8 ports [C-2](#page-98-0) crochets pour rails latéraux fixation [2-10](#page-27-0) crochets réglables de montage en rack fixation [2-11](#page-28-0)

#### **D**

déconnexion mécanisme de verrouillage des câbles [3-1](#page-32-1) dépannage [D-1](#page-100-0) clavier [D-4](#page-103-1) commutateur [D-7](#page-106-1) miseà jour du microprogramme [D-8](#page-107-0) souris [D-7](#page-106-1) symboles d'état [D-2](#page-101-0) vidéo [D-1](#page-100-0) Diagramme de câblage [3-6](#page-37-1) diffusion active, fonction [4-8](#page-50-1) dans les configurations en cascade [4-25](#page-67-0) désactivation [4-26](#page-68-0) vers des ordinateurs sélectionnés [4-24](#page-66-0) double console configuration [3-11](#page-42-0)

## **E**

échec communication [4-9](#page-51-1) économiseur d'écran définition [4-7](#page-49-0) écran capture réalisation [4-28](#page-70-0) réalisation sur commutateur 2 ports [5-1](#page-71-0) conventions, OSD [4-3](#page-45-0) économiseur désactivation [4-22](#page-64-0) test [4-22](#page-64-0) économiseur, désactivation sur l'unité 2 ports [5-15](#page-85-0) paramètres d'aspect [5-8](#page-78-0) verrouillage sur l'unité 2 ports [5-13](#page-83-0)

Ecran Balayage figure [4-16](#page-58-0) fonctions [4-16](#page-58-0) Ecran Configuration affichage [4-6](#page-48-0) figure [4-6](#page-48-0) fonctions [4-7](#page-49-1) écran de sélection accès [5-2](#page-72-0) accès sur le commutateur primaire [5-2](#page-72-0) écran Diffusion figure [4-24](#page-66-1) fonctions [4-24](#page-66-1) écran Indicateur figure [4-18](#page-60-0) fonctions [4-18](#page-60-0) écran Menu fonctions [4-14](#page-56-0) écran Modifier périphérique affichage [4-10](#page-52-0) figure [4-11](#page-53-0) fonctions [4-11](#page-53-0) Ecran Nom figure [4-12](#page-54-0) écran Noms fonctions [4-12](#page-54-0) Ecran principal fonctions [4-6](#page-48-0) écran Sécurité figure [4-20](#page-62-0) fonctions [4-20](#page-62-0) écran Version [4-8](#page-50-0) figure [4-9](#page-51-0) Ecrou cage installation à l'arrière du rack [2-8](#page-25-1) étiquette d'évaluation [A-2](#page-91-1)

## **F**

Figure configuration à console double [1-6](#page-16-1) configuration du nom de port (OSD simplifié) [5-6](#page-76-1)

Figure *suite* configuration en cascade [3-9](#page-40-1) Connexion des câbles [3-6](#page-37-0) Connexion du câble KVM 2 ports [2-5](#page-22-0) Déconnexion du câble du clavier et de la souris [3-2](#page-33-0) Diagramme de câblage [3-6](#page-37-0) Ecran Balayage [4-16](#page-58-0) Ecran Commandes [4-7](#page-49-1) Ecran Configuration [4-6](#page-48-0) Ecran Configuration d'un modèle de balayage (OSD simplifié) [5-11](#page-81-0) Ecran Configuration de l'indicateur (OSD simplifié) [5-9](#page-79-0) Ecran Configuration du verrouillage (OSD simplifié) [5-13](#page-83-1) Ecran Menu [4-13](#page-55-0) Ecran Modifier périphérique [4-11](#page-53-0) Ecran Nom [4-12](#page-54-0) écran Organe [4-10](#page-52-0) Ecran Paramètres de périphérique (OSD simplifié) [5-18](#page-88-0) Ecran principal de l'OSD [4-5](#page-47-0) Ecran Sélection(OSD simplifié) [5-2](#page-72-0) écran Version [4-9](#page-51-0) Fixation de l'installation de l'unité 2 ports sur les cotés du rack [2-4](#page-21-1) Fixation del'installation de montage latéral [2-7](#page-24-0) Fixation des crochets de montage à l'arrière du rack [2-12](#page-29-0) Fixation des crochets de montage à l'avant du rack [2-13](#page-30-0) Fixation des crochets des rails latéraux [2-8](#page-25-1) Fixation des rails [2-9](#page-26-0)

Figure *suite* Fixation des rails de montage latéral [2-6](#page-23-0) Fixation des rails de montage latéral à l'unité 2 ports [2-3](#page-20-0) Glissement du boîtier de commutation vers le rack [2-9](#page-26-1) Glissement du boîtier de commutation vers les crochets de montage en rack [2-13](#page-30-1) Installation d'un écrou cage à l'arrière du rack [2-8](#page-25-0) Menus Avancés, commandes (OSD simplifié) [5-3](#page-73-0) Menus avancés, Configuration (OSD simplifié) [5-4](#page-74-0) Montage de l'unité 2 ports sur le coté du rack [2-3](#page-20-0) Montage de l'unité de chaque côté du rack [2-6](#page-23-0) unité 4 ports unique [1-4](#page-14-0) utilisation du gabarit [2-11](#page-28-0) figures configuration tiered [1-5](#page-15-0) écran Diffusion [4-24](#page-66-0) écran Indicateur [4-18](#page-60-1) écran Sécurité [4-20](#page-62-1) fonction Balayage activé [4-8](#page-50-1) fonctions écran Commandes [4-8](#page-50-1) écran Configuration [4-7](#page-49-0) écran Modifier périphérique [4-11](#page-53-1) écran Périphérique [4-10](#page-52-1) écran principal [4-6](#page-48-1)

#### **H**

hauteur unité 2 ports [C-1](#page-97-0) unités 4 et 8 ports [C-2](#page-98-0)

#### **I**

icônes symboles sur le matériel [viii](#page-7-0) illustrations *Voir* figures indicateur d'état [3-7](#page-38-1) modification des attributs sur l'unité 2 ports [5-9](#page-79-1) positionnement [4-19](#page-61-0) informations de version affichage sur l'unité 2 ports [5-16](#page-86-0) installation écrou cage à l'arrière du rack [2-8](#page-25-0) montage latéral, fixation [2-7](#page-24-1) 0U 2 ports [2-3](#page-20-0) 0U arrière de rack 4 ou 8 ports [2-7](#page-24-1) 0U latéral 4 et 8 ports [2-6](#page-23-0) 1U standard [2-10](#page-27-0) couvercle [2-14](#page-31-0) liste de contrôle [2-2](#page-19-0) matériel [2-1](#page-18-0) montage en rack [2-13](#page-30-1) installation du couvercle [2-14](#page-31-0)

## **K**

kit commutateur de console serveur Compaq, contenu [2-2](#page-19-0) option rack à tiroir pour clavier 1U Compaq [2-8](#page-25-0)

#### **L**

largeur unité 2 ports [C-1](#page-97-0) unités 4 et 8 ports [C-2](#page-98-0)

#### **M**

maître/esclave [3-9](#page-40-1) matériel commutateur de réinitialisation [1-3](#page-13-0) installation [2-1](#page-18-1) paramètres, enregistrement sur le 2 ports [5-17](#page-87-0) menus avancés OSD simplifié [5-3](#page-73-1) microprogramme mise à jour [1-3,](#page-13-0) [E-1](#page-108-0) mise à jour, dépannage [D-8](#page-107-1) version, affichage des informations [4-8](#page-50-0) mode balayage annulation sur l'unité 2 ports [5-11](#page-81-0) mode coopératif définition [4-7](#page-49-1) mode préemptif définition [4-7](#page-49-1) modèle de balayage définition [4-7](#page-49-1) définition de modèle personnalisé sur l'unité [2](#page-111-0) ports [5-11](#page-81-0) définition d'un modèle personnalisé [4-17](#page-59-0) modifications déclaration de conformité FCC [A-3](#page-92-1) moniteur effacement [4-21](#page-63-0) effacement sur unité 2 ports [5-15](#page-85-1) paramètres, établissement [4-7](#page-49-1) type, modification [4-10](#page-52-0) type, utilisation de la valeur par défaut [4-10](#page-52-0) mot de passe [1-3](#page-13-0) définition [4-7](#page-49-1) modification [4-21](#page-63-0)

#### **N**

noms affectation aux ordinateurs [4-7](#page-49-1) supprimer de la liste [4-11](#page-53-0) tri alphabétique [4-6](#page-48-0) notice Canadian [A-4](#page-93-0) numéros de téléphone [xi](#page-10-1) NVRAM [1-3,](#page-13-0) [3-7](#page-38-0)

#### **O**

obtenir de l'aide [x](#page-9-1) option de menu sélection [4-3](#page-45-1) ordinateurs affectation de noms aux [4-7](#page-49-1) balayage sur le 2 ports [5-10](#page-80-0) basculement entre [4-27](#page-69-0) basculement sur le 2 ports [5-5](#page-75-0) commande simultanée de plusieurs [4-8](#page-50-0) comportement au démarrage [3-7](#page-38-0) connexions supplémentaires sous tension [3-8](#page-39-1) identification par le nom [4-12](#page-54-0) noms affectation sur l'unité 2 ports [5-5](#page-75-0) sélection sur l'unité 2 ports [5-4](#page-74-1) suppression de la liste de balayage, unité 2 ports [5-12](#page-82-0) ordre d'affichage définition [4-7](#page-49-1) ordre de mise sous tension [3-7](#page-38-0) Organe écran figure [4-10](#page-52-0)

OSD [4-1](#page-43-0) accès depuis un commutateur secondaire [4-26](#page-68-0) activation [4-3](#page-45-0) conventions de clavier [4-3](#page-45-0) conventions de menu [4-2](#page-44-1) conventions de souris [4-2](#page-44-1) conventions d'écran [4-3](#page-45-0) écran de sélection, ouverture [4-3](#page-45-0) écran principal [4-4](#page-46-0) Ecran principal , figure [4-5](#page-47-1) fonctions [4-1](#page-43-0) navigation [4-2](#page-44-1) OSD simplifié ouverture [5-1](#page-71-0) quitter [5-4](#page-74-0)

#### **P**

paramètres par défaut [4-11](#page-53-1) retourner aux valeurs par défaut [4-8](#page-50-1) paramètres d'aspect de l'indicateur [5-10](#page-80-1) paramètres par défaut [4-11](#page-53-1) retourner aux [4-8](#page-50-1) périphérique auxiliaire, affichage des informations [4-8](#page-50-1) écran fonctions [4-10](#page-52-1) modification [4-10](#page-52-1) type affectation [4-10](#page-52-1) plage de température unité 2 ports [C-1](#page-97-0) unités 4 et 8 ports [C-3](#page-99-0) poids unité 2 ports [C-1](#page-97-0) unités 4 et 8 ports [C-2](#page-98-0) port état [4-4](#page-46-0) numéro, tri par [4-6](#page-48-1) paramètres, établissement [4-7](#page-49-0) port *suite* paramètres, modification [4-10](#page-52-1) paramètres, utilisation des valeurs par défaut [4-10](#page-52-1) primaire [4-5](#page-47-1) secondaire [4-6](#page-48-1) supprimer de la liste [4-11](#page-53-1) port d'état [4-4](#page-46-0) symboles [4-5](#page-47-1) symboles(OSD simplifié) [5-3](#page-73-0) port primaire [4-5](#page-47-1) port secondaire [4-5](#page-47-1) ports 2 ports affecter un commutateur secondaire à [4-11](#page-53-1) sélection [4-11](#page-53-1) 4 ports affecter un commutateur secondaire à [4-11](#page-53-1) sélection [4-11](#page-53-1) 8 ports affecter un commutateur secondaire à [4-11](#page-53-1) sélection [4-11](#page-53-1) précautions déconnexion d'un câble verrouillé [3-1](#page-32-1) détérioration possible du moniteur [4-20,](#page-62-1) [4-21,](#page-63-1) [5-14](#page-84-0) profondeur unité 2 ports [C-1](#page-97-0) unités 4 et 8 ports [C-2](#page-98-0)

#### **R**

rack-mount installation [2-13](#page-30-1) Rail décalage, fixation au boîtier de commutation [2-8](#page-25-0) fixation [2-9](#page-26-1) rails montage latéral, fixation à l'unité 2 ports [2-3](#page-20-0)

<span id="page-117-0"></span>réinit bouton (OSD) [4-8](#page-50-0) réinitialisation bouton matériel [3-8](#page-39-1) commande [4-9](#page-51-0) commutateur [1-3](#page-13-0) réinitialisation non assistée [3-8](#page-39-1)

#### **S**

sécurité paramètres de configuration, unité à 2 ports [5-14](#page-84-1) sélection de langue [4-1](#page-43-1) sélection Pas de périphérique [4-11](#page-53-0) sélection Standard [4-11](#page-53-0) site Web, Compaq [xi](#page-10-1) souris activée/désactivée [4-8](#page-50-0) conventions, OSD [4-2](#page-44-0) dépannage [D-7](#page-106-0) paramétrage pour la commande simultanée *Voir* diffusion paramètres, enregistrement *Voir* bouton Instantané réinitialisation [4-9](#page-51-0) réinitialisation sur l'unité 2 ports [5-17](#page-87-0) résolution, affichage [4-8](#page-50-0) taux d'échantillonnage, affichage [4-8](#page-50-0) type, affichage [4-8](#page-50-0) verrouillage [4-21](#page-63-0) spécifications [C-1](#page-97-1) symboles dans le texte [viii](#page-7-1) sur le matériel [viii](#page-7-1) symboles d'état dépannage [D-2](#page-101-1) systèmes de commutation en cascade [5-19](#page-89-0)

#### **T**

Tableau de comparaison des modèles [1-7](#page-17-0) temps d'attente définition [4-7](#page-49-1) tension interrupteur [3-7](#page-38-0) tiered switch configurations [3-9](#page-40-1)

#### **U**

unité 2 ports installation 0U [2-3](#page-20-1) unité 4 ports installation 1U standard [2-10](#page-27-1) installation à montage latéral 0U [2-6](#page-23-1) installation de rack arrière 0U [2-7](#page-24-0) unité 8 ports installation 1U standard [2-10](#page-27-1) installation à montage latéral 0U [2-6](#page-23-1) installation de rack arrière 0U [2-7](#page-24-0) unité 8 ports à double console DC, connexion du câble d'alimentation [3-5](#page-36-1) installation 1U standard [2-10](#page-27-1) installation à montage latéral [2-6](#page-23-1) installation de rack arrière [2-7](#page-24-0)

#### **V**

vidéo basculement d'un port à l'autre [4-8](#page-50-0) dépannage [D-1](#page-100-1) modes pris en charge, unité 4 et 8 ports [C-3](#page-99-1) modes pris en charge, unité 2 ports [C-2](#page-98-1)